Bedienungshandbuch

# **Amacs -Eierzählung und Eiersammlung**

Code-Nr. 99-97-1923

Ausgabe: 06/2010 D (Version: 2.0.0)

### **Programmversion**

Das in dieser Bedienungsanleitung beschriebene Produkt ist computerbasiert und die meisten Funktionen werden durch Software realisiert. Diese Bedienungsanleitung entspricht der:

#### **Software Version: V2.0.0**

#### **Produkt- und Dokumentationsaktualisierung:**

**BIG DUTCHMAN** behält sich das Recht vor, ohne vorherige Mitteilung dieses Dokument und das hierin beschriebene Produkt zu ändern. **BIG DUTCHMAN** steht nicht dafür ein, dass Sie von einer solchen Aktualisierung des Produktes oder der Bedienungsanleitung unterrichtet werden. Bitte wenden Sie sich im Zweifelsfall an **BIG DUTCHMAN.**

Das letzte Aktualisierungsdatum und die aktuelle Software-Versionsnummer geht aus den Angaben auf der Titelseite hervor.

#### **Achtung**

- **BIG DUTCHMAN** behält sich alle Rechte vor. Die Vervielfältigung dieser Bedienungsanleitung oder Teile davon ist ohne die vorherige, schriftliche Zustimmung von **BIG DUTCHMAN** unzulässig.
- **BIG DUTCHMAN** hat keine Mühe gescheut, diese Bedienungsanleitung so korrekt wie möglich zu erstellen. Sollten trotzdem Fehler oder Ungenauigkeiten auftreten, wäre Ihnen **BIG DUTCHMAN** für eine diesbezügliche Mitteilung sehr dankbar.
- **•** Der Inhalt dieser Bedienungsanleitung kann ohne vorherige Mitteilung geändert werden.
- **•** Ungeachtet des Obigen schließt **BIG DUTCHMAN** jede Haftung für jede Art von Fehlern in dieser Bedienungsanleitung bzw. deren Folgen aus.

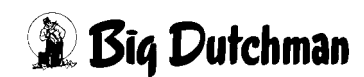

# **WICHTIG**

# **Bemerkung zur Alarmanlage**

Bei Steuerung und Regelung des Klimas in einem Stall können Störungen, Fehlfunktionen und falsche Einstellungen große Schäden und Geldverluste verursachen. Es ist deshalb **notwendig, eine selbständige, unabhängige Alarmanlage zu installieren**, die den Stall parallel mit der Klimasteuerung überwacht. Wir machen Sie darauf aufmerksam, dass in den allgemeinen Verkaufs- und Lieferbedingungen von **BIG DUTCHMAN** im Abschnitt über Produkthaftung angeführt ist, dass Alarmanlagen **installiert werden müssen**.

Die EU-Richtlinie Nr. 998 vom 14/12-1993 betreffend Mindestanforderungen an die Viehhaltung sieht außerdem vor, dass in Ställen mit mechanischer Lüftung eine Alarmanlage installiert werden muss. Darüber hinaus ist ein geeignetes Notsystem vorzusehen.

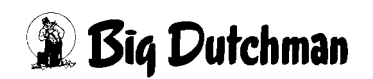

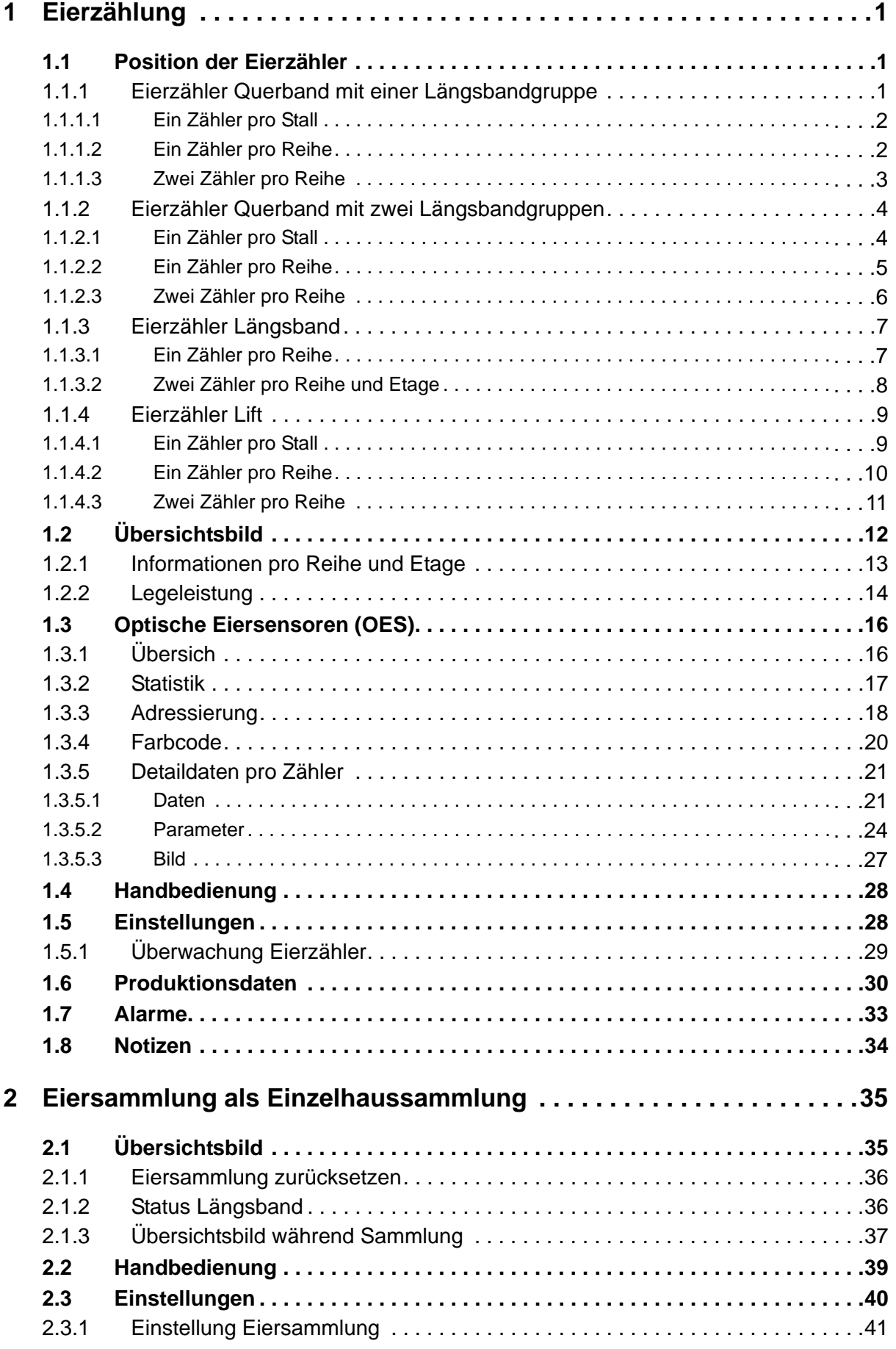

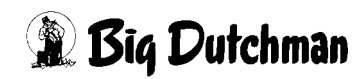

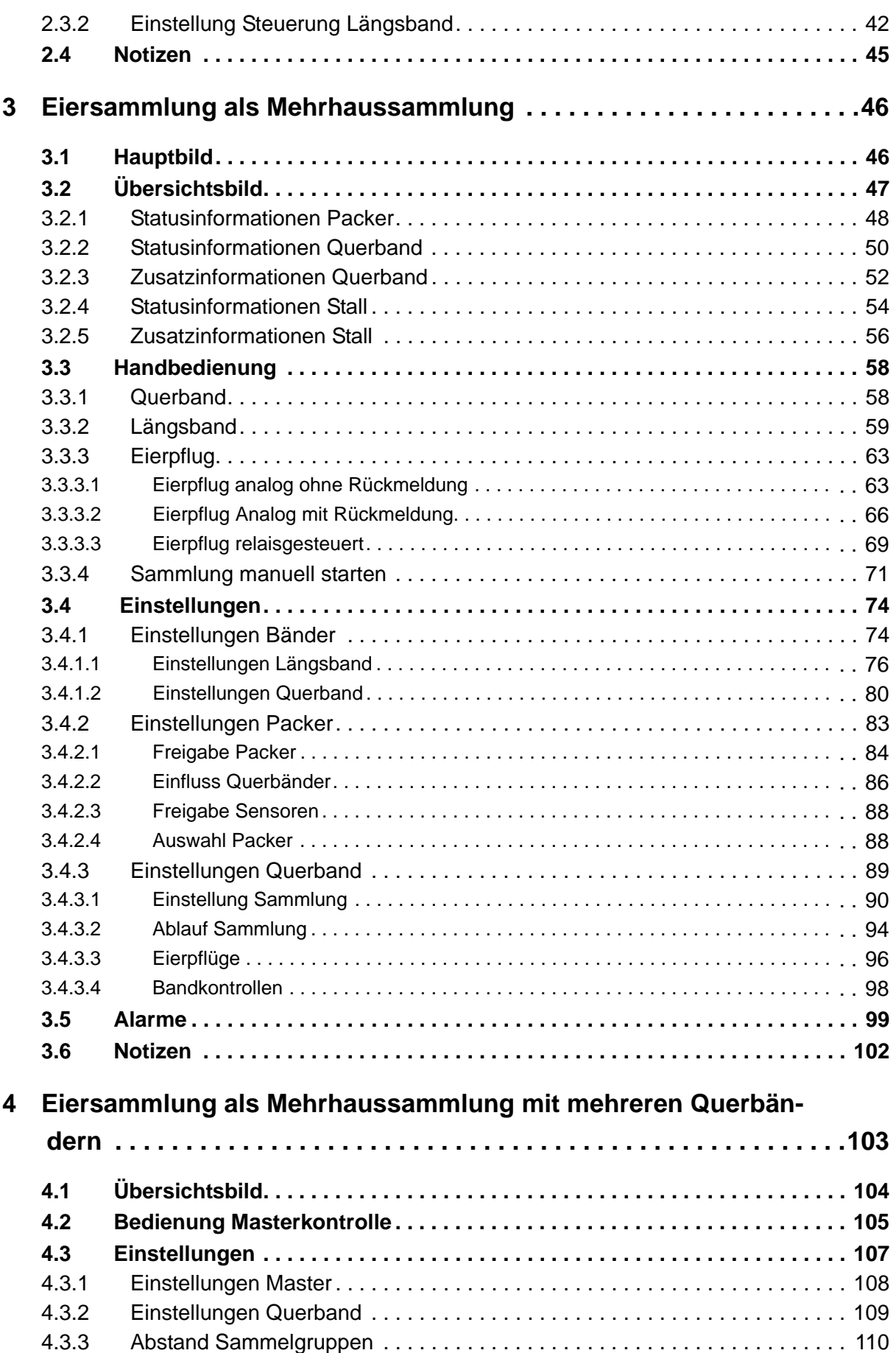

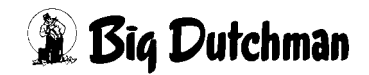

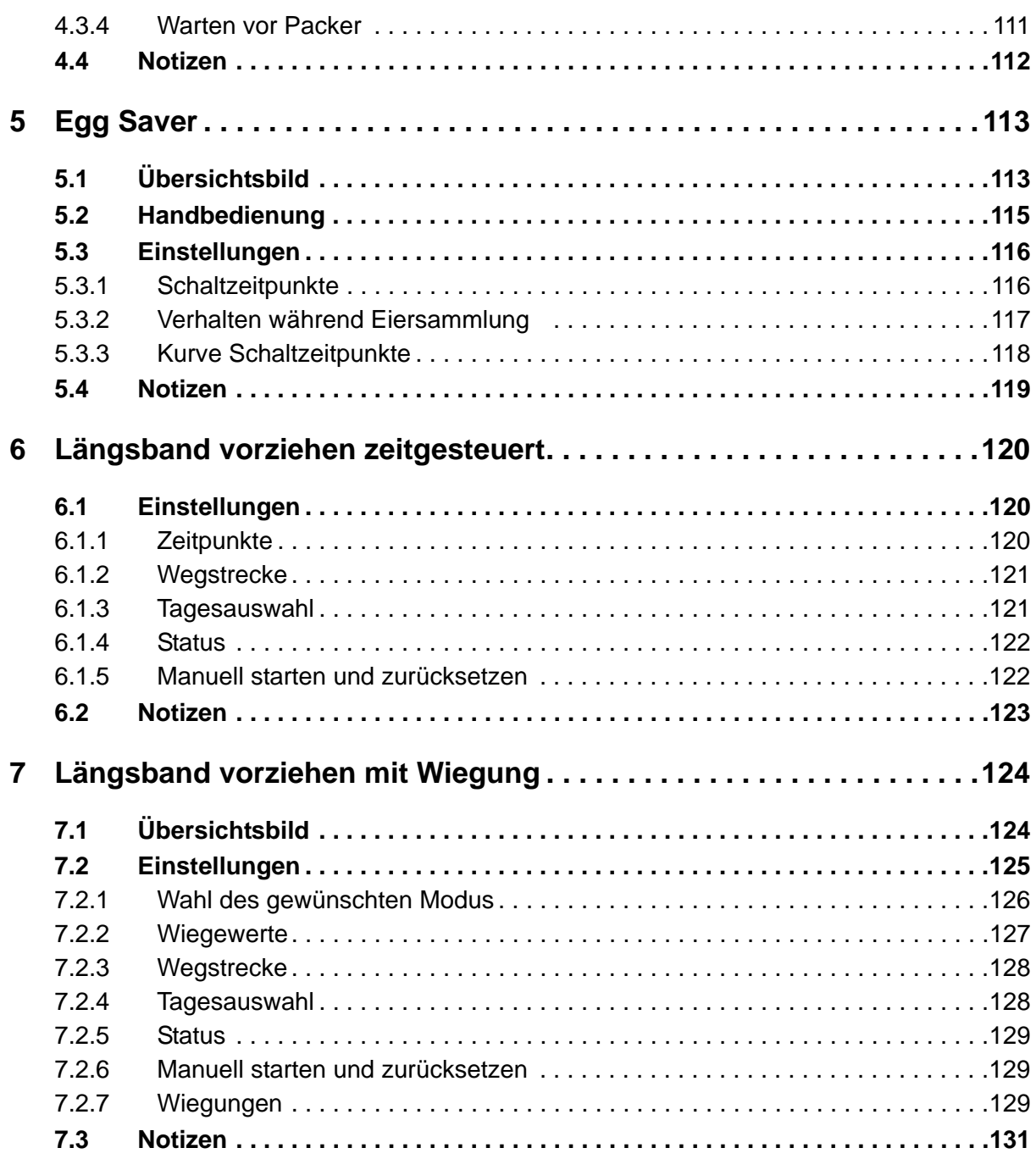

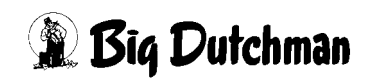

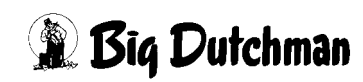

# <span id="page-10-0"></span>**1 Eierzählung**

Die Anzahl der produzierten Eier ist in einer Legeanlage der wichtigste Produktionswert.

Je genauer die Eierzahlen differenziert werden können, desto mehr Rückschlüsse können auf die Produktionsleistungen der einzelnen Ställe bzw. Reihen und Etagen gezogen werden.

Die Differenzierung kann von der Eierzahl pro Stall bis hin zur Zählung pro Längsband erfolgen.

In den Bildern dieses Kapitels ist beispielhaft ein Stall mit vier Reihen und vier Etagen abgebildet.

Außerdem ist für die Eierzahlen eine Referenzdatei angewählt, so dass die Legeleistung der Reihen und Etagen farblich dargestellt werden kann.

# <span id="page-10-1"></span>**1.1 Position der Eierzähler**

Die Position und Anzahl der Eierzähler können in einer Anlage sehr unterschiedlich sein. Dies wird bei der Inbetriebnahme vom Service-Techniker berücksichtigt und im Übersichtsbild der Anlage entsprechend dargestellt.

Ein wesentliches Unterscheidungsmerkmal ist, ob die Eier auf dem Querband, auf dem Längsband oder dem Lift gezählt werden.

Als **Längsbänder** werden die Eierbänder bezeichnet, die die Eier aus den Reihen zum Querband befördern.

Das **Querband** wiederum befördert die Eier zum Packer oder zur Sortiermaschine.

Der **Lift** bewegt das Querband von Etage zu Etage, um die Eier von den Längsbändern abzusammeln.

# <span id="page-10-2"></span>**1.1.1 Eierzähler Querband mit einer Längsbandgruppe**

Eine Längsbandgruppe bedeutet, dass alle Längsbänder gemeinsam angesteuert werden.

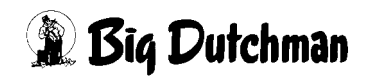

## <span id="page-11-0"></span>**1.1.1.1 Ein Zähler pro Stall**

Wenn nur ein Zähler installiert ist, zählt dieser die gesamten Eier des Stalls.

Die Zählwerte werden dann auf die einzelnen Reihen und Etagen verteilt.

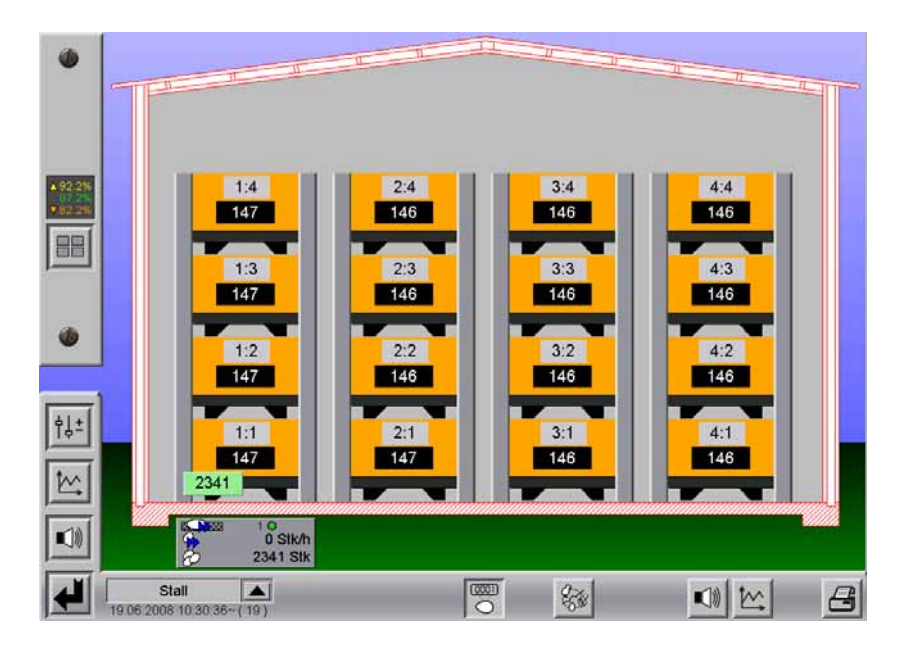

Bild 1-1: Übersicht ein Zähler pro Stall

## <span id="page-11-1"></span>**1.1.1.2 Ein Zähler pro Reihe**

Wenn pro Reihe ein Zähler auf dem Querband installiert ist, zählen diese die Eier pro Reihe.

Die Zählwerte werden dann auf die einzelnen Etagen der jeweiligen Reihe verteilt.

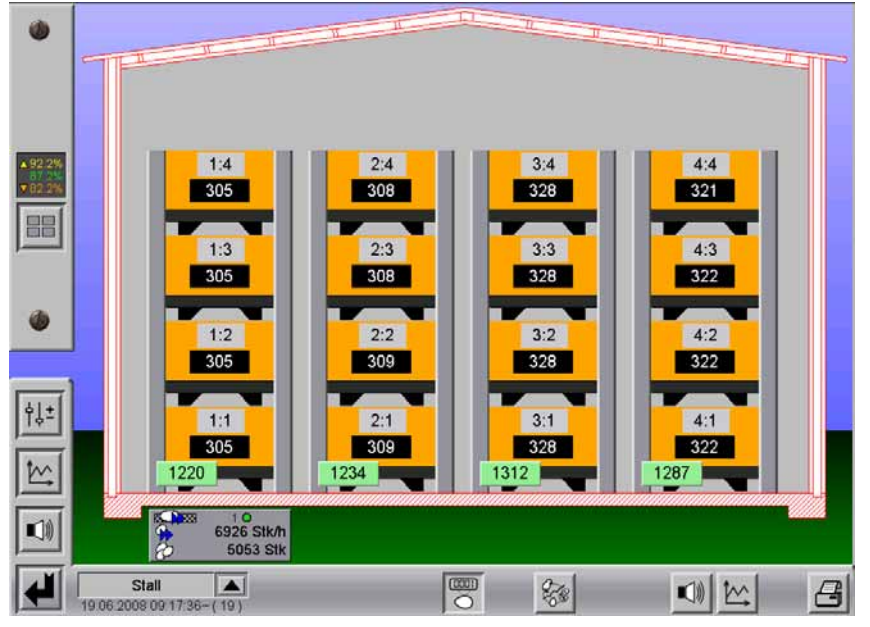

Bild 1-2: Übersicht ein Zähler pro Reihe

## <span id="page-12-0"></span>**1.1.1.3 Zwei Zähler pro Reihe**

Wenn pro Reihe zwei Zähler auf dem Querband installiert sind, zählen diese die Eier pro Seite einer jeden Reihe.

Die Zählwerte werden dann auf die einzelnen Etagen der jeweiligen Reihe verteilt.

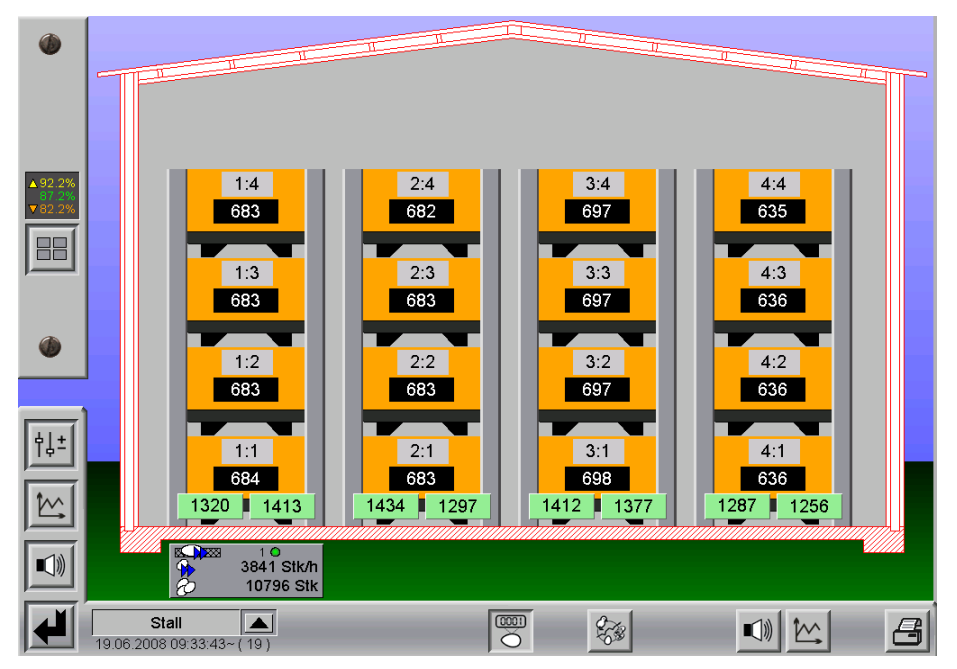

Bild 1-3: Übersicht zwei Zähler pro Reihe

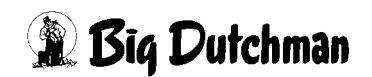

# <span id="page-13-0"></span>**1.1.2 Eierzähler Querband mit zwei Längsbandgruppen**

Zwei Längsbandgruppen bedeutet, dass die Längsbänder in zwei Gruppen aufgeteilt sind, die jeweils einzeln angesteuert werden.

Dies kann notwendig sein, wenn zum Beispiel ein Elevator eingesetzt wird, dessen Kapazität nicht ausreicht, um die Eier von sämtlichen Längsbändern einer Reihe auf das Querband zu befördern.

Die beiden Längsbandgruppen laufen niemals gleichzeitig. Die gerade aktive Längsbandgruppe wird unten im Übersichtsbild angezeigt (im folgenden Bild rot **(R)** markiert).

Eine Aufteilung der Längsbänder in zwei Gruppen erfolgt bei der Konfiguration der Anlage durch den Service-Techniker.

In den folgenden Beispielen ist ein Stall mit vier Etagen dargestellt, wobei die unteren beiden Etagen zur ersten Längsbandgruppe und die oberen beiden zur zweiten Längsbandgruppe gehören.

### <span id="page-13-1"></span>**1.1.2.1 Ein Zähler pro Stall**

Wenn ein Zähler installiert ist, wird dieser für jede Längsbandgruppe separat verwendet, so dass in der Übersicht zwei Zähler erscheinen, die den Zählwert der jeweiligen Längsbandgruppe anzeigen.

Die Zählwerte werden auf die einzelnen Reihen und Etagen der entsprechenden Längsbandgruppe verteilt.

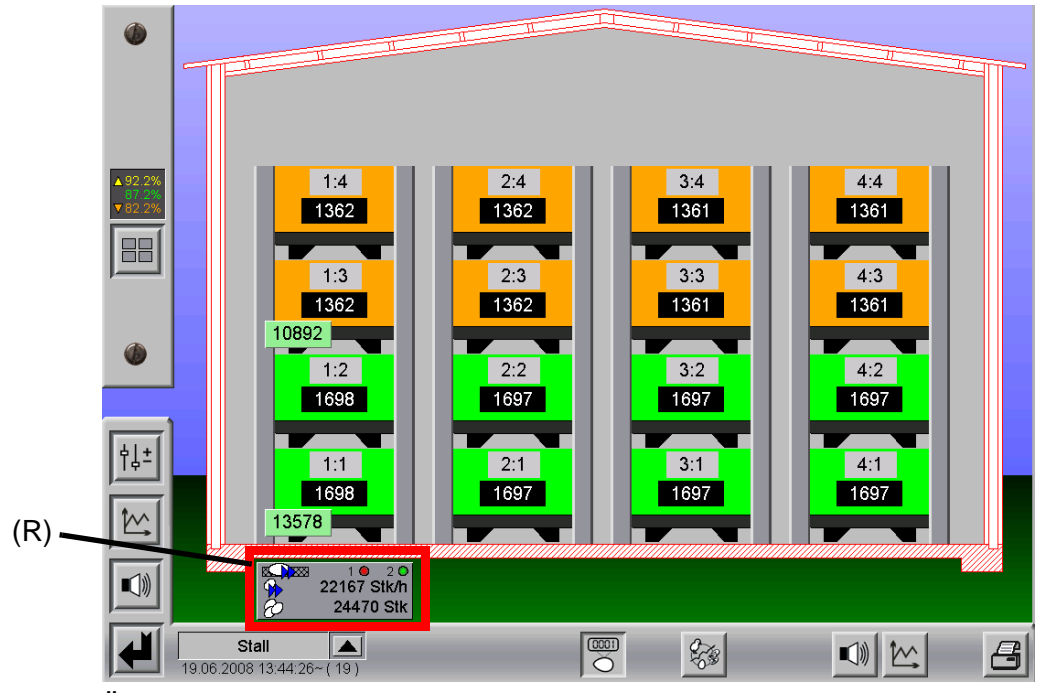

Bild 1-4: Übersicht ein Zähler pro Stall

# **R.** Big Dutchman

# <span id="page-14-0"></span>**1.1.2.2 Ein Zähler pro Reihe**

Wenn pro Reihe ein Zähler auf dem Querband installiert ist, werden diese für jede Längsbandgruppe separat verwendet, so dass in der Übersicht die doppelte Anzahl an Zählern erscheint, als tatsächlich installiert sind. Es werden die Zählwerte der jeweiligen Reihen einer Längsbandgruppe angezeigt.

Die Zählwerte werden auf die einzelnen Etagen der entsprechenden Reihen der Längsbandgruppe verteilt.

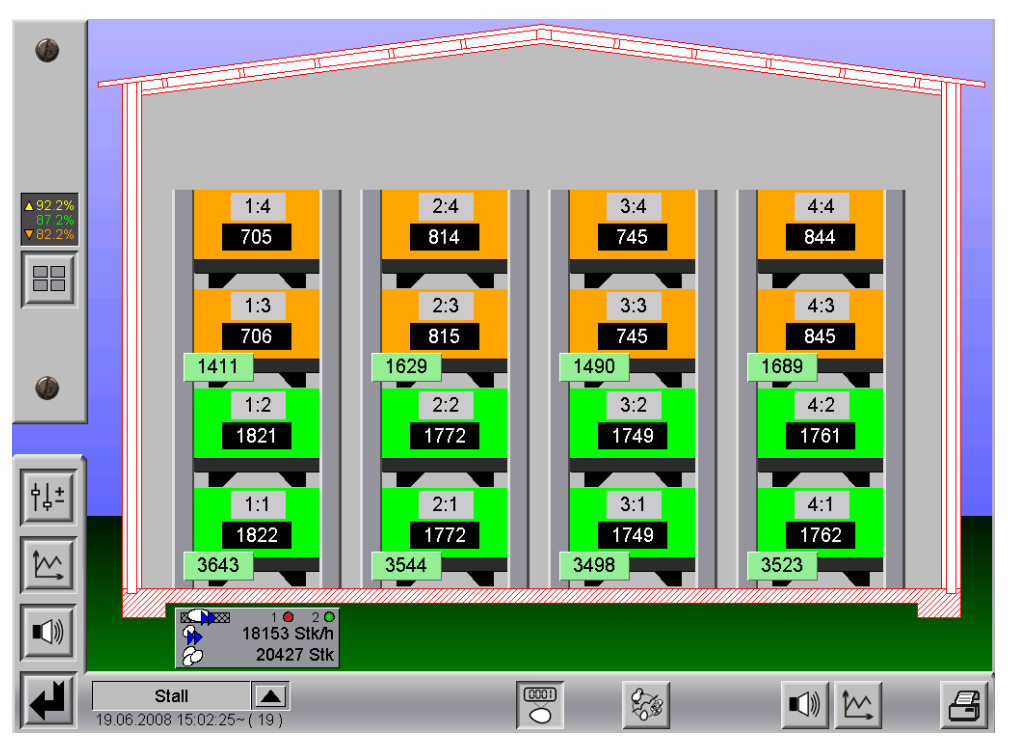

Bild 1-5: Übersicht ein Zähler pro Reihe

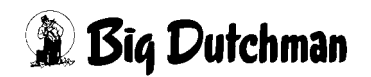

# <span id="page-15-0"></span>**1.1.2.3 Zwei Zähler pro Reihe**

Wenn pro Reihe zwei Zähler auf dem Querband installiert sind, werden diese für jede Längsbandgruppe separat verwendet, so dass in der Übersicht die doppelte Anzahl an Zählern erscheinen, als tatsächlich installiert sind. Es werden die Zählwerte der Seiten der jeweiligen Reihe einer Längsbandgruppe angezeigt.

Die Zählwerte werden auf die einzelnen Etagen der entsprechenden Reihen der Längsbandgruppe verteilt.

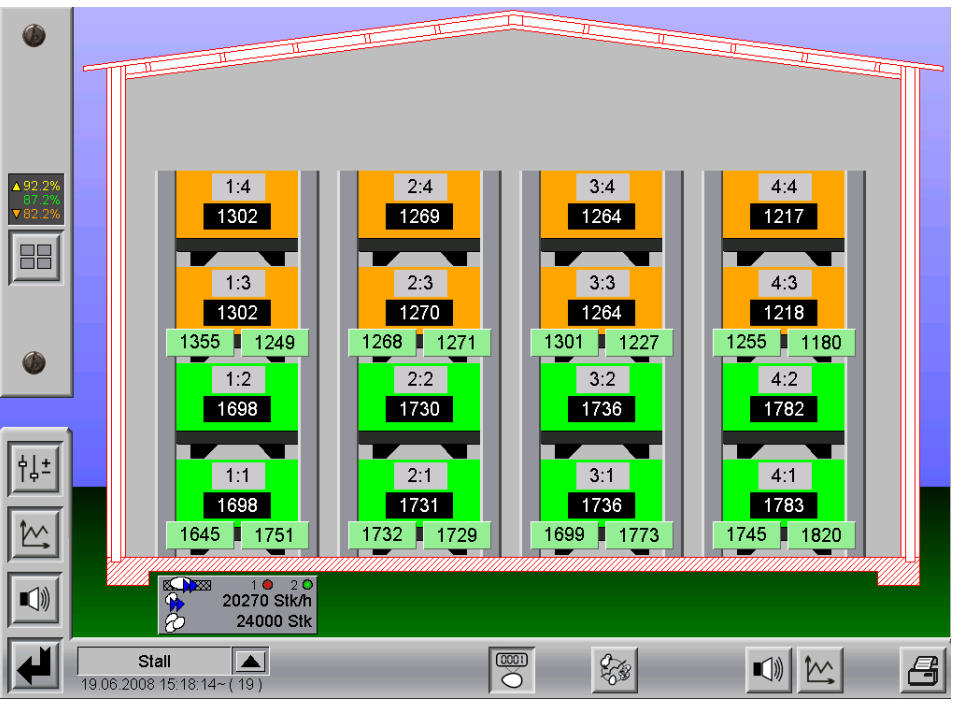

Bild 1-6: Übersicht zwei Zähler pro Reihe

# <span id="page-16-0"></span>**1.1.3 Eierzähler Längsband**

Bei einer Installation der Eierzähler auf den Längsbändern, werden die Zählwerte für jede Reihe und Etage mit einem separaten Zähler ermittelt.

Dies hat unter anderem den Vorteil, dass bei einer Regelung der Längsbänder der Eierstrom noch vor einem eventuell vorhandenen Elevator gemessen werden kann.

# <span id="page-16-1"></span>**1.1.3.1 Ein Zähler pro Reihe**

Die Eierzahlen der Reihe und Etage werden mit einem Zähler ermittelt.

Dies ist möglich, wenn es pro Reihe und Etage nur ein Längsband zum Transport der Eier aus den Reihen gibt oder die mechanische Vorraussetzung vorhanden ist, die Eier beider Längsbänder einer Reihe und Etage unter einem gemeinsamen Eierzähler zusammenzuführen.

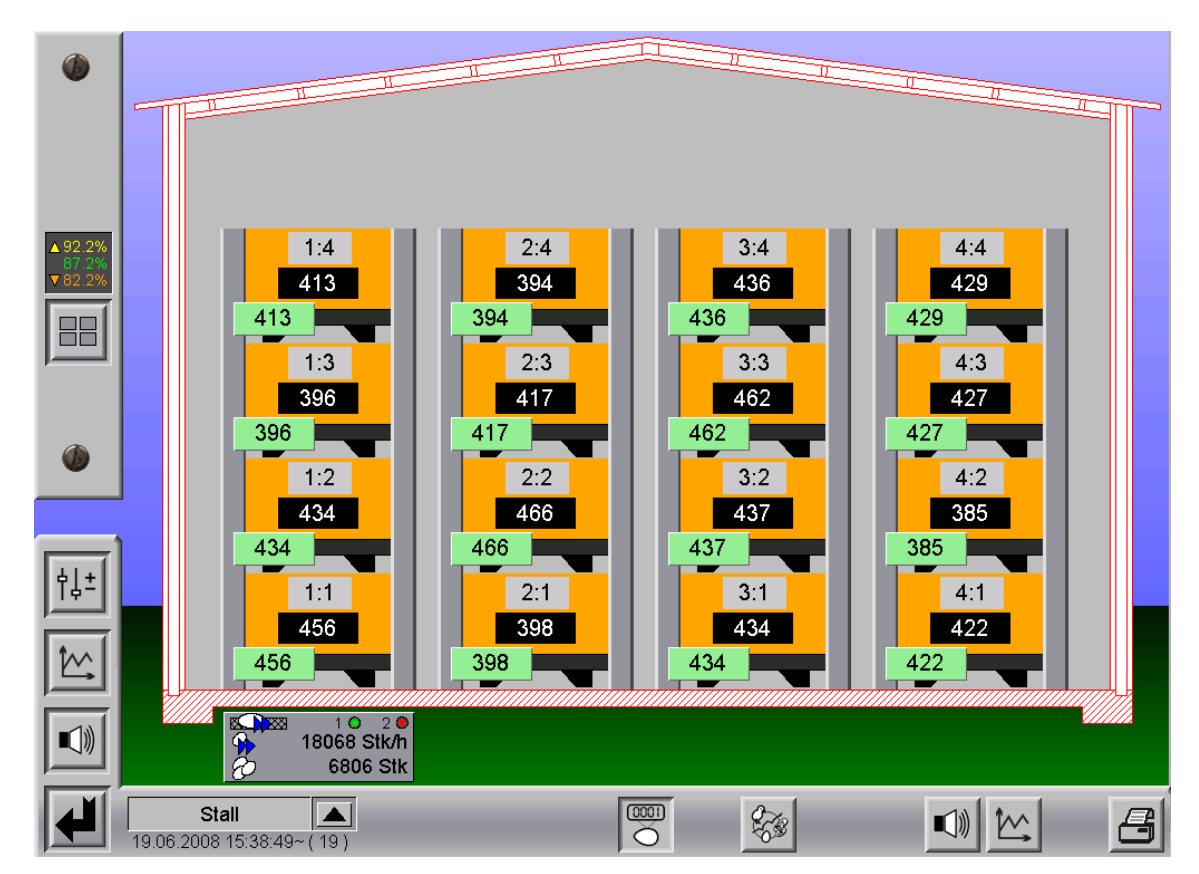

Bild 1-7: Übersicht ein Zähler pro Reihe

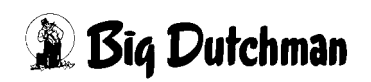

## <span id="page-17-0"></span>**1.1.3.2 Zwei Zähler pro Reihe und Etage**

In der Regel hat jede Reihe und Etage zwei Längsbänder, die auf beiden Seiten die Eier aus den Reihen transportieren.

In diesem Fall werden die Eier für jedes Längsband einzeln gezählt.

Die Summe der beiden Zählwerte ergibt die Gesamteierzahl der Reihe und Etage.

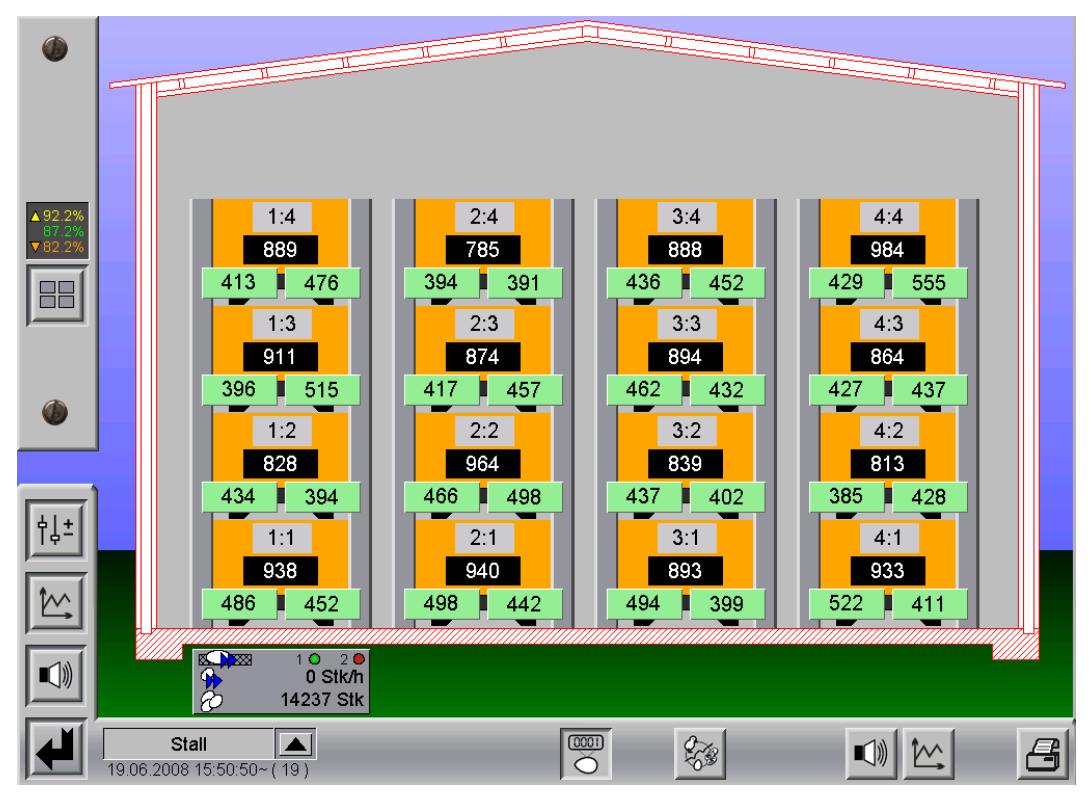

Bild 1-8: Übersicht zwei Zähler pro Reihe

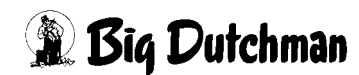

# <span id="page-18-0"></span>**1.1.4 Eierzähler Lift**

Bei einem Liftsystem handelt es sich um ein Querband, dass zur Sammlung auf die Höhe der einzelnen Etagen angehoben, bzw. abgesenkt wird.

In diesem Fall sind die Eierzähler auf dem Lift/Querband montiert und werden mitgefahren.

Über Positionsrückmeldungen (rot **(R)** markiert im folgenden Bild) erkennt das Programm in welcher Etage sich der Lift befindet und welchen Reihen und Etagen die Zählwerte zugeordnet werden müssen.

Die Position des Lifts wird im Übersichtsbild dargestellt.

# <span id="page-18-1"></span>**1.1.4.1 Ein Zähler pro Stall**

Wenn ein Zähler auf dem Lift installiert ist, zählt dieser die Eier für jede Etage einzeln. In der Übersicht erscheint für jede Etage ein Zähler obwohl nur einer vorhanden ist.

Die Zählwerte werden auf die einzelnen Reihen der entsprechenden Etage verteilt.

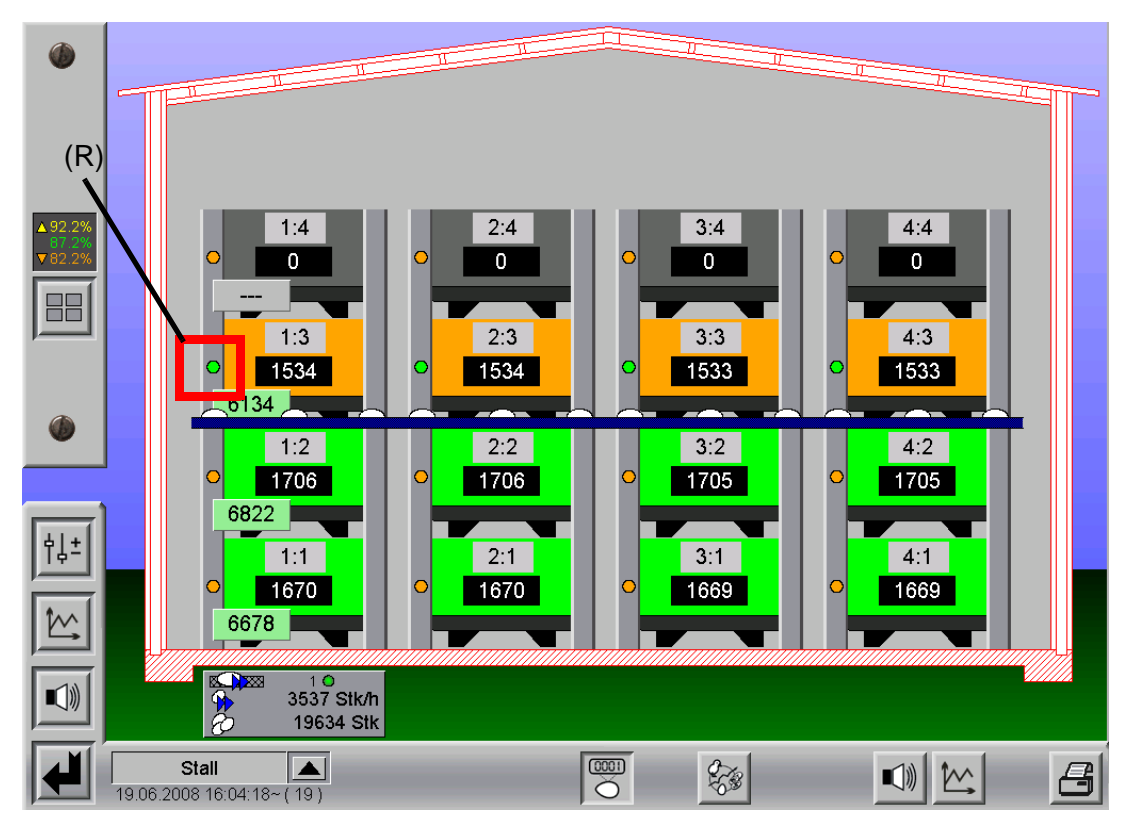

Bild 1-9: Übersicht ein Zähler pro Stall

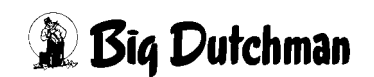

## <span id="page-19-0"></span>**1.1.4.2 Ein Zähler pro Reihe**

Wenn pro Reihe ein Zähler auf dem Lift installiert ist, zählt dieser die Eier für jede Reihe einer Etage einzeln.

In der Übersicht erscheint für jede Etage und Reihe ein Zähler obwohl nur einer pro Reihe vorhanden ist.

Die Zählwerte werden den einzelnen Reihen und Etagen zugeordnet.

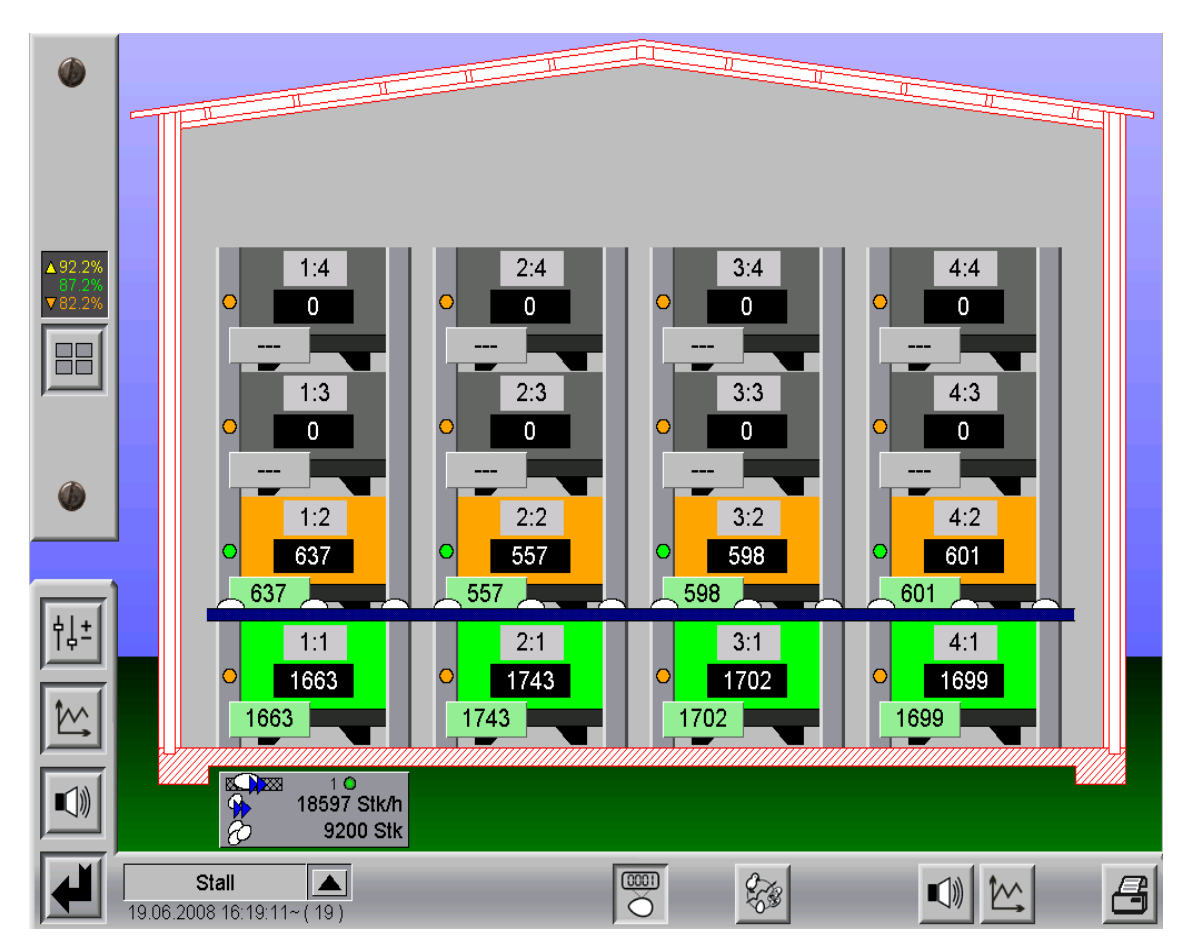

Bild 1-10: Übersicht ein Zähler pro Reihe

## <span id="page-20-0"></span>**1.1.4.3 Zwei Zähler pro Reihe**

Wenn pro Reihe zwei Zähler auf dem Lift installiert sind, zählen diese die Eier für jedes Längsband einer Etage einzeln.

In der Übersicht erscheint für jedes Längsband ein Zähler obwohl nur zwei pro Reihe vorhanden sind.

Die Zählwerte werden den einzelnen Längsbändern zugeordnet.

Die Summe der beiden Zählwerte ergibt die Gesamteierzahl der Reihe und Etage.

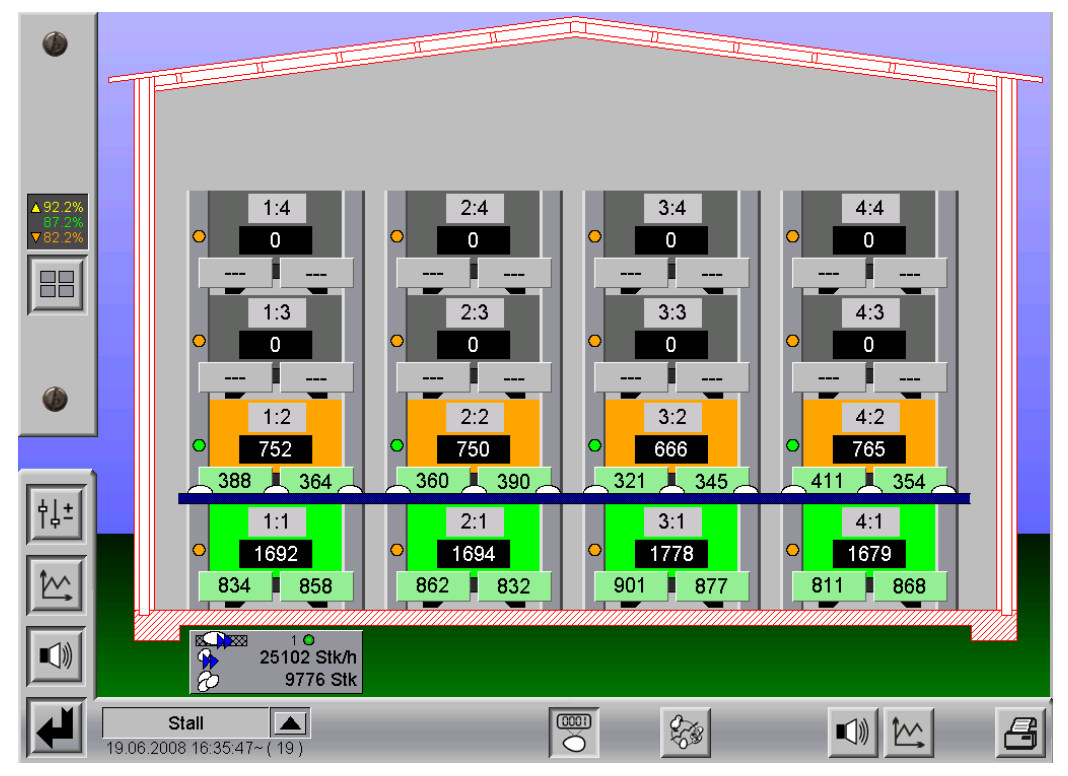

Bild 1-11: Übersicht zwei Zähler pro Reihe

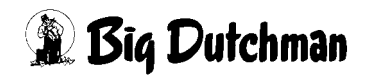

# <span id="page-21-0"></span>**1.2 Übersichtsbild**

Im Übersichtbild wird der Aufbau des Stalls so dargestellt, wie er tatsächlich ist. So kann sich ein Bediener schnell einen Überblick verschaffen.

Maximal ist eine Stallgröße von zwölf Reihen und zwölf Etagen möglich. Da bei solchen Anlagen die einzelnen Reihen und Etagen relativ klein werden, ist im Übersichtsbild eine Zoomfunktion vorhanden, die mit dem Mausrad bedient werden kann.

Das vergrößerte Bild kann bei gedrückter Maustaste verschoben werden.

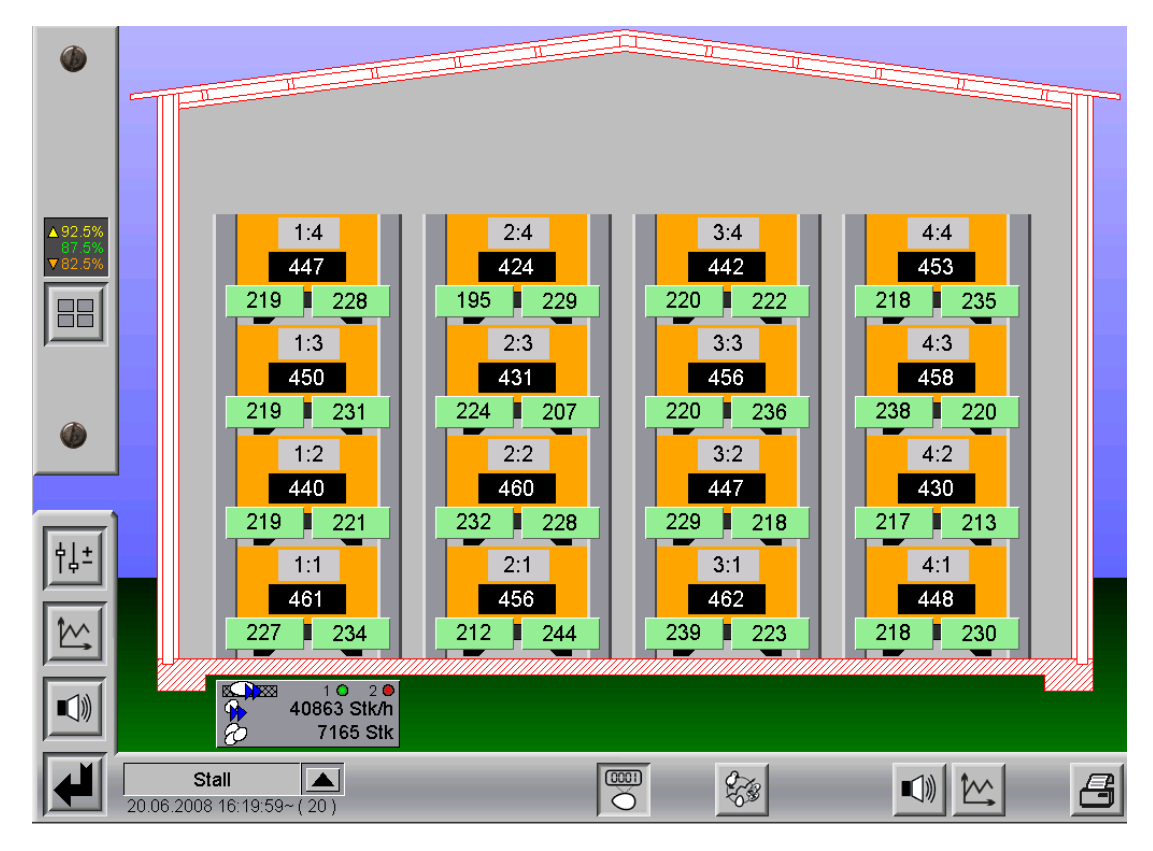

Bild 1-12: Übersichtsbild Eierzählung

Unter dem Stall werden die aktuellen Werte angezeigt.

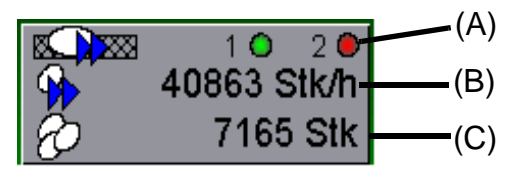

Bild 1-13: Informationen Stall

Als erstes wird die gerade aktive Sammelgruppe (Längsbandgruppe) grün dargestellt **(A)**. Ein roter Punkt signalisiert, dass die Längsbandgruppe nicht aktiv ist und keine Eier für diese Gruppe gezählt werden. Wenn nur eine Längsbandgruppe vorhanden ist, wird nur eine mit ihrem Status (rot oder grün) angezeigt.

In der zweiten Zeile wird die aktuelle Leistung, mit der die Eier aus den Reihen befördert werden in Stk/h angezeigt **(B)**.

Darunter ist die Anzahl der Eier des gesamten Stalls angegeben **(C)**. Dieser Zählwert wird mit Tagesabschluss wieder auf Null gesetzt.

# <span id="page-22-0"></span>**1.2.1 Informationen pro Reihe und Etage**

Für jede Reihe und Etage werden Informationen ermittelt und dargestellt. Je nach Anzahl der installierten Eierzähler kann diese Ansicht abweichen. Im folgenden Bild ist ein Beispiel dargestellt, bei dem die Eier beider Längsbänder separat gezählt werden.

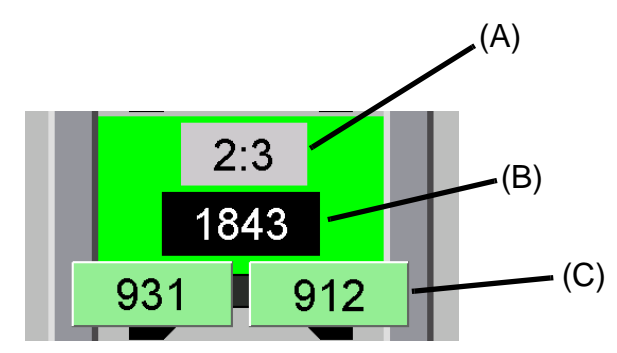

Bild 1-14: Informationen pro Reihe und Etage

Im oberen Teil **(A)** wird die Position in der Form "(Reihe):(Etage)" angezeigt. An gleicher Stelle erscheint alternativ auch die Legeleistung in %.

In der Mitte **(B)** wird die aktuelle Eierzahl als Summe der Zählwerte pro Längsband **(C)** angezeigt.

Bei Tagesabschluss werden die Zählwerte wieder auf Null gesetzt.

Die Farbe einer Reihe und Etage wechselt je nach Anzahl der gezählten Eier (siehe dazu Kapitel [1.2.2 "Legeleistung"\)](#page-23-1).

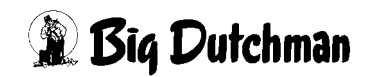

# <span id="page-23-1"></span><span id="page-23-0"></span>**1.2.2 Legeleistung**

Die Legeleistung ergibt sich aus der Tierzahl, dem Tieralter und der Tierrasse.

Um eine genaue Auswertung über die Legeleistung zu erhalten, ist es notwendig die Anzahl der Tiere pro Reihe und Etage aktuell zu halten.

Die Vorgehensweise beim Ein- und Ausstallen und zur Eingabe toter oder ausgestallter Tiere, ist im Handbuch für die Produktion erläutert.

In diesem Handbuch werden auch die Eingaben zum Tieralter und zur Tierrasse erklärt.

Die Auswertung der Legeleistung ist nur möglich, wenn eine Referenzkurve für diese Tierrassen ausgewählt wurde (siehe Handbuch Produktion). Ist keine Referenzdatei ausgewählt, sind die Angaben auf der linken Seite (aktuelle Referenzleistung mit Toleranz und Auswahl zur Darstellung der Legeleistung pro Reihe und Etage) nicht vorhanden. Die einzelnen Reihen und Etagen werden dann nicht farblich nach Legeleistung umgeschaltet und bleiben somit grau.

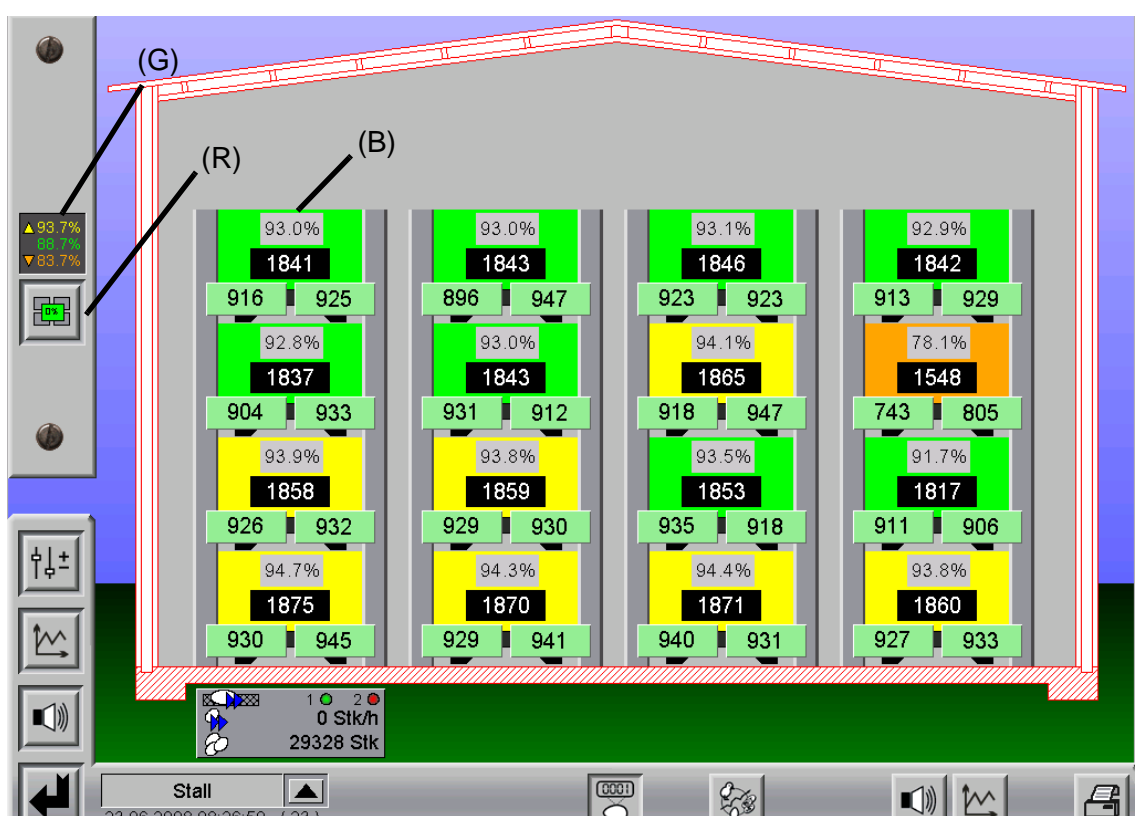

Bild 1-15: Anzeige Legeleistung

Am linken Bildrand wird die aktuelle Referenzleistung mit Toleranz angegeben **(G)**. Dieser Wert wird aus der Referenzdatei für das aktuelle Tieralter ausgelesen. Die Toleranz ist manuell einstellbar und für die Farbumschaltung der Reihen und Etagen verantwortlich.

# **R.** Big Dutchman

# **Die Farben bedeuten:**

**Grün:** Legeleistung innerhalb der Toleranz

**Gelb:** Legeleistung oberhalb der Toleranz

**Orange:** Legeleistung unterhalb der Toleranz

Durch diese farbliche Darstellung der Reihen und Etagen lassen sich schnell eventuelle Probleme erkennen. Dabei kann nicht nur ein verschmutzter Eierzähler das Problem sein, sondern auch andere Einflüsse wie Krankheiten, Klima, Licht, Wasser, Futter usw.

Desweiteren ist eine Schaltfläche **(R)** zur Anzeige der Legeleistung pro Reihe und Etage vorhanden. Wenn diese betätigt wird, erscheint anstelle der Positionsnummer (z.B. 2:3), die aktuelle Legeleistung (in %) pro Reihe und Etage **(B)**.  $(B. 2:3),$ 

## **Wichtig:**

Prüfen Sie regelmässig die Legeleistung der Tiere. Die Legeleistung kann durch äußere Einflüsse schnell absinken und ist nur schwer wieder auf das "normale Niveau" zu bringen.

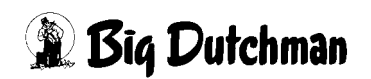

# <span id="page-25-0"></span>**1.3 Optische Eiersensoren (OES)**

Optische Eiersensoren (OES) sind durch die Kameratechnik in der Lage, neben dem reinen Eierzählen, die Eier in Eiklassen usw. einzuteilen.

Wenn der Stall mit optischen Eiersensoren (OES) ausgerüstet ist, erscheint auf der linken Seite in der Übersicht eine weitere Schaltfläche **(G)**.

Wird diese Schaltfläche betätigt, öffnet sich ein Auswahlmenü mit den Einträgen "Übersicht", "Statistik", "Adressierung" und "Farbcode".

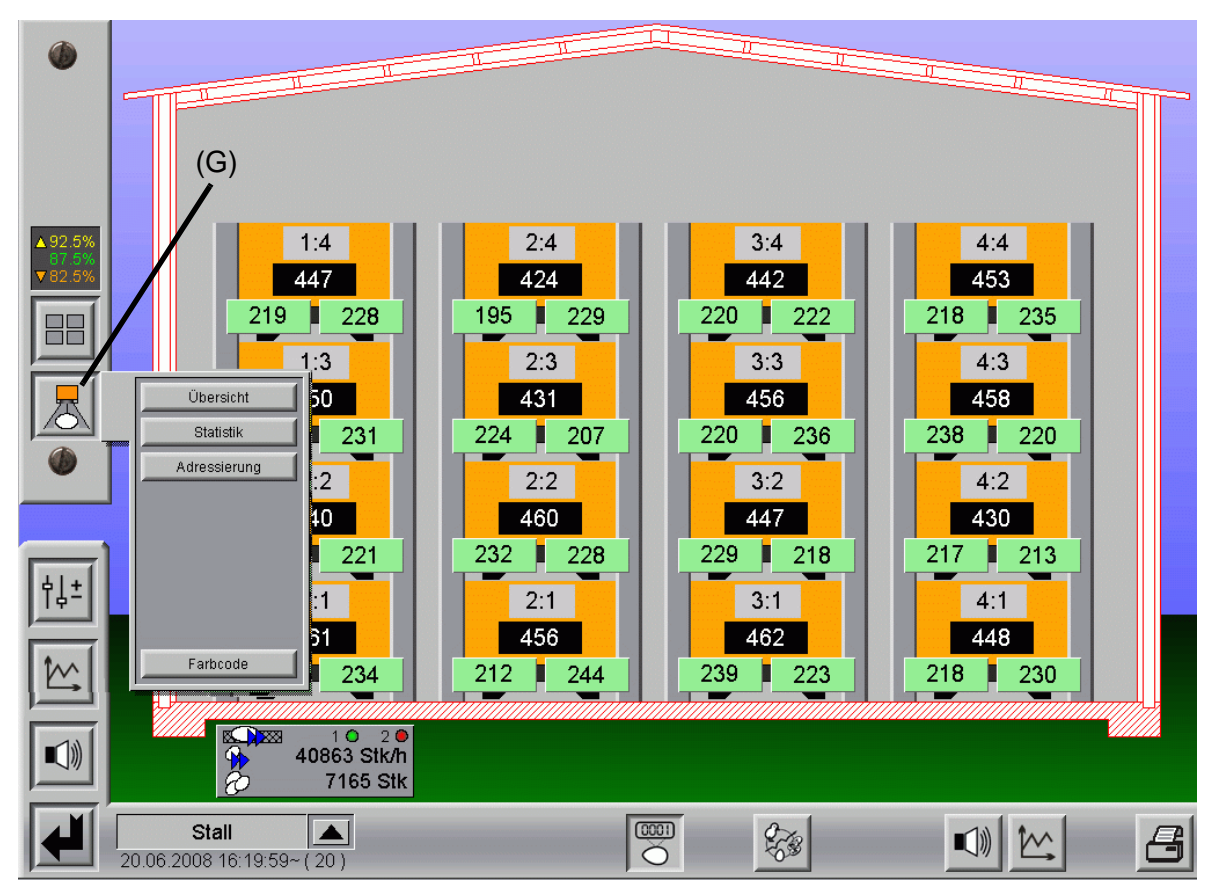

Bild 1-16: Übersicht Eierzählung

# <span id="page-25-1"></span>**1.3.1 Übersich**

Dieses Auswahlfeld schaltet das Übersichtsbild wieder in die normale Darstellung mit den aktuellen Zählerständen.

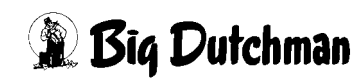

# <span id="page-26-0"></span>**1.3.2 Statistik**

Wird dieses Auswahlfeld betätigt, wird die Ansicht mit den aktuellen Zählwerten umgeschaltet auf eine Ansicht mit Daten aus der Produktionsdatenbank. Es werden weitere Informationen und Auswahlfelder sichtbar.

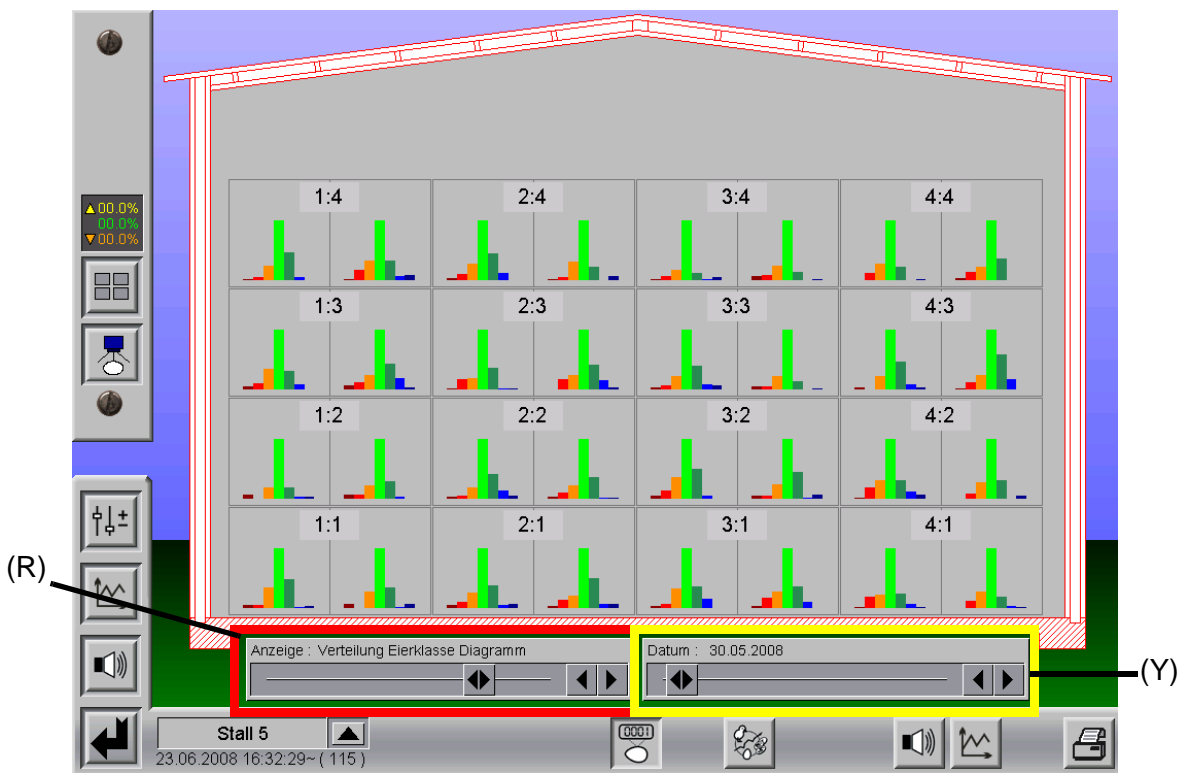

Bild 1-17: Verteilung Eiklassen

Unter dem Stall werden nun zwei Schieberegler eingeblendet mit denen sehr einfach die Daten aus der Datenbank abgerufen und dargestellt werden können.

Mit dem linken Schieberegler (rot **(R)** markiert) kann der Wert, den man sich ansehen möchte ausgewählt werden.

Zur Auswahl stehen dabei neben dem normalen Zählwert, die Zählwerte pro Eiklasse und verschiedene grafische Darstellungen zur Verteilung der Eiklassen.

Im obigen Beispiel ist die Verteilung der Eiklassen als Balkendiagramm dargestellt.

Mit dem rechten Schieberegler (gelb **(Y)** markiert) kann ein Datum ausgewählt werden. Durch die benutzerfreundliche Schiebereglerfunktion können sehr leicht Tendenzen, die sich über einen längeren Zeitraum entwickelt haben verdeutlicht werden.

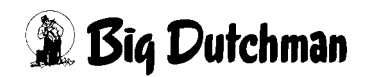

# <span id="page-27-1"></span><span id="page-27-0"></span>**1.3.3 Adressierung**

Dieses Auswahlfeld wird lediglich zur Inbetriebnahme der Eierzähler durch den Service-Techniker benötigt.

Für den normalen Betreiber ist die Konfiguration der OES nicht anwählbar und ausgegraut.

Einzelne OES können aber noch, wie im Kapitel [1.3.5 "Detaildaten pro Zähler"](#page-30-2) beschrieben, adressiert werden.

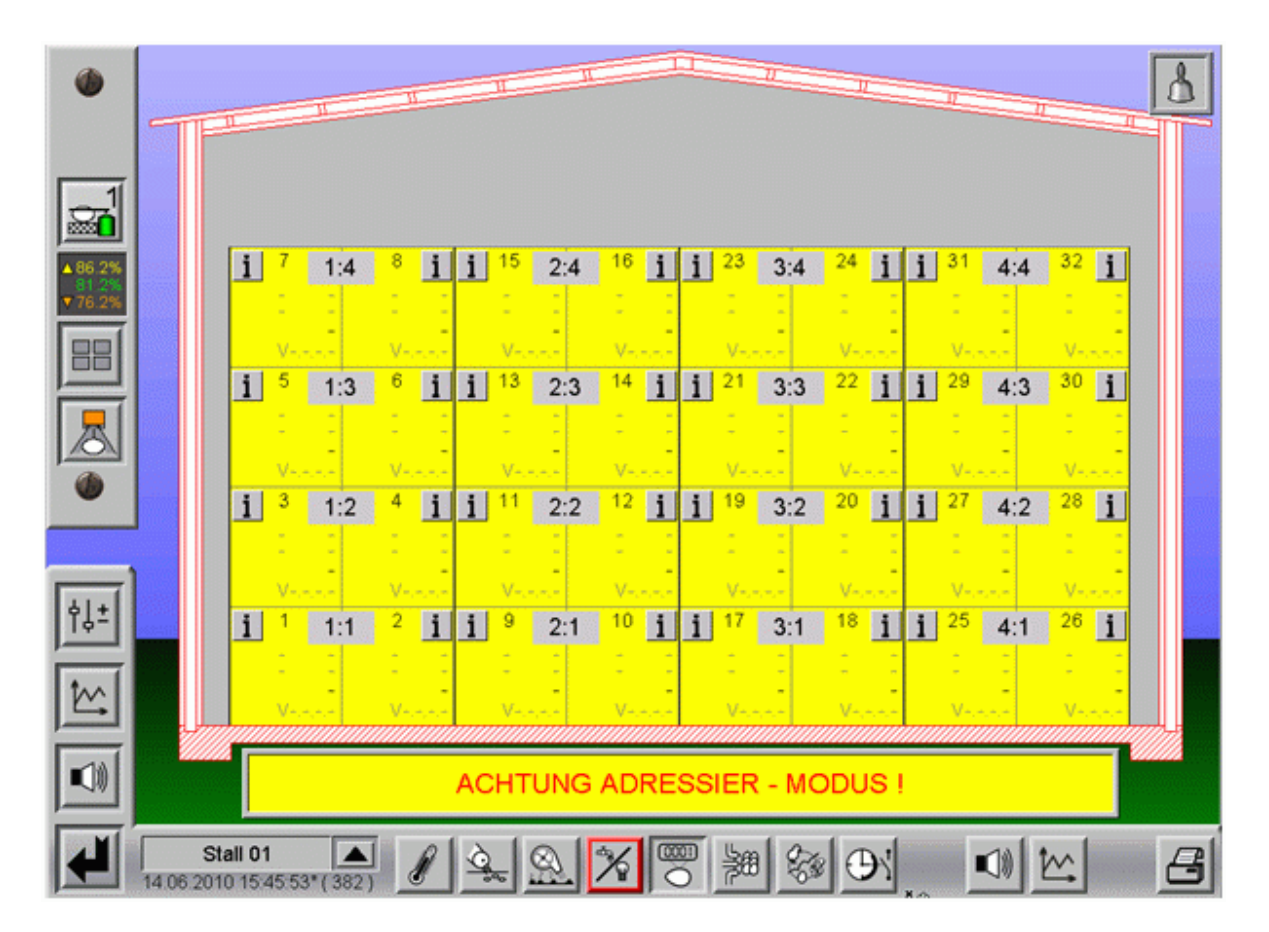

Bild 1-18: Adressiermodus

Da die OES nur über das Netzwerk an die Stallsteuerung angeschlossen werden, muss ihnen eine eindeutige Position im Stallsystem zugewiesen werden.

### **Hierzu müssen folgende Schritte beachtet werden:**

- a) Um die OES auf eine Position im Haus zu adressieren, muss auf das Feld, auf dem sich der OES befindet, geklickt werden.
	- **•** Das Feld wechselt die Farbe von orange nach gelb.

b) Anschließend muss der OES an die Anschaltbaugruppe angeschlossen werden. **Wichtig:**

Beim Anschließen der OES an die Anschaltbaugruppe muss darauf geachtet werden, dass zwischen dem Stecken der einzelnen OES **ca. 60sec gewartet** wird, bis der nächste OES gesteckt wird.

### **Nur so werden die Positionen im System richtig vergeben.**

- **•** Der OES startet.
- c) Beim Booten des OES erhält er eine IP Adresse (Der DHCP-Server auf dem Farm-Controller muss dazu eingeschaltet sein) und die Position im Gesamtsystem (Haus - Reihe - Etage - links/rechts) zugewiesen.
- d) Wenn der OES ein IP Adresse und die Position erhalten hat, wechselt das Feld die Farbe von gelb nach grün.
	- **•** Die Verbindung wurde erfolgreich hergestellt.
- e) Die Informationen des OES werden an den Farm-Controller und die Basiseinheit gesendet.
	- **•** in den oberen beiden Zeilen des Feldes erscheint die IP Adresse.
	- **•** in der dritten Zeile die letzten drei Stellen der MAC Adresse (Seriennummer).
	- **•** in der unteren Zeile erscheint die Software Version, die auf dem OES installiert ist.
- f) Sollen mehrere OES auf einmal adressiert werden, können die entsprechenden Felder angeklickt werden.

Das Feld, dessen Position zuerst vergeben wird, bekommt eine 1, das zweite eine 2, das dritte die 3, usw.

Die Reihenfolge, in der adressiert wird, wird immer, wie im vorhergehenden Bild dargestellt, vorgegeben.

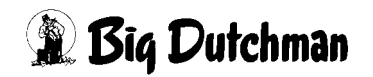

# <span id="page-29-0"></span>**1.3.4 Farbcode**

Um einen Überblick über die verschiedenen Bedeutungen der Statusfarben zu bekommen, gibt es, wie im unteren Bild zu sehen, eine kleine Übersicht.

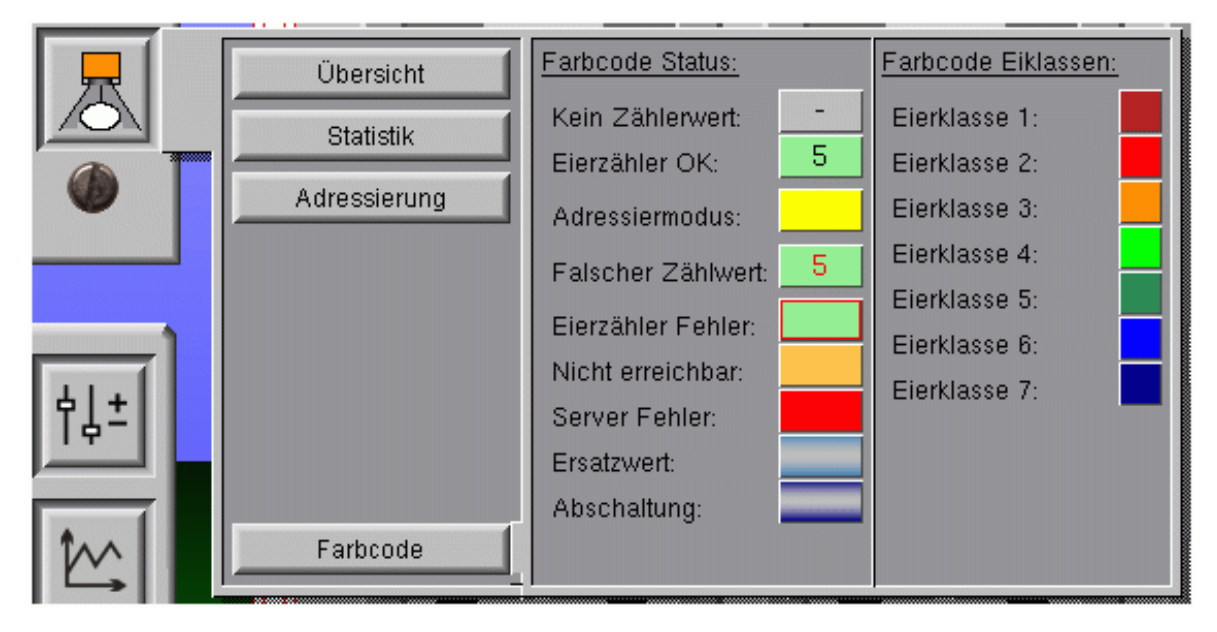

Bild 1-19: Farbcode

- a) **Farbcode Status (Übersichtsbild):**
	- **Kein Zählwert:** Eierzähler ist in Ordnung. Es wurden noch keine Eier gezählt.
	- **Eierzähler OK:** Eierzähler ist in Ordnung. Im Beispiel wurden 5 Eier gezählt.
	- **Adressierungsmodus:** Der Adressierungsmodus wurde für die Position aktiviert.
	- **Falscher Zählwert:** Der Zählwert des Eierzählers weicht zu stark vom Mittelwert der anderen Eierzähler in der Längsbandgruppe ab.
	- **Eierzähler Fehler:** Der Eierzähler meldet einen internen Fehler.
	- **Nicht erreichbar:** Es ist kein Eierzähler angeschlossen, bzw. der Eierzähler ist nicht zu erreichen.
	- **Server Fehler:** Der Treiber des Eierzählers ist nicht zu erreichen.
	- **Ersatzwert:** Der Eierzähler wurde auf Ersatzwert geschaltet. Der angezeigte Wert ist der Mittelwert aller aktiven Eierzähler in der Längsbandgruppe.
	- **Abschaltung:** Der Eierzähler wurde in der Software deaktiviert. Auf dieser Position wird kein Ei gezählt.
- b) **Farbcode Eiklassen (Statistik)**
	- **Eierklasse X:** Einfache Übersicht über die Farbauswahl der Eiklassen in der Statistik.

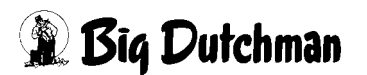

# <span id="page-30-2"></span><span id="page-30-0"></span>**1.3.5 Detaildaten pro Zähler**

Wenn auf einen Zähler geklickt wird, werden die Detailinformationen dieses Zählers eingeblendet.

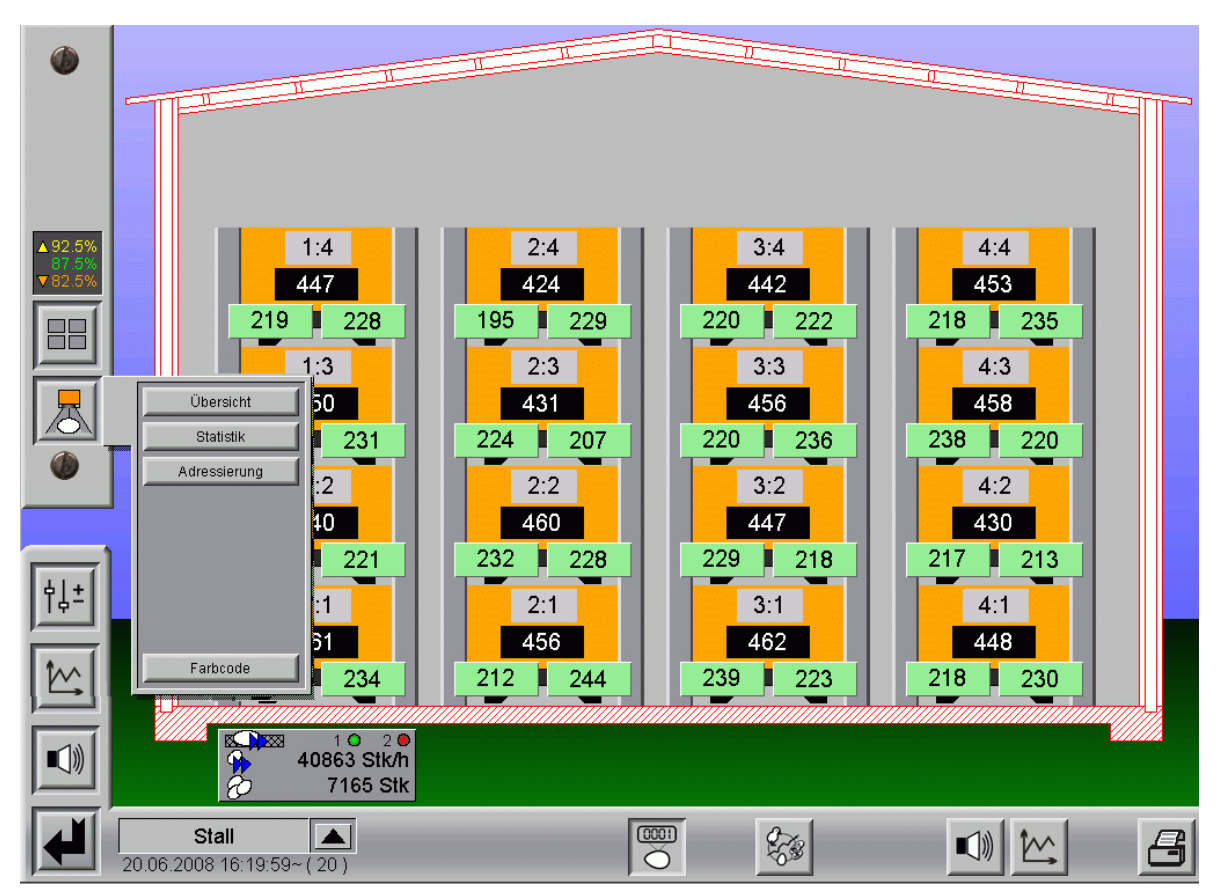

Bild 1-20: Detaildaten pro Zähler

### <span id="page-30-1"></span>**1.3.5.1 Daten**

Unter Daten werden alle Informationen angezeigt, die der OES liefert.

Angezeigt werden: Der allgemeine Status, die Hardware- und Software-Informationen und die Tages- und Eiklassenzähler.

Neben dem Anfordern der Informationen kann der OES hier auch auf Ersatzwert eingestellt oder komplett abgeschaltet werden.

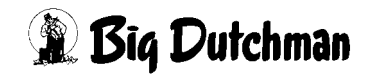

| Daten                               | Parameter               | <b>Bild</b>                   |                              |                              |                                |
|-------------------------------------|-------------------------|-------------------------------|------------------------------|------------------------------|--------------------------------|
| Status Zähler                       | 66                      |                               | <b>Tageszähler</b>           | Letztes Update               | 18.06.2010 11:42:49"           |
|                                     |                         | 24 25                         | Tageszähler                  |                              | 1862 Stk                       |
|                                     |                         |                               | <b>Zählwerte</b>             | Letztes Update               | 18.06.2010 11:41:31"           |
|                                     |                         |                               | Zählwerte Eiklassen          | Eimasse                      | <b>Zählwert</b>                |
|                                     | Basiseinheit aktiv      |                               | Eiklasse 1                   | $0.1 \, \%$<br>50a           | $2$ Stk<br>$0.1 \, \mathrm{X}$ |
|                                     | <b>Optischer Sensor</b> |                               | Eldasse 2                    | $0.4 \,$ %<br>359 a          | 9 Stk<br>0.6%                  |
| Run Modus                           |                         |                               | Eiklasse 3                   | 41.9 % 35412 g               | 44.5 % 709 Stk                 |
|                                     |                         |                               | Eiklasse 4                   | 56.2 % 47480 g               | 53.6 % 854 Stk                 |
|                                     |                         |                               | Eiklasse 5                   | 1.4 % 1217 a                 | 19 Stk<br>123                  |
| <b>Information</b>                  | Letztes Update          | 18.06.2010 11:41:31"          | Eiklasse 6                   | 0.0%<br>0 <sub>q</sub>       | 0 Stk<br>0.0 3.                |
|                                     |                         |                               | Eiklasse 7                   | $0.0 \, 1$<br>0 <sub>a</sub> | $0.0 \,$ %<br>$0.5$ tk         |
| Seriennummer<br>Hardware Version    |                         | 00-03-05-14-00-CE<br>14.0.1.0 | Σ                            | 84521 a                      | 1593 Stk                       |
| Software Version                    |                         | 14.0.4.1                      | Zählwerte Schmutztypen       |                              | Zählwert                       |
| Letztes Firmware Update             |                         | 27.10.2009, 19 Uhr            | Schmutztyp 1                 |                              | $0.5$ tk                       |
| IP Adresse                          |                         | 192.168.23.210                | Schmutztyp 2                 |                              | 0 Stk                          |
| IP Adresse Farmcontroler            |                         | 192.168.22.200                | Schmutztyp 3                 |                              | 0 Stk                          |
| IP Adresse Basiseinheit             |                         | 192.168.22.106                | Schmutztyp 4                 |                              | $0.5$ tk                       |
| Betriebsstunden                     |                         | 0 <sub>h</sub>                | Schmutztyp 5                 |                              | 0 Stk<br>0 Stk                 |
| Zählerstand komplett                |                         | 1564487 Stk                   | Schmutztyp 6<br>Schmutztyp 7 |                              | $0.5$ tk                       |
| Hellickeit                          |                         | 100 %                         |                              |                              |                                |
| Nächste Reinigung in                |                         | 0d 00h                        | Σ                            |                              | 0 Stk                          |
| Zählnichtung                        |                         | default                       | Zählwerte Windeler           |                              | Zählwert                       |
| Aktuelle Bandgeschwindigkeit        |                         | 0 m/min                       | Windeler                     |                              | 0 Stk                          |
| Aktuelle Sammelgeschwindigkeit      |                         | 0 Eler.h                      |                              |                              |                                |
| Anzahl Havarien                     |                         | $\bf{0}$                      |                              |                              |                                |
|                                     |                         |                               | Zähler zurücksetzen          |                              |                                |
| Anforderungen                       |                         |                               | Zähler Ersatzwert Ein/Aus    |                              |                                |
| Information und Zählwerte anfordern |                         |                               | Zähler Abschaltung Ein/Aus   |                              |                                |

Bild 1-21: Detailinformationen OES

#### a) **Status Zähler**

Die Statusinformationen liefern eine schnelle Übersicht über den momentanen Zustand und die Konfiguration des OES.

Die Informationen werden vom OES an den Farm-Controller und umgekehrt gesendet.

#### **Die Farben bedeuten:**

- **grün =** alle Funktionen / Einstellungen sind in Ordnung.
- **gelb =** Parameter die auf dem OES gesetzt werden.
- **hellblau =** Position auf Ersatzwert geschaltet.
- **dunkelblau =** Position wurde abgeschaltet.
- **orange =** interner Fehler des OES.
- **rot =** Funktion nicht erreichbar.

In diesem Menu gibt es drei Status-Felder: Farm-Controller, OES und Basiseinheit.

Die Informationen werden mehrfach angezeigt, da jede Einheit Statusmeldungen und Einstellungen sendet und empfängt.

#### b) **Information:**

Hier sind die Seriennummer, die Hard- und Software Version, die IP Adressen, sowie die OES spezifische Einstellungen die pro Zähler gemacht wurden zu finden. Die angezeigten Werte dienen nur zur Information.

#### c) **Anforderungen:**

Beim Öffnen des Menus aktualisieren sich alle Werte. Durch Drücken des Button "Anforderung" werden diese Informationen und Zählerstände neu abgefragt und aktualisiert.

Das "Datum" und "Letztes Update" zeigen an, wann die letzten Informationen abgerufen wurden.

Die Statusinformationen und der Tageszähler werden kontinuierlich aktualisiert.

#### d) **Tageszähler:**

Der Tageszähler zeigt an, wieviele Eier der OES aktuell gezählt hat. Beim Tagesabschluss oder Reset wird dieser Wert zurückgesetzt.

#### e) **Zählwerte:**

Die Zählwerte zeigen an, in welchen Eiklassen der OES die gezählten Eier einsortiert hat, ob Schmutzeier gezählt wurden und wieviele Windeier darunter waren.

Das Einsortieren der Eier in die verschiedenen Klassen ist abhängig von den Einstellungen bei den Parametern.

#### f) **Status setzen:**

Im Fall eines Fehlers, gibt es die Möglichkeit den OES zurückzusetzen, auf Ersatzwert zu schalten oder abzuschalten.

- **OES zurücksetzen:** Alle Zählwerte werden auf Null gesetzt.
- **OES auf Ersatzwert schalten**: Der Zählerwert wird ignoriert und es wird mit dem Mittelwert aller aktiven Eierzähler einer Gruppe im Haus gearbeitet.
- **OES abschalten**: Der Computer setzt den Wert für die Position dauerhaft auf Null.

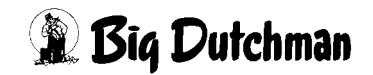

#### <span id="page-33-0"></span>**1.3.5.2 Parameter**

|                                                | "Stall 06" Nr 6 Reihe 1 Etage 1 Rechts                                 |          |                                                                                                    |                       |                                                                                                    |
|------------------------------------------------|------------------------------------------------------------------------|----------|----------------------------------------------------------------------------------------------------|-----------------------|----------------------------------------------------------------------------------------------------|
| Daten                                          | Parameter                                                              | Bild     |                                                                                                    |                       |                                                                                                    |
| Status Sensor                                  | 56                                                                     |          | <b>Tageszähler</b>                                                                                                    | Letztes Update        | 18.06.2010 11:43:13"                                                                                                    |
|                                                |                                                                        |          | <b>Tageszähler</b>                                                                                                    |                       | 1878 Stk                                                                                                    |
|                                                |                                                                        |          | Parameter                                                                                                    | Letztes Update        | 18.06.2010 11:41:31"                                                                                                    |
|                                                |                                                                        |          | Steuerparameter                                                                                                    | <b>Aktueller Wert</b> | Einstellwert                                                                                                    |
| <b>Bun Modus</b><br><b>Status Basiseinheit</b> | 06<br>$^{2+}$                                                          |          | <b>Schweltwert Helligkeit</b><br>Schweitwert Eiverschmutzung<br>Zyklus Lebenssignal<br>EggUpdate<br>DirtUpdate<br>Tieralter<br>Parameter vom aktuellen Sensor holen                                                                                                    | 1000 ms               | 0%<br>$\Omega$<br>$\overline{5}$<br>5%<br>1000<br>36<br>36 ms<br>89<br>89 ms<br>4 d<br>4                                                                                       |
|                                                |                                                                        |          | Einstellparameter                                                                                                    | <b>Aktueller Wert</b> | Einstellwert                                                                                                    |
| <b>Run Modus</b><br>Tageszähler                | Basiseinheit aktiv                                                     | 1877 Stk | Minimum Eiklasse 1<br>Minimum Elklasse 2<br>Minimum Eiklasse 3<br>Minimum Elklasse 4<br>Minimum Elklasse 5<br>Minimum Elklasse 6<br>Minimum Elklasse 7<br>Maximum Eiklasse 7<br>Eiklassen vom aktuellen Sensor holen<br>Eiklassen aus der Datanbank holen<br>Parameter setzen<br>ACHTUNG II Diese Einstellung betreffen alle Eiersensoren des Hauses I |                       | 23<br>23 <sub>a</sub><br>33 <sup>°</sup><br>33 <sub>q</sub><br>43<br>43 <sub>0</sub><br>63<br>53q<br>63<br>63 a<br>73<br>73a<br>83<br>83 <sub>0</sub><br>93<br>93 <sub>0</sub> |
| Reset                                          |                                                                        |          | Einstellung                                                                                                    |                       |                                                                                                    |
| Tageszähler zurücksetzen                       | ACHTUNG II Diese Einstellung betreffen alle Eiersensoren des Hauses II |          | Zählrichtung drehen<br>Adressierungsmodus aktivieren                                                                                                    |                       |                                                                                                    |
| Stall 06                                       |                                                                        |          | $\triangle$ $\theta$ $\Delta$ $\Delta$ $\alpha$ $\approx$ $\sqrt{2}$ $\theta$                                                                                                    |                       |                                                                                                    |

Bild 1-22: Einstellparameter OES

#### a) **Status Sensor**

Die Statusinformationen des OES geben eine schnelle Übersicht über den momentanen Zustand und die Konfiguration des OES.

Die Informationen kommen direkt vom OES, bzw. von der Basiseinheit.

#### **Die Farben bedeuten:**

- **grün =** Alle Funktionen / Einstellungen sind in Ordnung.
- **gelb =** Parameter die auf dem OES gesetzt sind.
- **orange =** Interner Fehler des OES.
- **rot =** Funktion nicht erreichbar.

In diesem Menu gibt es drei Status-Felder: Farm-Controller, OES und Basiseinheit.

Die Informationen werden mehrfach angezeigt, da jede Einheit Statusmeldungen und Einstellungen sendet und empfängt.

#### b) **Reset**:

Durch Drücken des Reset Tasters werden alle OES im Haus zurückgesetzt. Das heißt, dass alle Tageswerte der OES auf Null gesetzt werden.

### c) **Tageszähler**:

Der Tageszähler zeigt an, wie viele Eier der OES aktuell gezählt hat. Beim Tagesabschluss oder Reset wird der Wert auf Null zurückgesetzt.

#### d) **Parameter**:

Hier wird angezeigt wie der OES konfiguriert ist. In der linken Spalte wird der Wert angezeigt mit dem der OES arbeitet.

In der rechten Spalte kann, wenn das Feld grün ist, der Wert umgestellt werden.

Ist das Feld grau, fehlt die Berechtigung um diese Einstellung zu ändern.Die Einstellungen in diesem Menu werden erst durch Drücken des Button "Parameter setzen" auf allen OES des Hauses gespeichert. Der Wert wird dann in der linken Spalte angezeigt.Bei den Steuerparametern wird der Schwellenwert für die Helligkeit eingegeben, bei dem Alarm ausgelöst wird. Der Alarm wird ausgelöst, wenn das Bild zu sehr vom Standardbild abweicht.

Hier kann ebenfalls ein Schwellenwert für die Eiverschmutzung eingegeben werden, um die Schmutzeier in Kategorien einteilen zu können.Wird der Button "Parameter vom aktuellen Sensor holen" gedrückt, werden die Eingaben gelöscht und mit denen des OES überschrieben.Die Einstellparamter dienen zur Einordnung der gemessenen Eier in die Eiklassen. Der Button "Eiklassen aus der Datenbank holen" überschreibt die Werte der Eiklassen mit denen aus der Produktionsdatenbank.

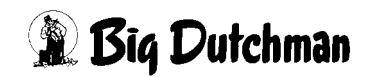

#### e) **Einstellung**:

Beim Einbau der OES kann es an bestimmten Positionen zu Schwierigkeiten mit dem Kabel kommen.

Um nicht vorzugeben, dass der OES von links nach rechts oder umgekehrt zählen muss, kann die Zählrichtung geändert werden.

Ein Drücken des Buttons "Zählrichtung drehen" genügt, um diese Einstellung vorzunehmen. In den Statusfeldern wird angezeigt, dass die Zählrichtung geändert wurde.

Wird die Zählrichtung nicht gedreht, erkennt der OES nach 100 Eiern automatisch dass er falsch zählt und dreht die Zählrichtung automatisch.

Die Zählrichtung **"Default"** bedeutet, dass das Kabel des OES in die Richtung zeigt, aus der die Eier kommen.

Gedrehte Zählrichtung bedeutet, die Eier laufen in die Richtung in die das Kabel zeigt.

Wenn die Eingabeberechtigung für den Adressiermodus der OES nicht vorhanden ist, gibt es hier noch einmal die Möglichkeit einzelne OES zu adressieren.

Durch Anklicken des Button "Adressierungsmodus aktivieren" wird der nächste OES, der in die Anschaltbaugruppe gesteckt wird, auf diese Position adressiert.

Weitere Informationen zum Adressieren finden Sie im Kapitel [1.3.3.](#page-27-1)

Durch erneutes Drücken des Buttons "Adressierungsmodus aktivieren" oder durch Schließen des Menus wird der Adressierungsmodus deaktiviert.

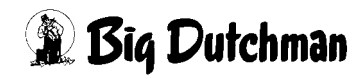
# **1.3.5.3 Bild**

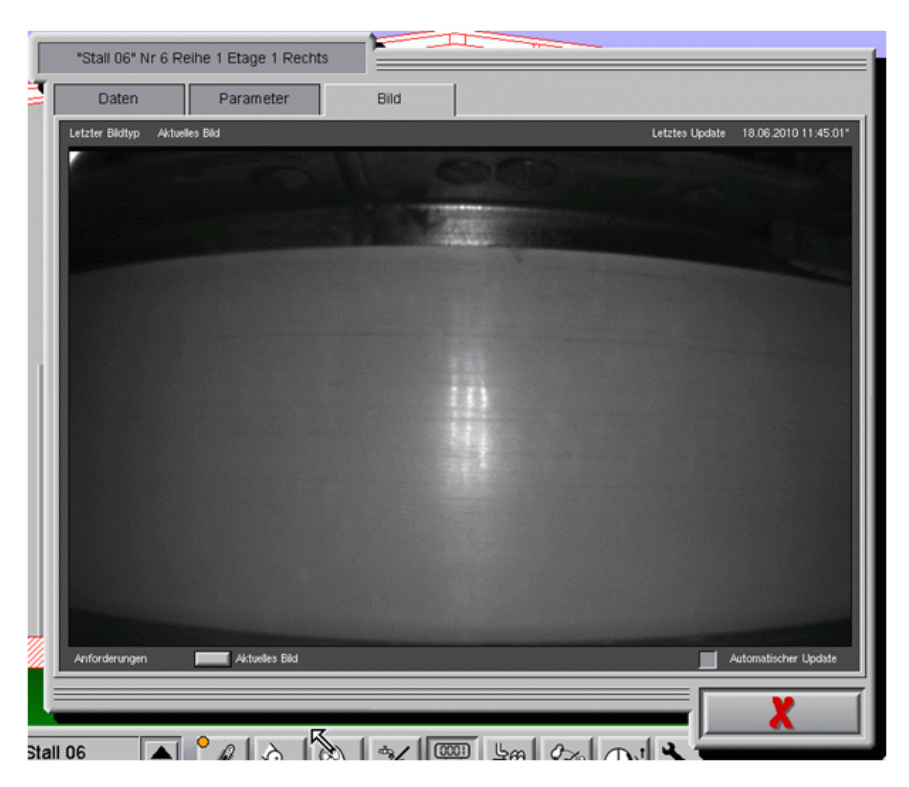

#### Bild 1-23: Bild OES

Unter dem Menupunkt "Bild" kann ein aktuelles Bild des OES abgerufen werden. Um ein aktuelles Bild anzufordern, muss auf den Button "Anforderung … Aktuelles Bild" unten im Menu geklickt werden.

Beim Laden des Bildes wird oben links im Menu der Bildstatus angezeigt.

"Aktuelles Bild" bedeutet, dass ein Bild übertragen wurde.

"Unbekannt" das kein Bild geladen werden konnte.

Oben rechts wird das Datum und die Uhrzeit angezeigt, wann das Bild gemacht wurde. Ist die Schrift weiss, ist das Bild aktuell. Gelb bedeutet, dass das Bild älter als 5 Minuten ist und rot, älter als 1 Stunde.Wenn man automatisch alle 5 Sekunden das Bild aktualisieren möchte, muss "Automatisches Update" aktiviert und einmal auf "Anforderung … Aktuelles Bild" geklickt werden.

Ein aktuelles Bild wird abgerufen und die Zeit herunter gezählt, bis ein neues geladen wird.

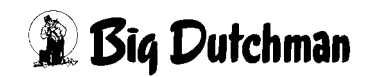

# **1.4 Handbedienung**

Bei einer reinen Eierzählung wird nur gezählt. Es gibt in diesem Fall keine aktiven Elemente die von Hand gesteuert werden können.

Wenn zusätzlich zur Eierzählung auch eine Eiersammlung konfiguriert ist, können aus dem Übersichtsbild heraus auch die Längsbänder manuell bedient werden.

# **1.5 Einstellungen**

Über die Schaltfläche **(R)** mit den beiden Schiebereglern am rechten Bildrand wechselt man zwischen den Einstellungen und dem Übersichtsbild des jeweiligen Produktionsbereichs.

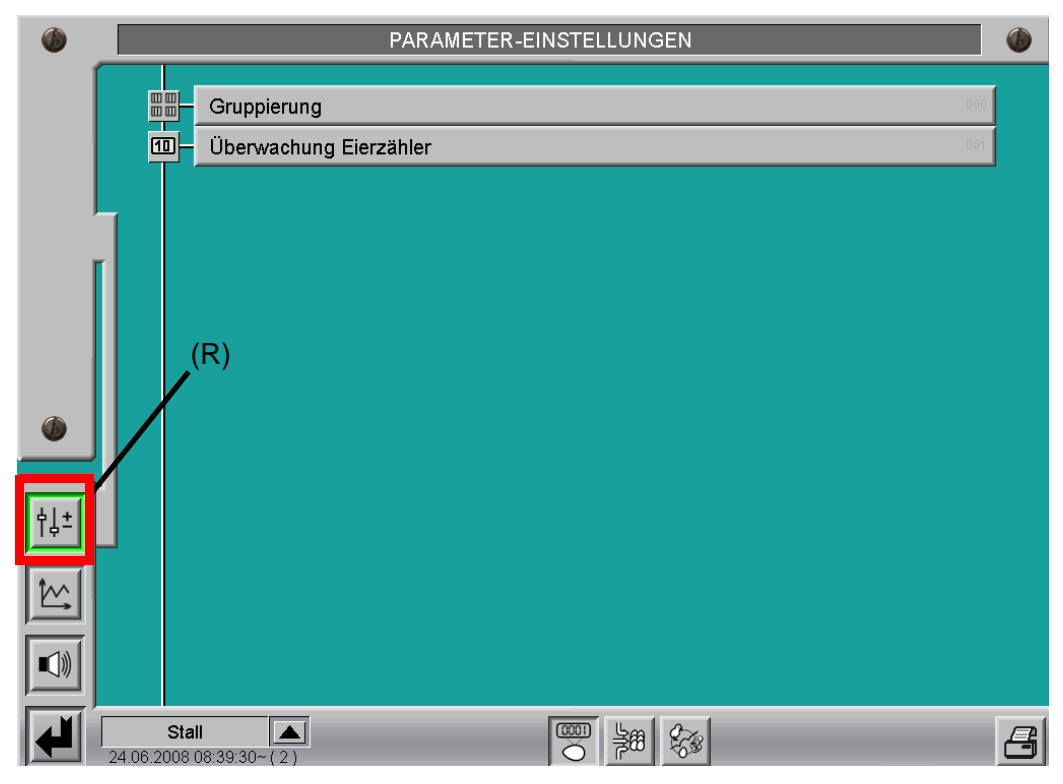

Bild 1-24: Auswahl Einstellungen

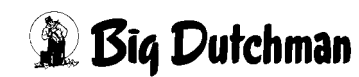

# **1.5.1 Überwachung Eierzähler**

In den Einstellungen sind verschiedene Parameter zur Überwachung und Auswertung der Eierzähler einstellbar.

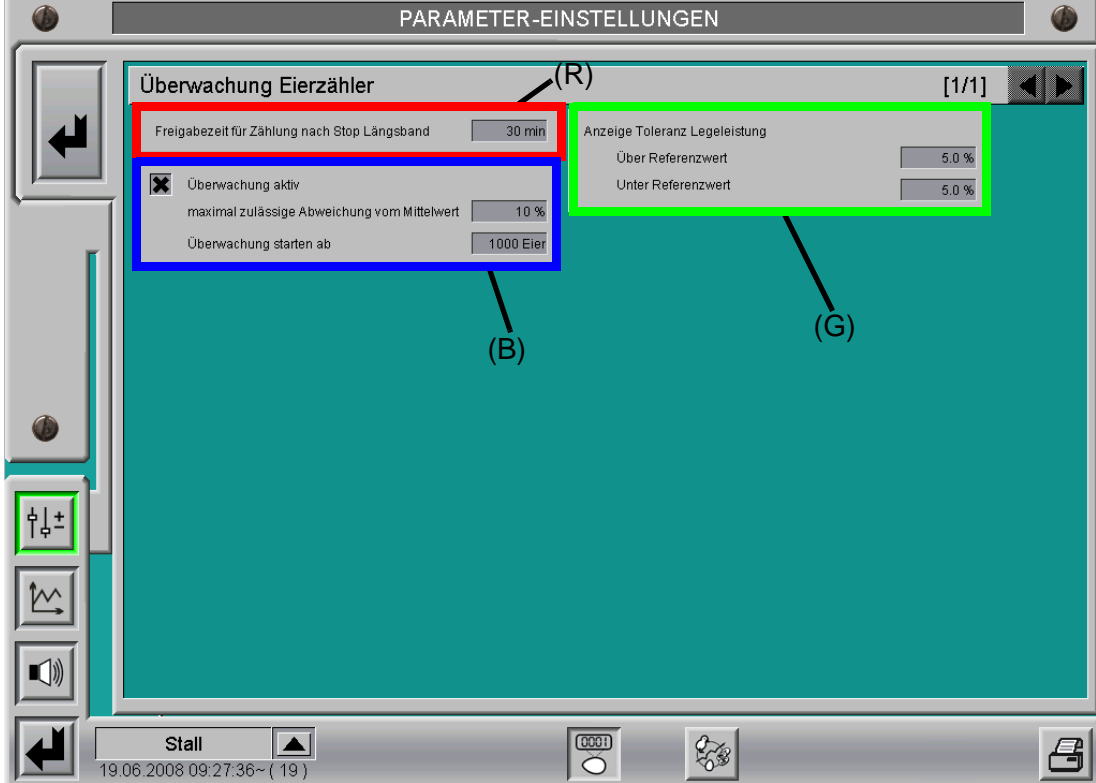

Bild 1-25: Überwachung Eierzähler

Als erstes ist die **"Freigabezeit für Zählung nach Stop Längsband"** einstellbar **(R)**. Sie gibt die Zeit an, wie lange nach dem Ausschalten einer Längsbandgruppe, Zählwerte als Eier akzeptiert werden sollen.

Diese Zeitverzögerung ist notwendig, da durch nachrollende Eier oder andere elektromechanische Verzögerungen der Längsbandantriebe, nach dem Ausschalten noch Eier gezählt werden. Das Abschalten der Freigabe ist sinnvoll, um bei nicht laufender Sammlung keine anderen Dinge als Eier zu zählen (z.B. Mäuse).

Die Einstellungen **(B)** sind nur vorhanden, wenn mehr als ein Zähler pro Stall installiert sind, da eine solche Auswertung sonst keinen Informationsgehalt besitzt und somit überflüssig ist.

Wenn die Überwachung aktiv ist, werden die Eierzähler laufend mit dem Mittelwert ihrer dazugehörigen Längsbandgruppe verglichen.

Bei Abweichungen um den maximal zulässigen Wert, wird eine Alarmmeldung ausgegeben.

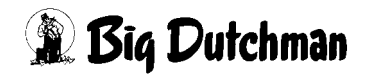

Im Übersichtsbild wird der dazugehörige Zählwert dann rot dargestellt. Ursache für solche Abweichungen können fehlerhafte Zähler (Verschmutzung, Ausrichtung, Defekt) oder auch gerissene oder blockierte Längsbänder sein.

Da zu Anfang einer Sammlung die prozentualen Unterschiede sehr groß sind, kann der Startwert zur Überwachung eingestellt werden. Der einstellbare Wert entspricht dem Mittelwert der gezählten Eier pro Reihe und Etage einer Längsbandgruppe.

Desweiteren sind die Toleranzgrenzen für die Visualisierung der Legeleistung im Übersichtsbild einstellbar **(G)**. Diese Einstellungen sind nur vorhanden, wenn auch eine Referenzdatei für die Legeleistung ausgewählt wurde.

# **1.6 Produktionsdaten**

Die Eierzahlen werden in der Produktionsdatenbank des Stalls gespeichert. Sie lassen sich aus dem Hauptbild der Produktion eines Stalls heraus aufrufen **(R)**.

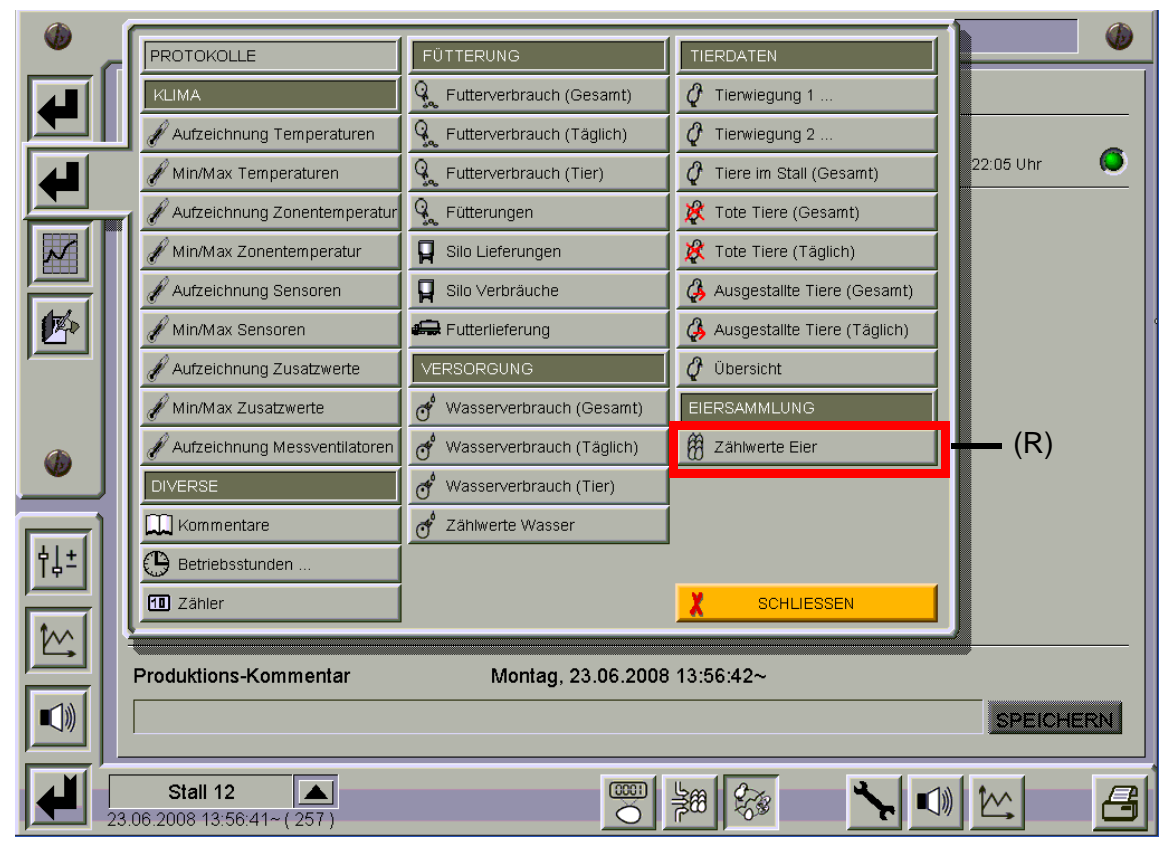

Bild 1-26: Produktionsdatenauswahl

|                                        |                |                               |                   |                                    |                                    |                      | <b>PRODUKTIONSDATEN</b>                  |                           |                            |                             |                             |                      |                                                  |                               |                                        |                             |                             |                           |          |
|----------------------------------------|----------------|-------------------------------|-------------------|------------------------------------|------------------------------------|----------------------|------------------------------------------|---------------------------|----------------------------|-----------------------------|-----------------------------|----------------------|--------------------------------------------------|-------------------------------|----------------------------------------|-----------------------------|-----------------------------|---------------------------|----------|
|                                        |                | Aktuelle Produktionswoche vom |                   |                                    | 23.06.2008                         |                      |                                          |                           |                            | bis zum 29.06.2008          |                             | (R)                  |                                                  |                               |                                        |                             |                             |                           |          |
| $\rightarrow$                          | Tagesprotokoll | (C) Wochenprotokoll           |                   |                                    |                                    | Monatsprotokoll      |                                          |                           |                            | Produktionsprotokoll        |                             |                      | Produktionswoche:                                |                               |                                        |                             |                             |                           |          |
| Datum                                  | PW/PT-WT       | Gesamt                        | Etage             | Besamt<br>01                       | Reihe<br>01<br>links               | 01<br>echts          | Reihe Besaml Reihe I<br>02               | 02<br>links               | 02<br>rechts               | Reihe Besaml<br>03          | Reihe<br>03<br>links        | 03<br>echts          | Reihe Besam Reihe<br>04                          | 04<br>links                   | Reihe Besam<br>04<br>rechts            | 05                          | Reihe<br>05<br><b>links</b> | Reihe<br>05<br>echts      |          |
| 16.06.2008                             | $37/250 - 1$   | 39216                         | 04<br>03<br>02    | 1930<br>1915<br>2014               | 967<br>973<br>1035                 | 963<br>942<br>979    | 1834<br>1993<br>1994                     | 895<br>967<br>965         | 939<br>1026<br>1029        | 1928<br>1969<br>2122        | 921<br>992<br>1094          | 1007<br>977<br>1028  | 2065<br>2110<br>1917                             | 1031<br>1106<br>944           | 1034<br>1004<br>973                    | 1993<br>1977<br>1969        | 1055<br>1028<br>997         | 938<br>949<br>972         |          |
| Datum                                  | PW/PT-WT       | Gesamt                        | 01<br>Etage       | 1907<br>Gesam<br>01                | 936<br>Reihe<br>01                 | 971<br>Reihe<br>01   | 1962<br>Gesam<br>02                      | 958<br>Reihe<br>02        | 1004<br>Reihe<br>02        | 1770<br>Gesam<br>03         | 1034<br>Reihe<br>03         | 736<br>Reihe<br>03   | 1932<br>Gesam<br>$\bigcap$                       | 958<br>Reihe<br>04            | 974<br>Reihe<br>04                     | 1915<br>Gesam<br>05         | 919<br>Reihe<br>05          | 996<br>Reihe<br>05        |          |
| 17.06.2008                             | $37/251 - 2$   | 38985                         | 04<br>03          | 1931<br>1935                       | links<br>973<br>966                | echts<br>958<br>969  | 1863<br>1949                             | links<br>907<br>964       | rechts<br>956<br>985       | 1915<br>2030                | links<br>929<br>1018        | echts<br>986<br>1012 | 2008<br>2084                                     | links<br>988<br>1066          | rechts<br>1020<br>1018                 | 1936<br>1911                | links<br>1011<br>975        | echts<br>925<br>936       |          |
| Datum                                  | PW/PT-WT       | Gesamt                        | 02<br>01<br>Etage | 2017<br>1889<br>Gesam<br>$\bigcap$ | 1017<br>935<br>Reihe<br>$\Omega$ 1 | 1000<br>953<br>$01$  | 1880<br>1978<br>Reihe Gesaml Reihe<br>02 | 946<br>968<br>02          | 934<br>1010<br>Reihe<br>n2 | 2098<br>1831<br>Gesam<br>03 | 1106<br>1098<br>Reihe<br>03 | 992<br>733<br>03     | 1922<br>1908<br>Reihe Gesam Reihe<br>$\sqrt{14}$ | 948<br>930<br>$\overline{04}$ | 974<br>978<br>Reihe<br>$\overline{04}$ | 1955<br>1946<br>Gesam<br>05 | 980<br>975<br>Reihe<br>05   | 975<br>971<br>Reihe<br>05 |          |
| 18.06.2008                             | $37/252 - 3$   | 38672                         | 04<br>03          | 1938<br>1908                       | links<br>956<br>985                | rechts<br>982<br>923 | 1831<br>1940                             | links<br>874<br>940       | rechts<br>957<br>1000      | 1904<br>2002                | links<br>894<br>1019        | echts<br>1010<br>983 | 2034<br>2089                                     | links<br>1019<br>1111         | rechts<br>1015<br>978                  | 1956<br>1889                | links<br>1011<br>969        | echts<br>945<br>920       |          |
| Datum                                  | PW/PT-WT       | Gesamt                        | 02<br>01<br>Etage | 1978<br>180.1<br>Gesam             | 999<br>888<br>Reihe                | 979<br>913<br>Reihe  | 1904<br>1940<br><b>Besam Reihe</b>       | 962<br>965                | 942<br>975<br>Reihe        | 2142<br>178.<br>Gesam       | 1135<br>997<br>Reihe        | 1007<br>784          | 1910<br>1909<br>Reihe Gesam Reihe                | 938<br>930                    | 972<br>979<br>Reihe                    | 1918<br>1898<br>Gesam       | 972<br>918<br>Reihe         | 946<br>980<br>Reihe       |          |
| 19.06.2008                             | $37/253 - 4$   | 38326                         | 04                | 01<br>1911                         | 01<br>links<br>981                 | 01<br>echts<br>930   | 02 <sub>2</sub><br>1805                  | 02<br><b>links</b><br>875 | 02<br>rechts<br>930        | 03<br>1968                  | 03<br>links<br>938          | 03<br>echts<br>1030  | 04<br>1951                                       | 04<br>links<br>1004           | 04<br>rechts<br>947                    | 05<br>1911                  | 05<br>links<br>1008         | 05<br>echts<br>903        |          |
|                                        |                |                               | n3                | 1889                               | 955                                | 934                  | 1920                                     | 931                       | 989                        | 2007                        | 1008                        | 999                  | 2060                                             | 1091                          | 969                                    | 1859                        | 962                         | 897                       | <b>会</b> |
| Stall 12<br>23.06.2008 13:52:59~ (257) |                |                               |                   |                                    |                                    |                      |                                          |                           |                            |                             |                             |                      |                                                  |                               |                                        |                             |                             |                           | Œ        |

Bild 1-27: Produktionsdaten als Tabelle

In diesem Beispiel handelt es sich um einen Stall mit fünf Reihen und vier Etagen bei dem die Eier auf jedem Längsband einzeln gezählt werden.

Wenn die Anzahl der Reihen, Etagen und Zähler von diesem Beispiel abweichen, wird die Ansicht automatisch entsprechend angepasst.

Die Daten lassen sich als Tages-, Wochen-, Monats- oder Produktionsprotokoll ausgeben **(R)**.

Beim hier dargestellten Wochenprotokoll kann die Produktionswoche, die dargestellt werden soll, ausgewählt werden **(B)**.

Entsprechend kann an dieser Stelle beim Tagesprotokoll das Datum ausgewählt werden.

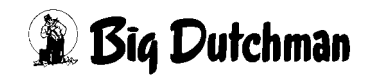

Mit den Werten aus den Produktionsdatenbanken können auch Kurven generiert werden.

Im folgenden Bild ist die Legeleistung eines Stalls **(P)** zusammen mit der Referenzlegeleistung **(O)** dargestellt.

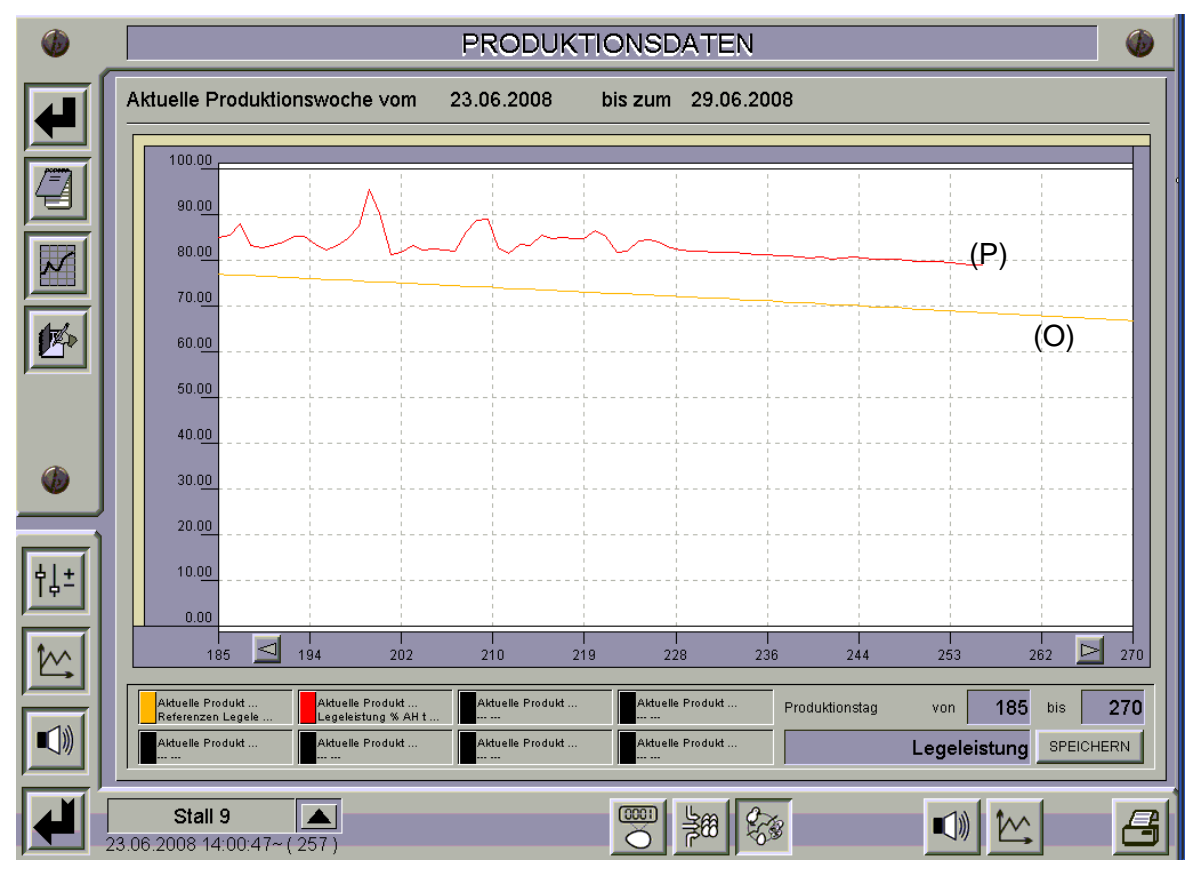

Bild 1-28: Produktionsdaten als Kurvendarstellung

Pro Stall lassen sich zehn solcher Darstellungen definieren. In jeder Darstellung können acht Produktionswerte miteinander verglichen werden.

Dabei kann frei gewählt werden, welche Daten dargestellt werden sollen. So lassen sich zum Beispiel auch die Werte pro Reihe und Etage, die Legeleistung mit den Klimawerten, die Werte verschiedene Ställe, die Werte alter Produktionen mit der aktuellen, usw. miteinander vergleichen.

Die Generierung dieser Kurvendarstellungen ist im Handbuch zur Produktion detailliert beschrieben.

# **1.7 Alarme**

Über die Schaltfläche mit dem Alarmsymbol **(R)** am rechten Bildrand, wird zwischen den Alarmeinstellungen und dem Übersichtsbild des jeweiligen Produktionsbereichs hin und her geschaltet.

Hier werden die Alarme, die speziell die Eiersammlung betreffen beschrieben. Weitere Beschreibungen der Alarmeinstellungen sind im Kapitel "Alarm Menü" des Bedienerhandbuchs aufgeführt.

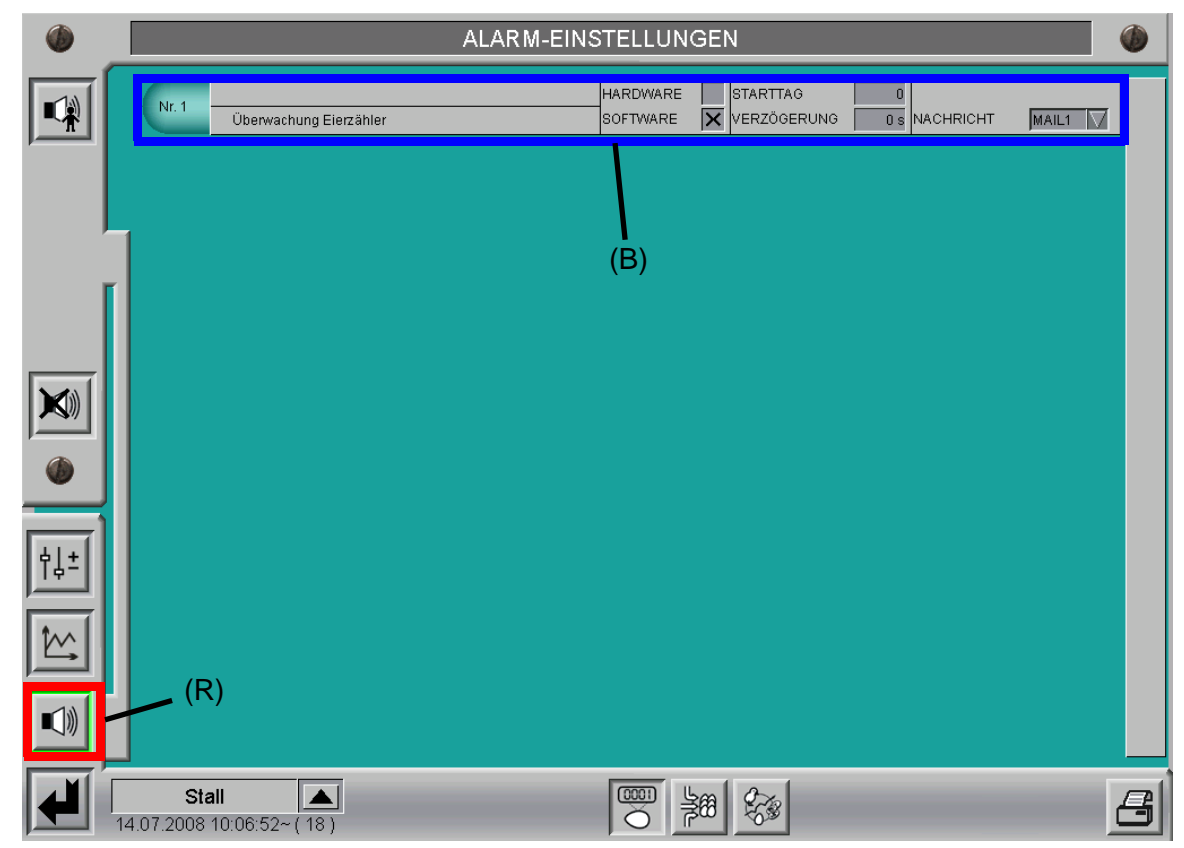

Bild 1-29: Alarmeinstellungen

# **Überwachung Eierzähler (B):**

Dieser Alarm ist nur vorhanden, wenn mehr als ein Zähler pro Stall installiert sind, da ansonsten eine solche Auswertung keinen Informationsgehalt besitzt und somit überflüssig ist.

Die Eierzähler werden laufend mit dem Mittelwert ihrer dazugehörigen Längsbandgruppe verglichen. Bei Abweichungen um den maximal zulässigen Wert, wird eine Alarmmeldung ausgegeben.

Im Übersichtsbild wird der dazugehörige Zählwert dann rot dargestellt.

Ursache für solche Abweichungen können fehlerhafte Zähler (Verschmutzung, Ausrichtung, Defekt) oder auch gerissene oder blockierte Längsbänder sein.

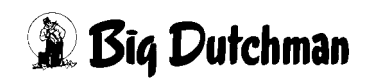

# **1.8 Notizen**

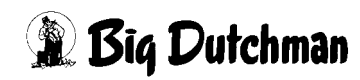

# **2 Eiersammlung als Einzelhaussammlung**

Bei der Einzelhaussammlung erhält das System über ein Eingangssignal die Freigabe zum Sammeln. Die über Frequenzumformer regelbaren Längsbänder werden dann so angesteuert, dass die für den Stall gewünschte Eierleistung eingehalten wird.

Die Sammlung ist beendet und die Längsbänder werden abgeschaltet, wenn der Längsbandfortschritt 100% erreicht hat.

Sollten zwei Längsbandgruppen vorhanden sein, laufen diese nacheinander.

# **2.1 Übersichtsbild**

Die Einzelhaussammlung besitzt kein eigenes Übersichtbild. Im Übersichtbild der Eierzählung werden unter dem Stall Elemente zur Bedienung und zur Statusanzeige der Längsbänder eingeblendet.

In den folgenden Ansichten ist ein Stall mit zwei Längsbandgruppen dargestellt. Sollte nur eine Längsbandgruppe vorhanden sein, wird die zweite nicht angezeigt.

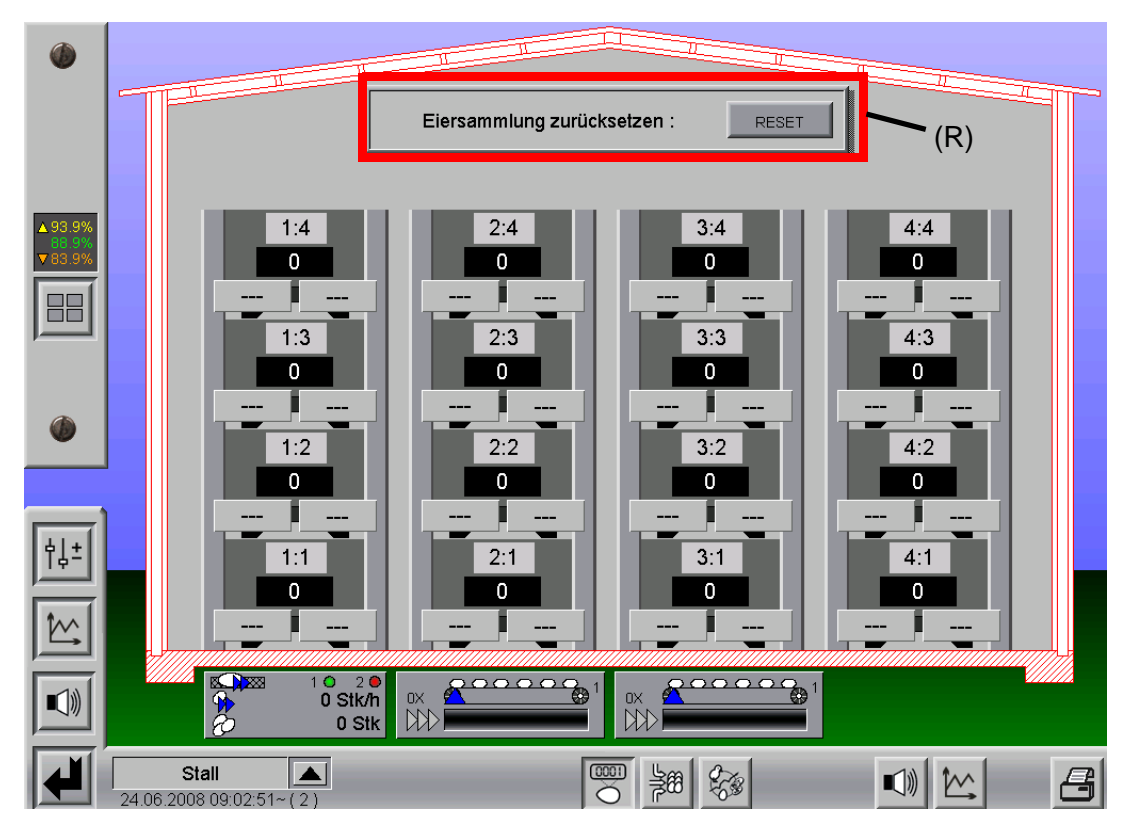

Bild 2-1: Übersichtsbild Einzelhaussammlung

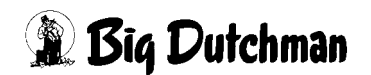

# **2.1.1 Eiersammlung zurücksetzen**

Normalerweise wird der Status der Eiersammlung mit dem Tagesabschluss zurückgesetzt. Hier ist die Möglichkeit vorhanden jederzeit den Längsbandfortschritt wieder auf Null zu setzen (**(R)** im vorhergehenden Bild).

Die Zählwerte der Eierzähler bleiben erhalten, sie werden nur mit Tagesabschluss zurückgesetzt.

Auf diese einfache Weise ist es möglich eine begonnene oder bereits beendete Sammlung zu wiederholen. Die Schaltfläche ist mit einer Sicherheitsabfrage versehen, um ein unbeabsichtigtes Zurücksetzen zu vermeiden.

# **2.1.2 Status Längsband**

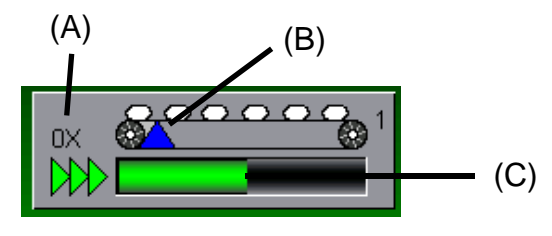

Bild 2-2: Status Längsband

# **Anzahl der Durchläufe (A):**

Es wird angezeigt, wie oft das Längsband bereits durchgelaufen ist. Bei einer normalen Sammlung steht hier "0X", da das Längsband nur einmal von 0 bis 100% durchläuft. Wenn das Längsband manuell gesteuert oder die Sammlung zurückgesetzt wird, ist es natürlich möglich das Längsband weiter laufen zu lassen. Dann wird an dieser Stelle die Anzahl der Umläufe angegeben.

#### **Längsbandfortschritt (B):**

Das blaue Dreieck stellt den Längsbandfortschritt dar. Während einer Sammlung wandert es von links (0%) nach rechts (100%). Wenn das Längsband einmal durchgelaufen ist beginnt es erneut von links nach recht durchzulaufen und der Durchlaufzähler wird hochgezählt.

# **Längsbandgeschwindigkeit (C):**

Mit dem grünen Balken wird die aktuelle Geschwindigkeitsvorgabe des Längsbandes angezeigt.

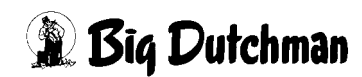

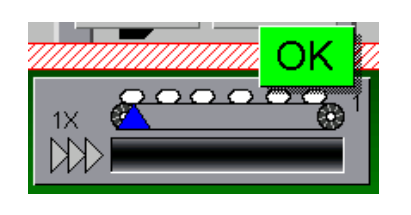

# **Status Ende Sammlung:**

Wenn die Sammlung eines Längsbandes beendet wurde, wird dies in der Statusanzeige des Längsbandes durch ein "OK" angezeigt.

Bild 2-3: Status Längsband Ende Sammlung

# **2.1.3 Übersichtsbild während Sammlung**

Während der Sammlung werden im Giebel des Stalls zusätzliche Elemente eingeblendet.

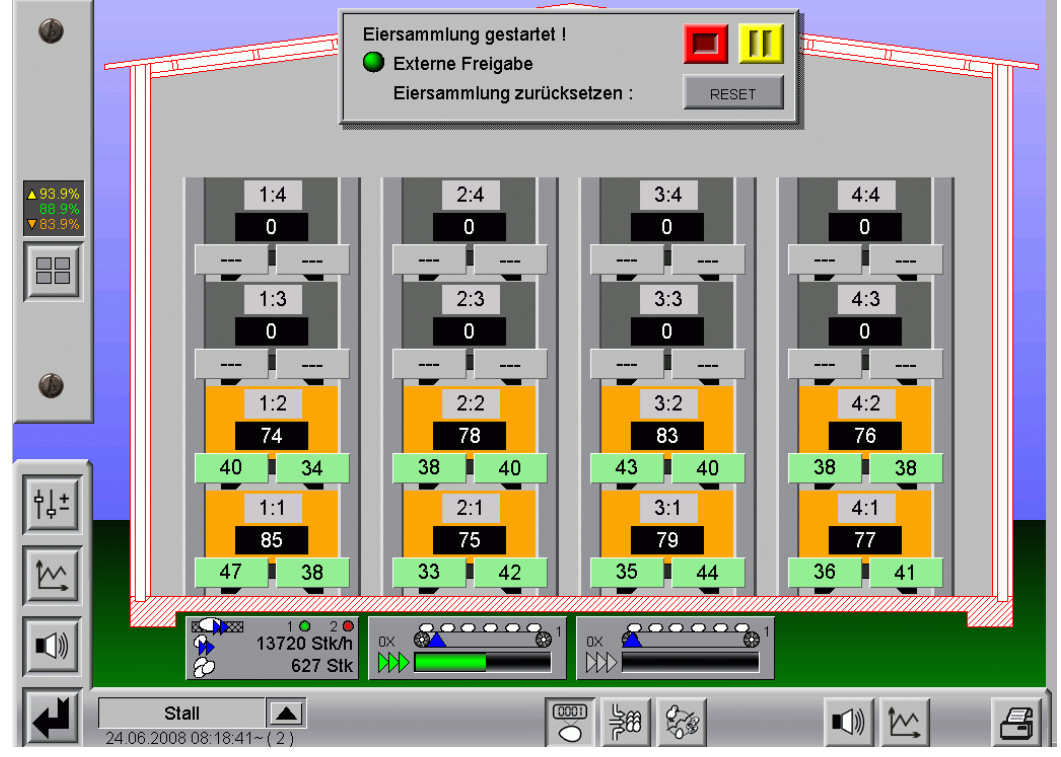

Bild 2-4: Übersichtsbild während Sammlung

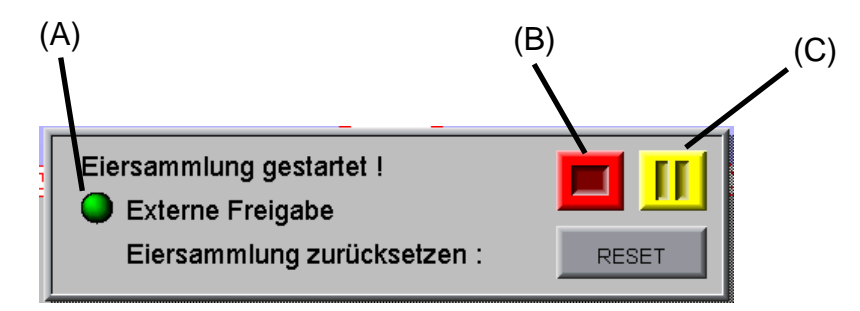

Bild 2-5: Bedienelement

#### **Externe Freigabe (A):**

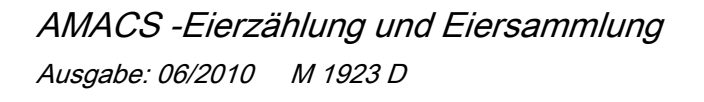

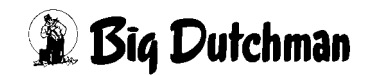

Die Sammlung startet, sobald sie über ein Eingangssignal die Freigabe erhält. Diese Freigabe kann direkt von einem Packer bzw. einer Sortiermaschine oder durch einen Schalter, der manuell bedient wird, erfolgen.

Durch den Punkt und dessen Farbe wird das Eingangssignal für die externe Freigabe angezeigt:

# **Punkt = Rot:** keine Freigabe **Punkt = Grün:** Freigabe

Wenn während der Sammlung die Freigabe zurückgenommen wird (Bsp.: Störung an der Sortiermaschine), werden die Längsbänder angehalten. Sie starten erst wieder, wenn eine erneute Freigabe erfolgt ist.

#### **Abbruch Sammlung (B):**

Wird diese Schaltfläche betätigt, wird die laufende Sammlung für alle Längsbänder des Stalls abgebrochen und als beendet dargestellt. Diese Schaltfläche ist mit einer Sicherheitsabfrage versehen, um ein unbeabsichtigtes Betätigen zu vermeiden.

#### **Pause Sammlung (C):**

Durch Betätigen dieser Schaltfläche wird die Sammlung in Pause gesetzt und die Längsbänder angehalten. Anstelle der Pausetaste erscheint dann eine Starttaste um die Sammlung fortzusetzen.

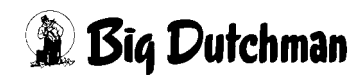

# **2.2 Handbedienung**

Aus dem Übersichtbild heraus lassen sich die Längsbänder manuell bedienen.

Durch einen einfachen Mausklick auf die Statusanzeige des Längsbandes unter dem Stall öffnet sich ein Bedienelement mit dem sehr komfortabel das Längsband von Automatik in Handbetrieb und zurückgeschaltet werden kann.

Im Handbetrieb kann durch einfaches Betätigen des Schiebereglers die Geschwindigkeit des Längsbandes eingestellt werden.

Wenn das Längsband auf Handbetrieb gestellt wurde, wird seine Statusanzeige orange **(R)** und in der unteren Bildleiste erscheint ein oranger Punkt **(B)**, um den Bediener darauf aufmerksam zu machen, dass in diesem Anlagenbereich etwas nicht auf Automatikbetrieb eingestellt ist.

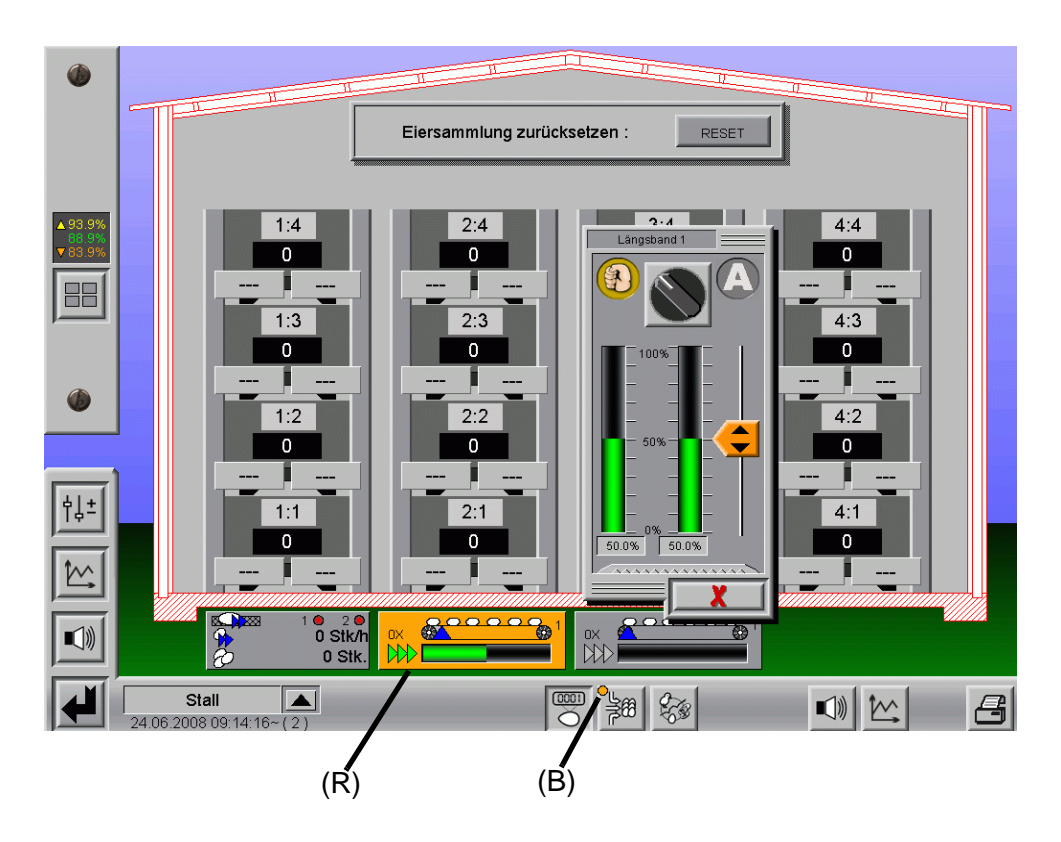

Bild 2-6: Handbedienung Längsbänder

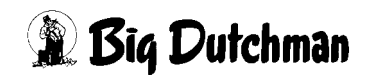

# **2.3 Einstellungen**

Bei der Einzelhaussammlung ist zwar kein eigenes Übersichtsbild vorhanden, sehr wohl aber Menüs zum Einstellen der Sammlung.

Über die Schaltfläche mit den beiden Schiebereglern **(R)** am rechten Bildrand wechselt man zwischen den Einstellungen und dem Übersichtsbild des jeweiligen Produktionsbereichs.

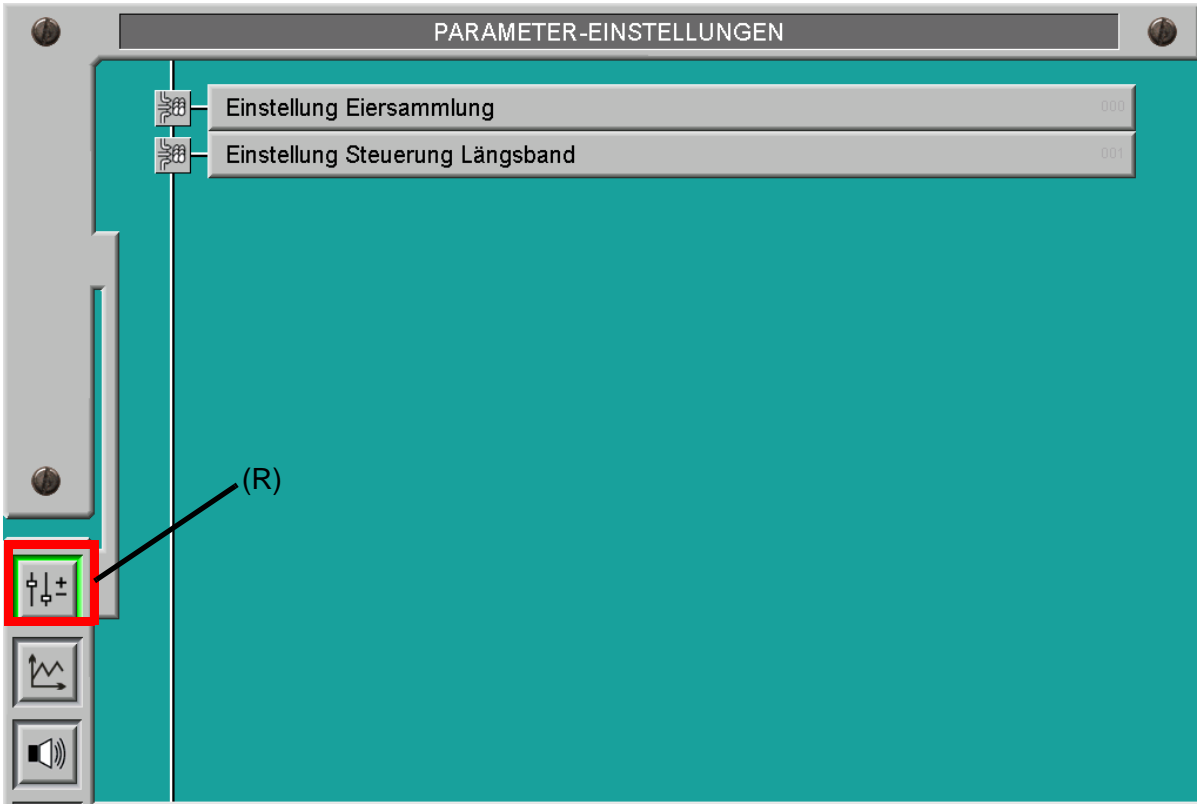

Bild 2-7: Auswahl Einstellungen

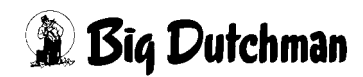

# **2.3.1 Einstellung Eiersammlung**

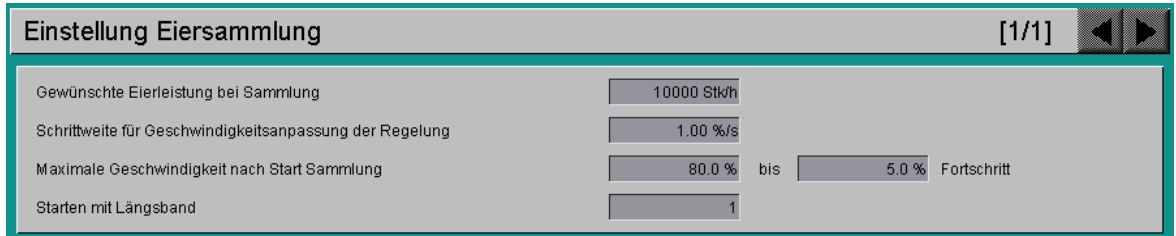

#### Bild 2-8: Einstellung Eiersammlung

#### **Gewünschte Eierleistung bei Sammlung:**

An dieser Stelle lässt sich die gewünschte Eierleistung während einer Sammlung in Eier pro Stunde einstellen. Diese Einstellung hängt von verschiedenen Faktoren, wie Elevatorleistung, Querbandkapazität, Packerleistung usw. ab.

#### **Schrittweise Geschwindigkeitsanpassung der Regelung:**

Die Automatik versucht immer durch Anpassen der Längsbandgeschwindigkeit die gewünschte Eierleistung einzuhalten.

Mit diesen Parameter lässt sich einstellen, wie empfindlich das System auf Schwankungen des mit den Eierzählern gemessenen Eierstroms reagieren soll.

Der Wert beschreibt den Einfluss der benötigten Geschwindigkeitsänderung in Prozent pro Sekunde auf die aktuelle Geschwindigkeit.

#### **Maximale Geschwindigkeit nach Start Sammlung:**

Da es immer eine gewisse Zeit dauert, bis die Eier den Zähler erreichen und eine aktuelle Eierleistung berechnet werden kann, ist an dieser Stelle die Möglichkeit vorhanden für die ersten Längsbandfortschrittsprozente eine feste Geschwindigkeit vorzugeben. Im obigen Beispiel wird das Längsband für die ersten 5% Längsbandfortschritt mit einer Geschwindigkeit von 80% angesteuert.

#### **Starten mit Längsband:**

Diese Einstellung ist nur vorhanden, wenn der Stall mit zwei Längsbandgruppen konfiguriert ist.

Hier wird angegeben, mit welcher Längsbandgruppe die Sammlung beginnen soll.

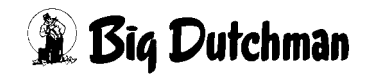

#### **2.3.2 Einstellung Steuerung Längsband**

In der folgenden Ansicht ist die Einstellung eines Stalls mit zwei Längsbandgruppen dargestellt.

Wenn nur eine Längsbandgruppe vorhanden ist, werden die Einstellungen für die zweite nicht angezeigt.

#### **Der Fortschritt der Längsbänder ist mit zwei Methoden ermittelbar:**

- 1. über Zeit
- 2. mit Pulszählern

Zur Erläuterung sind beide Methoden im folgenden Bild dargestellt.

Für Längsband 1 wird der Bandfortschritt über die Laufzeit und die angesteuerte Geschwindigkeit des Antriebs ermittelt.

Für Längsband 2 ist ein Pulszähler installiert, um den Bandfortschritt zu messen.

Eine Berechnung des Fortschritts über Zeit (z.B.: Ausfall Pulszähler) ist für das Längsband durch das Entfernen des Kreuzes in der Checkbox "Bandfortschritt mit Pulszähler" jederzeit möglich.

Bei der Inbetriebnahme sollten aus diesem Grund die Werte für die Berechnung des Bandfortschritts über Zeit ebenfalls ermittelt und eingetragen werden.

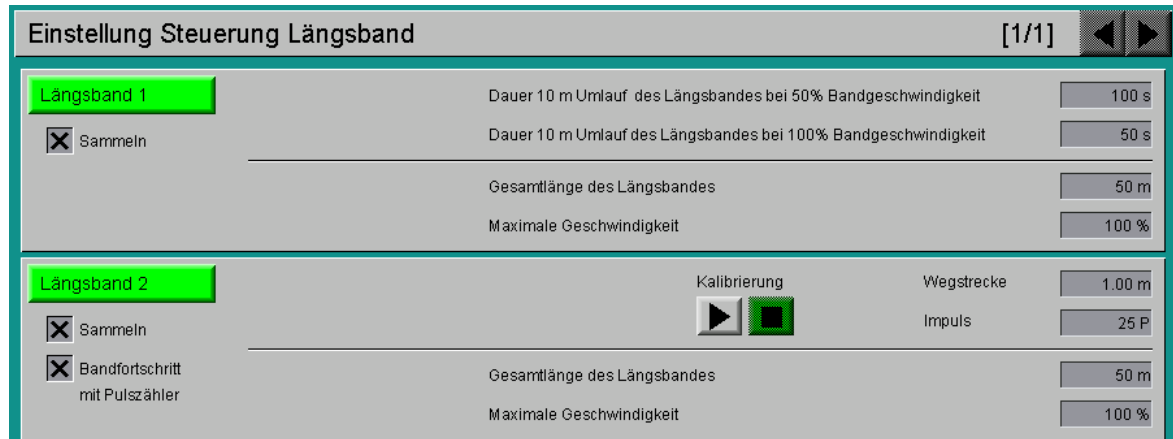

#### Bild 2-9: Einstellung Steuerung Längsband

#### **Sammeln:**

Wenn der Haken hier nicht gesetzt ist, wird diese Längsbandgruppe bei einer Sammlung nicht aktiviert.

Auf diese Weise können zum Beispiel leere Ställe deaktiviert werden.

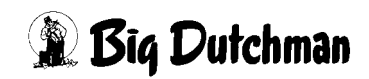

#### **Gesamtlänge des Längsbandes:**

An dieser Stelle wird die Länge des Längsbandes vom hintersten Block einer Reihe bis zur Übergabe der Eier an das Querband, den Elevator oder Sammeltisch eingetragen. Die Angabe wird benötigt, damit das System erkennt, wann ein Längsband komplett durchgefahren wurde.

#### **Maximale Geschwindigkeit:**

Falls notwendig, kann hier die Geschwindigkeit der Längsbänder begrenzt werden.

#### **Kalibrierung Bandfortschritt über Zeit:**

# **Dauer 10m Umlauf des Längsbandes bei 50% Bandgeschwindigkeit und Dauer 10m Umlauf des Längsbandes bei 100% Bandgeschwindigkeit:**

Diese Einstellungen dienen zur Kalibrierung der Längsbänder. Die Kalibrierung erfolgt über Zeit-Weg-Messungen mit zwei Stützpunkten, aus denen das System eine Kennlinie errechnet.

Die Kalibrierung ist sehr simpel und in der Regel nur einmal bei der Inbetriebnahme durch den Service-Techniker durchzuführen. Dazu wird die Längsbandgeschwindigkeit manuell auf 50% bzw. 100% eingestellt. Danach wird die Zeit für die Wegstrecke von 10m gemessen und hier eingetragen.

# **Kalibrierung Bandfortschritt mit Pulszählern:**

# **Start / Stopp Kalibrierung**

Um die Kalibrierung zu starten, muss sich das Längsband im Automatikbetrieb befinden.

Wenn die Kalibrierung gestartet ist, wird die Stopp-Taste rot dargestellt bis auch tatsächlich Pulse registriert werden.

Wenn in dieser Zeit die Stopptaste betätigt wird, wird die Kalibrierung abgebrochen und die alten Kalibrierwerte bleiben erhalten.

Nach der Startphase wird die Stopp-Taste grün, jetzt ist es jederzeit möglich, die Kalibrierung zu stoppen.

Die Anzahl der Pulse werden dann übernommen. Der gefahrene Weg muss manuell eingetragen werden.

Je länger der Kalibriervorgang dauert, desto genauer ist er.

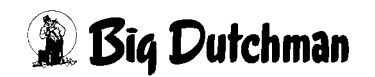

#### **Wegstrecke und Impuls**

Wenn die Kalibrierung über die beiden Tasten durchgeführt wurde, füllt das System das Feld mit der Anzahl der registrierten Pulse.

Es muss lediglich die Wegstrecke eingetragen werden, die während der Kalibrierung zurückgelegt wurde.

Sind beide Werte bekannt, können diese auch direkt manuell eingetragen werden.

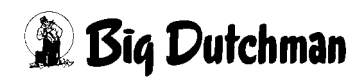

# **2.4 Notizen**

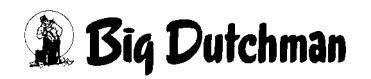

# **3 Eiersammlung als Mehrhaussammlung**

Bei der Mehrhaussammlung wird vom System die Eiersammlung der Ställe miteinander optimiert.

Unter anderem können Ställe in einzelne Sammelgruppen zusammengefasst werden, die nacheinander das Querband zur Sammelstelle füllen. Um eine möglichst hohe Auslastung des Packers zu erreichen, regelt die Steuerung die Längsbänder der einzelnen Ställe so, dass das Querband optimal gefüllt ist.

In diesem Kapitel werden die Funktionalitäten der optimierten Eiersammlung anhand von Beispielen erläutert, die ein gemeinsames Querband nutzen.

Mit diesem System sind aber auch Sammlungen möglich, bei denen übergeordnet bis zu 5 Querbänder aufeinander abgestimmt werden und dann einen gemeinsamen Packer versorgen.

Die Besonderheiten die durch den Abgleich der Querbänder miteinander entstehen, werden im Kapitel [4 "Eiersammlung als Mehrhaussammlung mit mehreren Querbän](#page-112-0)[dern"](#page-112-0) beschrieben.

# **3.1 Hauptbild**

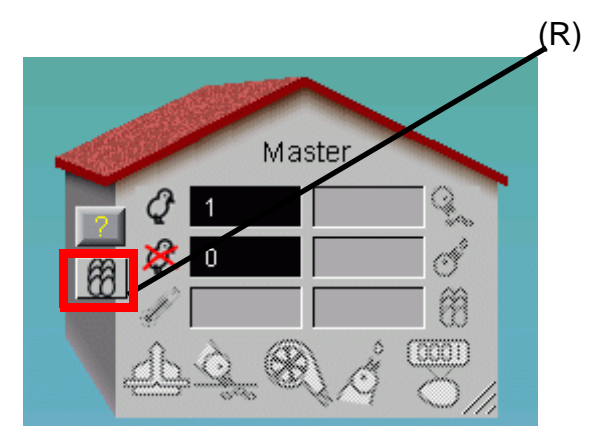

Bild 3-1: Master

Wenn diese Schaltfläche **(R)** betätigt wird, gelangen Sie direkt in das Übersichtsbild der Eiersammlung.

Für die Funktionalität der Mastersteuerung ist es notwendig, auch hier eine Produktion zu starten, damit eine Produktionsdatenbank angelegt wird.

Zum Starten der Produktion muss im System eingegeben werden, dass ein Tier eingestallt ist. Dieses Tier muss natürlich nicht real vorhanden sein.

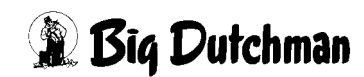

# **3.2 Übersichtsbild**

Um dem Bediener den aktuellen Status der Sammlung übersichtlich anzuzeigen, wird im Übersichtsbild der Eiersammlung der Sammelprozess graphisch dargestellt.

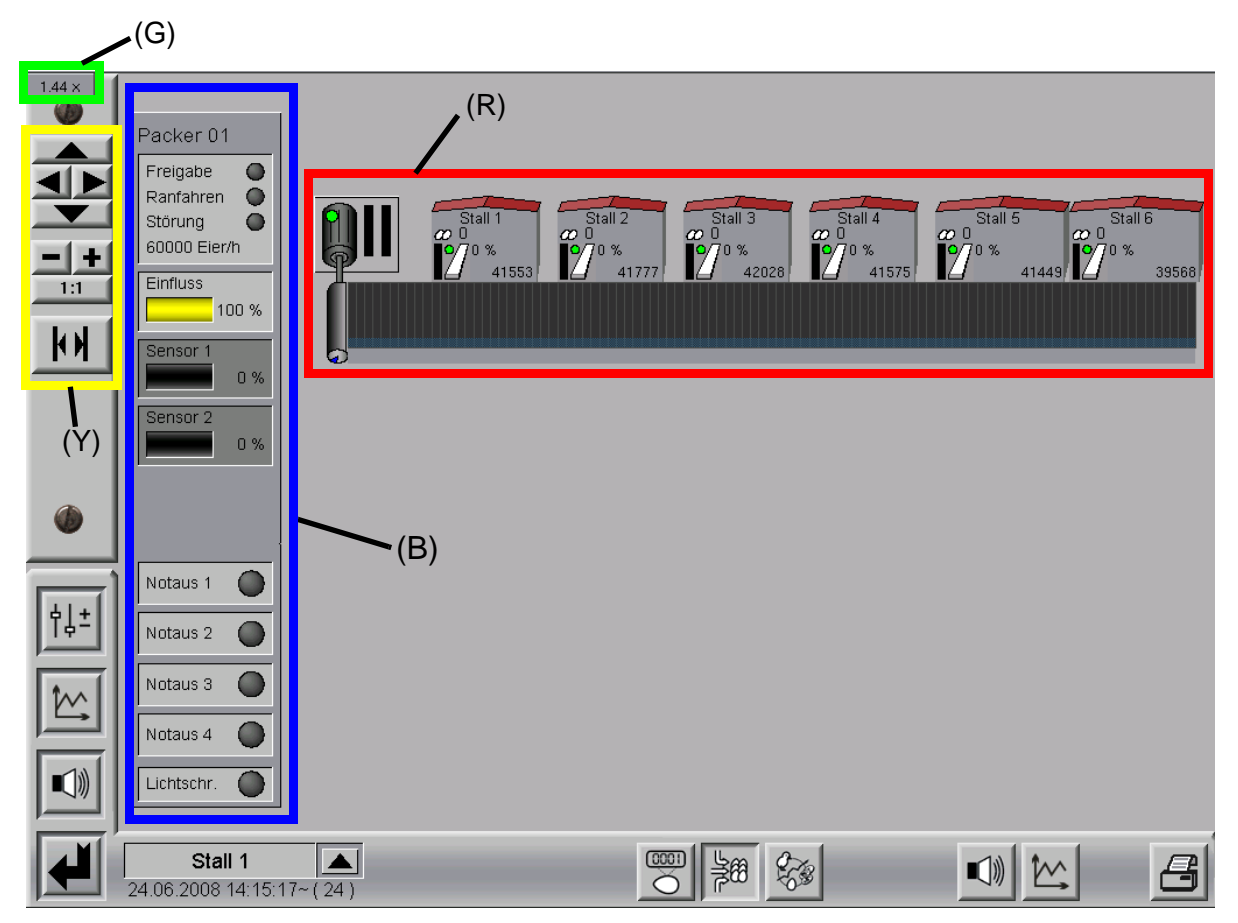

Bild 3-2: Übersichtsbild Eiersammlung

Es wird das Querband mit den daran angeschlossenen Ställen dargestellt **(R)**.

Die Darstellung der Häuser entspricht ihrer tatsächlichen Position und Größe am Querband.

Diese Einstellungen werden bei der Inbetriebnahme der Anlage vom Servicetechniker eingestellt.

Auf der linken Seite werden Informationen die den Packer betreffen angezeigt **(B)**.

Das Querband kann eine Länge von bis zu 1000 m haben, um dieses darzustellen, kann das Bild mit gedrückter Maustaste verschoben werden.

Mit dem Mausrad ist ein Zoomen des Bildes möglich. Der aktuelle Zoomfaktor wird oben links angegeben **(G)**. Ein Mausklick auf den aktuellen Zoomfaktor, setzt den Zoom zurück.

Die Position und der Zoomfaktor bleiben beim Verlassen des Bildes erhalten.

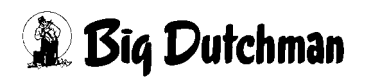

Am linken Bildrand sind weitere Schaltflächen **(Y)** vorhanden, die bei der Navigation im Übersichtsbild, insbesondere bei der Vorortbedienung, helfen.

Die **Pfeiltasten** verschieben das Übersichtsbild in die jeweilige Richtung.

Mit den **Plus- / Minus - Tasten** kann das Bild vergrößert bzw. verkleinert werden.

Die **1:1 - Taste** setzt den Zoom zurück.

Die **unterste Schaltfläche** dient zum Zusammenschieben der Ställe am Querband, so dass die Ställe bei langen Querbändern zusammen auf einer Seite dargestellt werden können. Das Querband zwischen den Ställen wird dabei ausgeblendet.

# **3.2.1 Statusinformationen Packer**

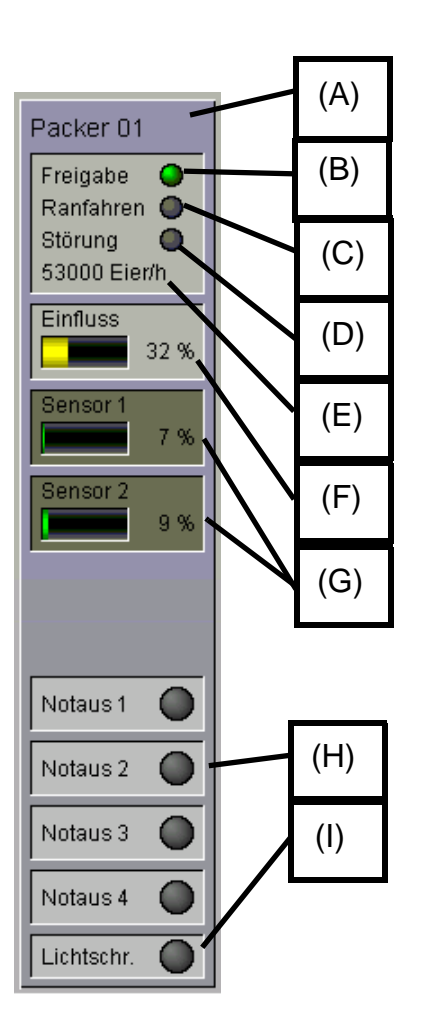

#### Bild 3-3: Status Packer

# **Aktueller Packer (A):**

Es können bis zu vier Packer mit verschiedenen Konfigurationen (Kapazität, Anzahl Sensoren, usw. ) vorhanden sein. Hier wird der aktuell verwendete Packer angegeben.

# **Freigabe (B):**

Hier wird durch den grünen Punkt signalisiert, dass der Packer die Sammlung freigegegeben hat. Wird die Freigabe zurückgenommen stoppt die Sammlung bis das Signal wieder vorhanden ist.

**Ranfahren (C):** Eine komfortable Funktionalität der Eiersammlung ist das Ranfahren der Eier an den Packer, ohne vom Packer eine Freigabe erhalten zu haben. So ist bis zum Arbeitsbeginn das Querband bereits bis zum Packer gefüllt und es kann direkt gestartet werden.

Der Status Ranfahren wird bei Tagesabschluss gesetzt und dann an dieser Stelle grün dargestellt. Wird die Sammlung dann manuell oder automatisch zu einem Zeitpunkt gestartet, werden die Eier bis zu einem bestimmten Sensorwert an den Packer herangefahren. Nach der Freigabe durch den Packer wird der Status "Ranfahren" bis zum nächsten Tagesabschluss zurückgesetzt und grau dargestellt.

# **Störung (D):**

Das System hat ein Eingangssignal für Störungen. Dieses Signal kann vom Packer oder auch von anderen Komponenten, die für die Sammlung wichtig sind, ausgesandt werden. Wird eine Störung erkannt, wechselt die Farbe von grau nach orange und eine Alarmmeldung wird ausgegeben. Das Eingangsignal lässt sich in den Einstellungen des Packers invertieren und auch abwählen.

# **Packerkapazität (E):**

Hier wird die Kapazität des Packers angezeigt. Das Querband wird vom System so gefüllt, dass dieses bei voller Geschwindigkeit den Packer auslastet. So kann auch bei einem ungeregelten Querband die Anzahl der Stopps minimiert werden.

# **Einfluss (F):**

Die Querbandgeschwindigkeit wird von den Drucksensoren auf dem Sammeltisch beeinflusst. Die Sensibilität des Einflusses wird in den Einstellungen festgelegt und noch später genau beschrieben. Ein Einflusswert von 0% bedeutet, dass das Querband mit seiner vollen Geschwindigkeit fahren kann. Ein Einflusswert von beispielsweise 32% bedeutet, dass das Querband mit 68% fahren kann.

# **Sensor (G):**

Auf dem Sammeltisch können bis zu vier Drucksensoren installiert sein, die von den herangeführten Eiern ausgelöst werden und so den Füllgrad des Sammeltisches vor dem Packer angeben. Zur Berechnung des Einflusses auf die Querbandgeschwindigkeit wird immer der höchste Sensorwert herangezogen. Zur Übersicht werden hier die aktuellen Werte aller Sensoren angezeigt.

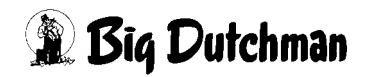

#### **Notaus (H):**

Das System kann bis zu vier Notaussignale auswerten und die Sammlung daraufhin unterbrechen. Wird ein Notaus ausgelöst, wechselt die Farbe von grau nach orange und eine Alarmmeldung wird ausgegeben.

#### **Lichtschranke (I):**

Am System kann zur weiteren Sicherheit eine Lichtschranke angeschlossen werden, die die Sammlung unterbrechen kann. Diese Lichtschranke wird in der Regel an der Übergabe vom Querband zum Packer bzw. zur Sortiermaschine angebracht und wird ausgelöst falls sich die Eier an dieser Stelle auftürmen sollten.

Wenn die Lichtschranke auslöst, wechselt die Farbe von grau nach orange und eine Alarmmeldung wird ausgegeben.

# (A) (C) (D)  $\overline{\mathsf{Stall}}\ 5$  $670$ 38941 1111111111111111111 (E) (F) (G) (H)(B)

# **3.2.2 Statusinformationen Querband**

Bild 3-4: Status Querband

# **Betriebsart (A):**

Der kleine Punkt signalisiert die Betriebsart des Querbandes

**Farbe = Grün:**Automatik

**Farbe = Orange:**Handbetrieb

# **Antrieb aktiv (B):**

Wenn das Querband eingeschaltet ist, wird der dargestellte Motor und die Antriebsrolle des Querbandes grün ausgefüllt. Zusätzlich wird die Drehung der Rolle bei jedem Längsbandmeter mit dem blauen Dreieck am unteren Ende der Rolle nachgebildet.

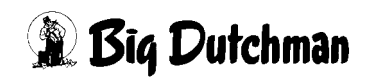

# **Geschwindigkeit gemessen (C):**

Die tatsächliche Geschwindigkeit des Querbandes wird mit Pulsgebern ermittelt und als Balken visualisiert. Ein komplett grün ausgefüllter Balken bedeutet, dass das Querband mit 100% Geschwindigkeit läuft.

# **Geschwindigkeit angesteuert (D):**

Die aktuelle Geschwindigkeitsvorgabe des Querbandes wird als Balken dargestellt. Ein komplett grün ausgefüllter Balken bedeutet, dass das Querband mit 100% Geschwindigkeit fahren soll.

# **Eier auf dem Querband (E):**

Der Füllgrad des Querbandes mit Eiern wird für jeden Querbandmeter dargestellt. Je nach Sammelgruppe erhalten sie verschiedene Farben wodurch die Übersicht erleichtert wird.

# **Begrenzung Querband (F):**

Der schmale blaue Streifen am unteren Rand des Querbandes erscheint, wenn die Packerleistung kleiner als die Kapazität des Querbandes ist. Die Begrenzung ist so berechnet, dass bei voller Querbandgeschwindigkeit der Packer ausgelastet ist.

# **Sammelgruppe (G):**

Unter dem Querband ist für jedem Meter die Nummer der Sammelgruppe angegeben zu der die Eier gehören.

# **Belegung der Häuser auf dem Querband (H):**

Der grau schraffierte Bereich unter jedem aktiven Stall auf dem Querband zeigt an, wie weit dieser Stall das Querband belegen soll. Dieser Bereich wird nach jedem gefahrenen Querbandmeter zur Optimierung der Sammlung neu berechnet.

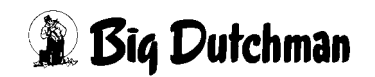

#### **3.2.3 Zusatzinformationen Querband**

Da sich zu einem Querband eine Fülle von weiteren Informationen ergeben, die nicht alle im Übersichtsbild dargestellt werden können, sind diese durch einen einfachen Mausklick auf die rechte Seite **(R)** des Querbandantriebs abrufbar.

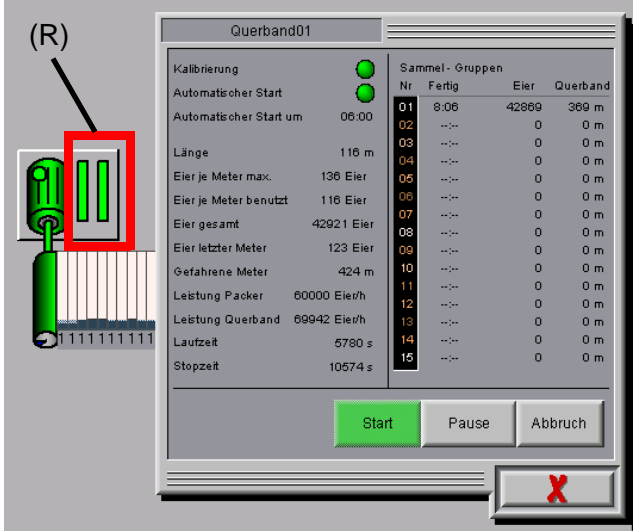

Bild 3-5: Zusatzinformationen Querband

#### **Kalibrierung:**

Der grüne Punkt zeigt an, dass das Querband in den Einstellungen kalibriert ist. Diese Kalibrierung wird bei der Inbetriebnahme vom Service-Techniker durchgeführt.

#### **Automatischer Start:**

Der grüne Punkt gibt an, dass die aktuelle Sammlung automatisch nach eingestellter Uhrzeit begonnen wurde. Ist keine Sammlung aktiv oder wurde die Sammlung manuell gestartet, erscheint der Punkt orange.

#### **Automatischer Start um:**

Hier ist der Zeitpunkt angegeben, an dem die Sammlung starten soll.

#### **Länge:**

Der Wert gibt die Gesamtlänge der Querbandes an.

#### **Eier je Meter max.:**

Diese Angabe ergibt sich aus der Kapazität des Querbandes und zeigt an, wie viele Eier maximal auf dem Querband pro Meter liegen dürfen.

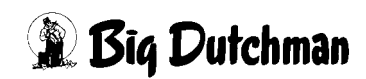

#### **Eier je Meter benutzt:**

Diese Anzeige ergibt sich aus der Packerleistung und der Querbandkapazität. Sie entspricht der Anzahl der Eier die auf einem Meter Querband liegen sollen um bei voller Querbandgeschwindigkeit den Packer auszulasten.

#### **Eier gesamt:**

Anzahl der insgesamt bei dieser Sammlung an den Packer übergebenen Eier.

#### **Eier letzter Meter:**

Der Wert entspricht der Anzahl der Eier, die auf dem letzten Meter vor dem Packer lagen.

#### **Gefahrene Meter:**

Angabe der gefahrenen Querbandmeter während dieser Sammlung.

#### **Leistung Packer:**

Hier wird die Leistung des Packers angezeigt.

#### **Leistung Querband:**

Der angegebene Wert entspricht der maximalen Kapazität des Querbandes und wird bei den Einstellungen festgelegt.

#### **Laufzeit:**

Mit der Laufzeit wird die bisherige Dauer der Sammlung angegeben.

# **Stoppzeit:**

Die Stoppzeit gibt die Zeit an, die das Querband während einer Sammlung gestoppt hat. Stopps entstehen durch Störungen, Pausen, fehlende Packerfreigabe, usw.

# **Sammel-Gruppen:**

Auf der rechten Seite der Zusatzinformationen erscheinen Angaben zu den einzelnen Sammelgruppen. Die Sammelgruppen sind von 1 bis 15 durchnummeriert und in der Farbe dargestellt, wie sie auf dem Querband visualisiert werden.

In der Spalte **"Fertig"** ist der voraussichtliche Zeitpunkt dargestellt, an dem die letzten Eier der entsprechenden Sammelgruppe den Packer erreichen. Zusätzlich wird mit **"Eier"** die Anzahl der Eier dieser Sammelgruppe angegeben, die den Packer erreicht haben.

Die Angaben in der Spalte **"Querband"** zeigen die Meter an, die von den jeweiligen Sammelgruppen auf dem Querband benutzt wurden.

# **Start, Pause, Abbruch:**

Diese Schaltflächen dienen zur manuellen Bedienung der Sammlung und werden bei den Handfunktionen ("Sammlung manuell starten") genauer erläutert.

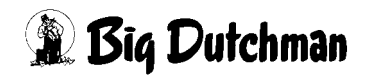

# **3.2.4 Statusinformationen Stall**

Jeder Stall wird seiner Position und Größe entsprechend am Querband dargestellt.

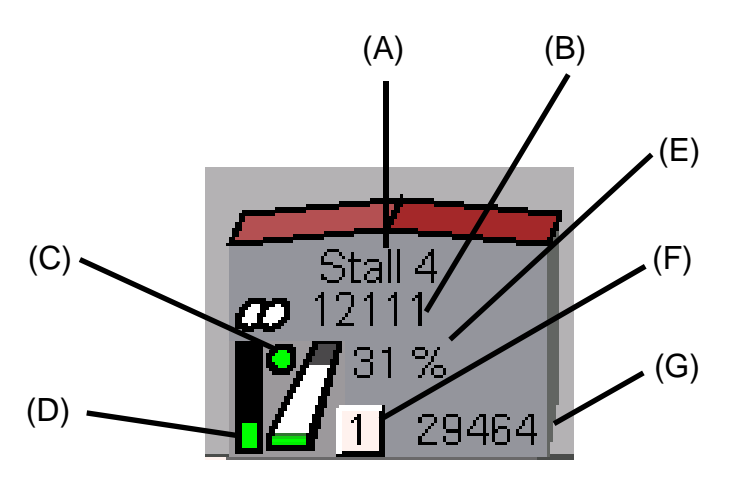

Bild 3-6: Status Stall

#### **Stallname (A):**

Im Giebel wird der Name des Stalls angezeigt.

#### **Anzahl gesammelter Eier (B):**

Neben den beiden symbolisierten Eiern werden die aktuell aus diesem Stall gesammelten Eier angezeigt.

#### **Betriebsart Längsband (C):**

Der kleine Punkt signalisiert die Betriebsart der Längsbänder

**Farbe = Grün:**Automatik

#### **Farbe = Orange:**Handbetrieb

#### **Längsbandgeschwindigkeit (D):**

Die aktuelle Geschwindigkeit des Längsbandes wird als Balken visualisiert. Ein komplett grün ausgefüllter Balken bedeutet, dass das Längsband mit 100% Geschwindigkeit fährt.

#### **Längsbandfortschritt (E):**

Der Längsbandfortschritt wird als Prozentwert angegeben. Zusätzlich wird auch grafisch dargestellt, in wie weit das Längsband vorgefahren ist.

Die grüne Anzeige am unteren Ende der grafisch dargestellten Längsbandes signalisiert, dass das Längsband aktiv ist. Ist das Längsband ausgeschaltet, wird es grau dargestellt.

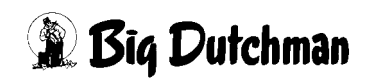

# **Sammelgruppe (F):**

Hier wird die Sammelgruppe angezeigt in der die Eier dieses Hauses gesammelt werden. Die Farbe der Anzeige dient zur schnellen Übersicht und entspricht der Farbe mit der die Eier einer Gruppe auf dem Querband visualisiert werden.

# **Prognose der noch zu erwartenden Eier (G):**

Zur Optimierung der Eiersammlung wird bei Tagesabschluss eine Prognose der zu erwartenden Eier aus einem Stall errechnet. Die Prognose ergibt sich aus den Tierzahlen und aus der Referenzkurve der Legeleistung, die das Tieralter und die Rasse berücksichtigt.

Die bereits gesammelten Eier werden laufend von der Prognose abgezogen. Dadurch ist das System in der Lage die Ställe aufeinander abzustimmen, um ein gemeinsames Sammlungsende auf dem Querband zu erreichen. Außerdem können durch die prognostizierten Eierzahlen andere Sammelgruppen gestartet werden, auch wenn die vorherige Sammelgruppe noch nicht komplett abgesammelt ist.

Sind in einem Stall zwei Längsbandgruppen vorhanden, wird dies ebenfalls im Übersichtsbild verdeutlicht. Als erste Längsbandgruppe wird immer die untere definiert. Die Angabe der gesammelten Eier im Stallgiebel bezieht sich auf den gesamten Stall.

Bei einer Sammlung werden die Längsbänder nie gemeinsam gesammelt. Wenn sie in derselben Sammelgruppe sind, werden sie automatisch nacheinander angesteuert. Die Längsbandgruppen können aber auch verschiedenen Sammelgruppen zugeordnet werden.

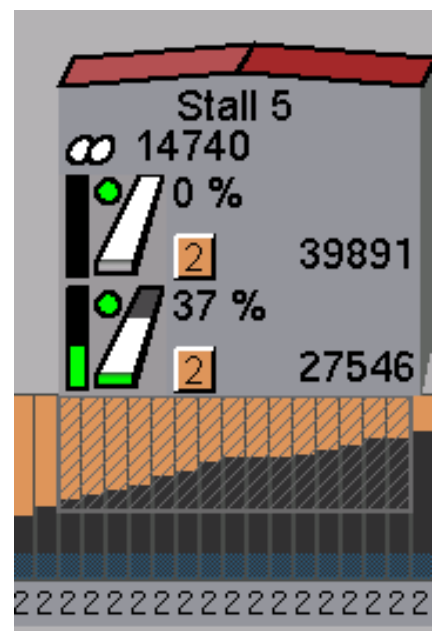

Bild 3-7: Stall mit zwei Längsbandgruppen

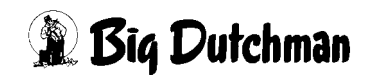

# **3.2.5 Zusatzinformationen Stall**

Da sich für jeden Stall eine Fülle an Informationen ergibt, die nicht alle im Übersichtsbild dargestellt werden können, sind diese durch einen einfachen Mausklick auf die rechte Seite **(R)** des Stalls abrufbar. Falls in dem Stall nur eine Längsbandgruppe vorhanden ist, werden für die zweite Gruppe keine Daten angezeigt.

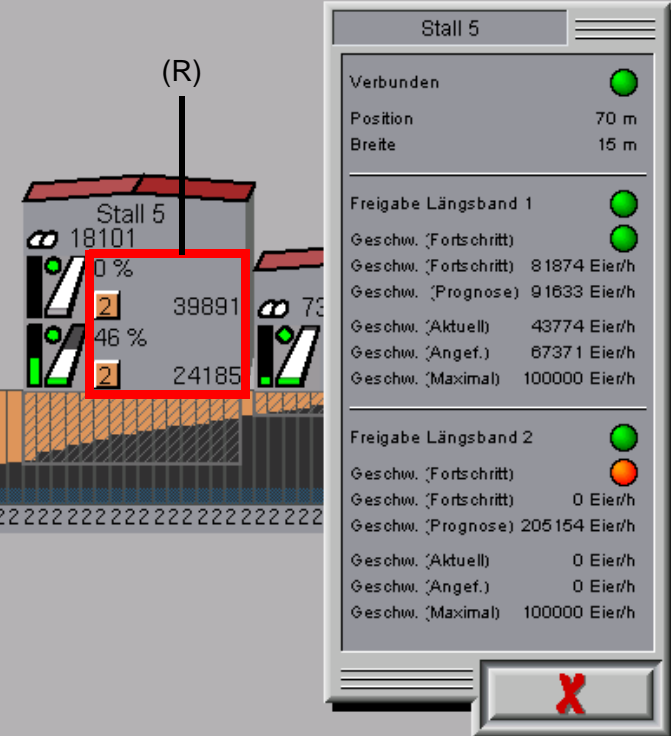

Bild 3-8: Zusatzinformationen Stall

#### **Verbunden:**

Der grüne Punkt weist auf eine bestehende Kommunikation der Stallsteuerung mit der Mastersteuerung hin. Wird er orange dargestellt, ist die Netzwerkverbindung unterbrochen.

#### **Position:**

Hier ist die Position des Stalls am Querband angegeben. Dieser Wert wird bei der Inbetriebnahme des Stalls vom Service-Techniker eingestellt.

#### **Breite:**

Die Breite des Stalls, mit der er das Querband befüllt, ist hier angegeben. Dieser Wert wird bei der Inbetriebnahme des Stalls vom Service-Techniker eingestellt.

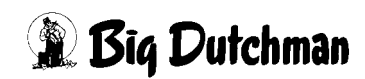

# **Freigabe Längsband:**

Der grüne Punkt signalisiert, dass das Längsband zur Sammlung freigegeben ist. Sollte die Freigabe nicht vorhanden sein wird der Punkt orange. Dies ist der Fall, wenn das Längsband nicht kalibriert wurde oder sich keine Tiere im Stall befinden.

# **Geschw. (Fortschritt):**

Beim Start einer Sammlung, sind noch keine Eier gezählt, so dass keine sinnvolle Angabe zur tatsächlichen Zuführleistung über den Fortschritt des Längsbandes gemacht werden kann. Dies liegt daran, dass die Eier vom Legebereich bis zum Zähler erst eine gewisse Strecke zurücklegen müssen.

Das System benötigt aber diese Angabe zum Ansteuern der Längsbandgeschwindigkeit. So wird beim Start der Sammlung für die ersten 3% Längsbandfortschritt eine prognostizierte Geschwindigkeit ("Geschw. (Prognose)") verwendet. Erst nach einem Längsbandfortschritt von 3% erfolgt die Regelung mit der Berechnung über den Fortschritt. Der Status wechselt von orange auf grün.

# **Geschw. (Fortschritt):**

Dieser Wert wird ab einem Längsbandfortschritt größer 3% verwendet. Er gibt die aktuell mögliche Förderleistung bei 100% Längsbandgeschwindigkeit an. Dieser Wert wird nach jedem Prozent Längsbandfortschritt unter Berücksichtigung der gezählten Eier neu ermittelt.

# **Geschw. (Prognose):**

Dieser Wert berechnet sich durch die Anzahl der noch im Stall prognostizierten Eier die auf den verbliebenen Längsband bis zum Erreichen von 100% Längsbandfortschritt angenommen werden. Der Wert ist für die Regelung lediglich für die ersten 3% Längsbandfortschritt wichtig. Er wird nach jedem Prozent Längsbandfortschritt neu ermittelt.

# **Geschw. (Aktuell):**

Die aktuelle Geschwindigkeit der Längsbänder wird hier angezeigt.

# **Geschw. (Angef.):**

Hier ist die Geschwindigkeit angegeben, die aktuell von der Steuerung der Längsbänder des Stalls gefordert wird, um das Querband zu füllen. Dieser Wert wird mit jedem gefahrenen Querbandmeter neu berechnet.

# **Geschw. (Maximal):**

Die Geschwindigkeit des Längsbandes kann in den Einstellungen begrenzt werden und wird hier angezeigt. Begrenzungen sind erforderlich, wenn zum Beispiel ein Elevator installiert ist, der nur eine begrenzte Kapazität besitzt.

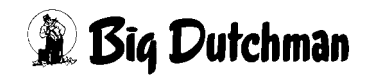

# **3.3 Handbedienung**

Das System zeichnet sich insbesondere dadurch aus, dass die Bedienung der Anlagenteile sehr komfortabel und übersichtlich aus der graphischen Oberfläche heraus möglich ist.

# **3.3.1 Querband**

Durch einen einfachen Mausklick auf den Querbandantrieb **(A)** erscheint ein Menü zum Betriebsartenwechsel und zur manuellen Bedienung.

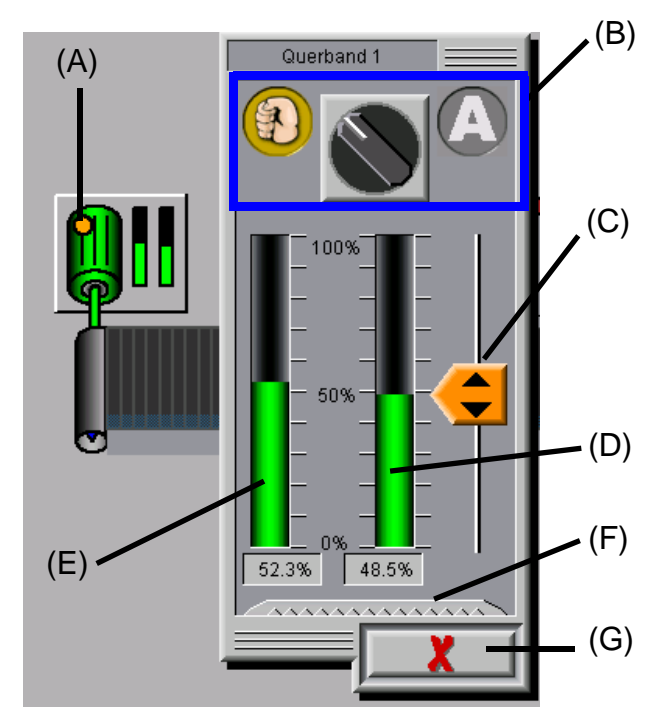

# Bild 3-9: Handbedienung Querband

# **Wahl der gewünschten Betriebsart (B):**

Die Betriebsarten sind graphisch dargestellt. Die geschlossene Hand bedeutet manuell, das "A" entspricht Automatik.Mit einem einfachen Mausklick auf eines dieser beiden Symbole, wird direkt in die entsprechende Betriebsart gewechselt. Wird auf den Wahlschalter in der Mitte geklickt, wird von der einen Betriebsart in die jeweils andere umgeschaltet. Der gerade nicht aktive Zustand wird grau dargestellt.

# **Schieberegler (C):**

Im manuellen Betrieb kann mit dem Schieberegler der Sollwert der Querbandgeschwindigkeit verändert werden.

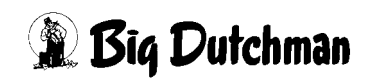

# **Sollwert der Querbandgeschwindigkeit (D):**

Der Geschwindigkeitssollwert, wird als Balkendiagramm und als numerischer Prozentwert angezeigt.

# **Istwert der Querbandgeschwindigkeit (E):**

Das Querband ist mit einem Pulsgeber ausgerüstet, mit dessen Hilfe die tatsächliche Geschwindigkeit gemessen wird. Die Geschwindigkeit wird als Balkendiagramm und als numerischer Prozentwert der maximalen Geschwindigkeit angezeigt.

# **Anzeige Betriebsstunden (F):**

Wird die gezackte Schaltfläche angeklickt, werden die aktuellen Betriebsstunden des Antriebs eingeblendet.

# **Menü schließen (G):**

Mit einem Mausklick auf diese Schaltfläche wird das Menü geschlossen.

# **3.3.2 Längsband**

Durch einen einfachen Mausklick auf das Längsbandelement **(R)** erscheint ein Menü zum Betriebsartenwechsel und zur manuellen Bedienung. Die Längsbandantriebe besitzen drei Betriebsarten. Die dritte Betriebsart ("Halbautomatik") ist nur für die Längsbänder bei der optimierten Eiersammlung vorhanden.

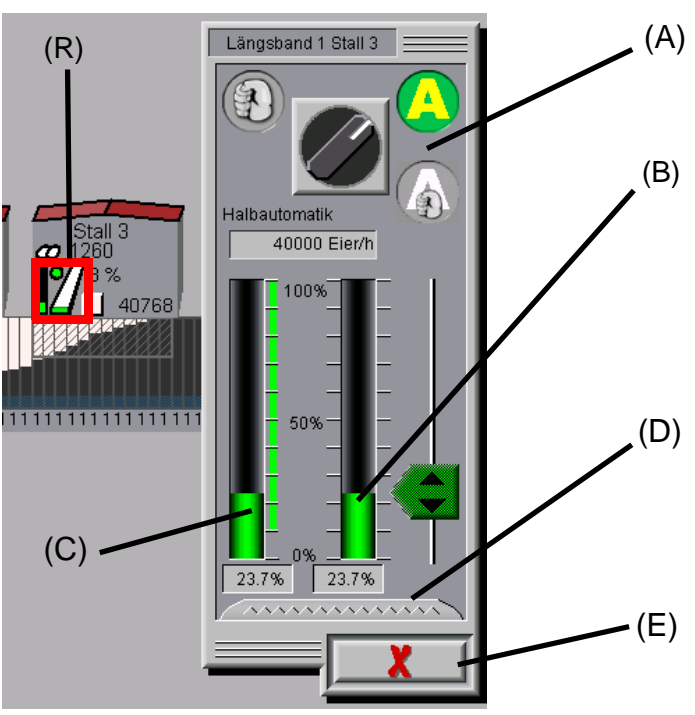

Bild 3-10: Längsband in Automatik

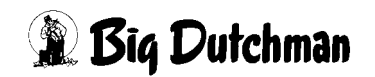

#### **Wahl der gewünschten Betriebsart (A):**

Die Betriebsarten sind graphisch dargestellt.

Die geschlossene Hand bedeutet manuell, das "A" entspricht Automatik und die Kombination aus beiden steht für Halbautomatik.

Mit einem einfachen Mausklick auf eines dieser Symbole, wird direkt in die entsprechende Betriebsart gewechselt. Wird auf den Wahlschalter in der Mitte geklickt, schaltet die Betriebsart im Uhrzeigersinn um. Die gerade nicht aktiven Zustände werden grau dargestellt.

#### **Sollwert der Längsbandgeschwindigkeit (B):**

Der Geschwindigkeitssollwert, wird als Balkendiagramm und als numerischer Prozentwert angezeigt.

#### **Istwert der Querbandgeschwindigkeit (C):**

Die Geschwindigkeit wird als Balkendiagramm und als numerischer Prozentwert angezeigt. Da bei den Längsbändern keine Rückmeldung der tatsächlichen Geschwindigkeit vorhanden ist, entspricht in diesem Fall der Istwert dem Sollwert.

Neben dem Balkendiagramm wird ein grüner Bereich dargestellt der den Regelbereich des Längsbandes anzeigt. In diesem Beispiel ist der Regelbereich des Längsbandes von 10% bis 100%. Das bedeutet, dass bei einem Sollwert unter 10% das Längsband nicht läuft und erst ab einem Wert von 10% angesteuert wird.

#### **Anzeige Betriebsstunden (D):**

Wird die gezackte Schaltfläche angeklickt, werden die aktuellen Betriebsstunden des Antriebs eingeblendet. Außerdem wird der aktuelle Längsbandfortschritt und der tatsächliche Stellwert für die Ansteuerung angezeigt.

#### **Menü schließen (E):**

Mit einem Mausklick auf diese Schaltfläche wird das Menü geschlossen.

#### **Manuell:**

Im manuellen Betrieb kann mit dem Schieberegler **(A)** der Sollwert der Längsbandgeschwindigkeit verändert werden. Wenn von Automatik auf manuell gewechselt wird, bleibt der zuletzt von der Automatik vorgegebene Sollwert erhalten.

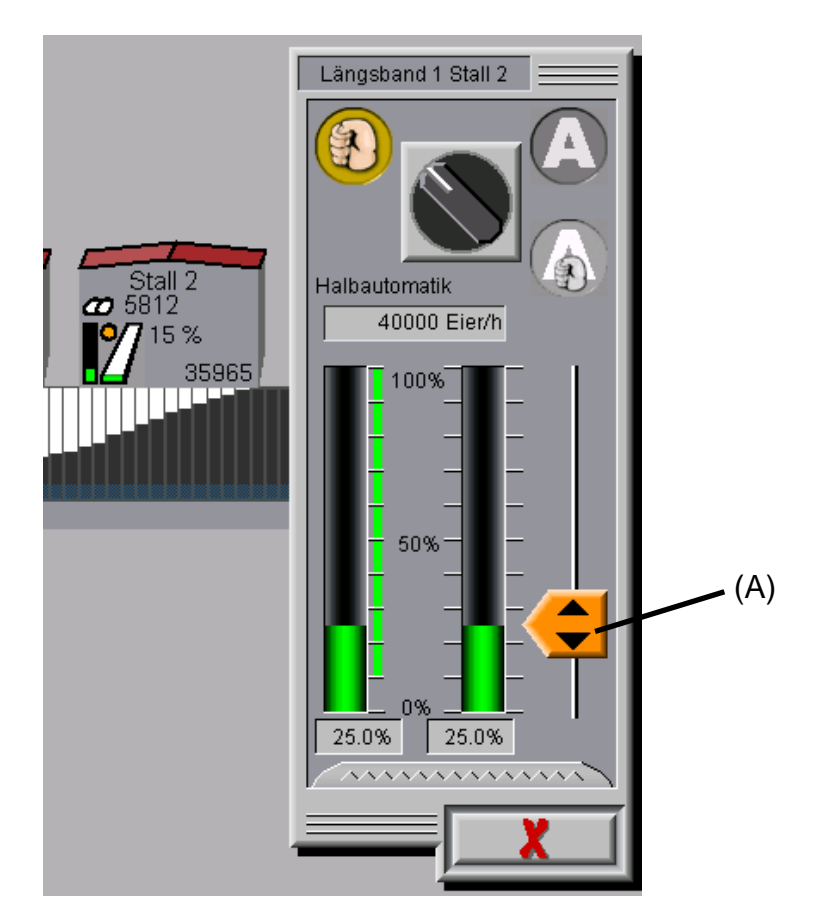

Bild 3-11: Längsband in manuellem Betrieb

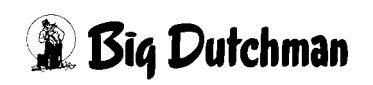

#### **Halbautomatik:**

Bei dieser Betriebsart ist es möglich dem Längsband einen festen Sollwert für die Längsbandgeschwindigkeit in Eier/h vorzugeben.

Zu beachten ist in dieser Betriebsart, dass die Reglung keine bereits auf dem Querband liegenden Eier berücksichtigt. Außerdem werden die Begrenzungen durch die eingestellte Querband- und Packerkapazität nicht berücksichtigt **(Überfüllungsgefahr!)**.

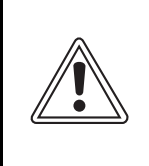

#### **Achtung:**

Bei dieser Betriebsart besteht **Überfüllungsgefahr** für das **Querband und den Packer!**

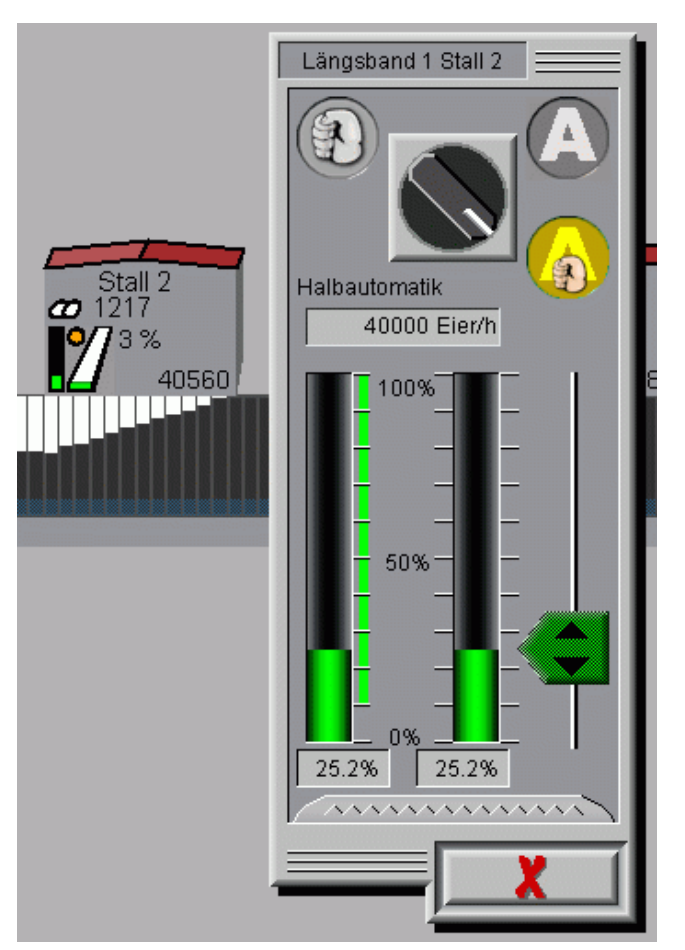

Bild 3-12: Längsband in Halbautomatik

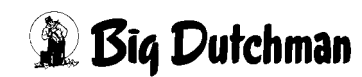
# **3.3.3 Eierpflug**

Bei der optimierten Eiersammlung ist es möglich an einem Querband bis zu 16 Eierpflüge einzurichten. Die Eierpflüge übernehmen die Aufgabe, die Eier auf dem Querband an die Seite zu schieben, um das Aufbringen der Eier nachfolgender Ställe zu erleichtern. Dadurch wird eine optimale Auslastung des Querbandes erreicht.

Die Eierpflüge werden, ihrer Position entsprechend, unter dem Querband dargestellt. Die aktuelle Öffnung des Eierpfluges wird im Übersichtsbild in Zentimetern angegeben. Zusätzlich wird auf dem Querband die Öffnung des Eierpfluges als gelber Balken dargestellt.

Aus programmtechnischen Gründen kann das "Herüberschieben" der Eier, bei der Visualisierung des Füllgrades auf dem Querband, nicht dargestellt werden.

# **3.3.3.1 Eierpflug analog ohne Rückmeldung**

Durch einen einfachen Mausklick auf den Eierpflug **(R)** erscheint ein Menü zum Betriebsartenwechsel und zur Kalibrierung.

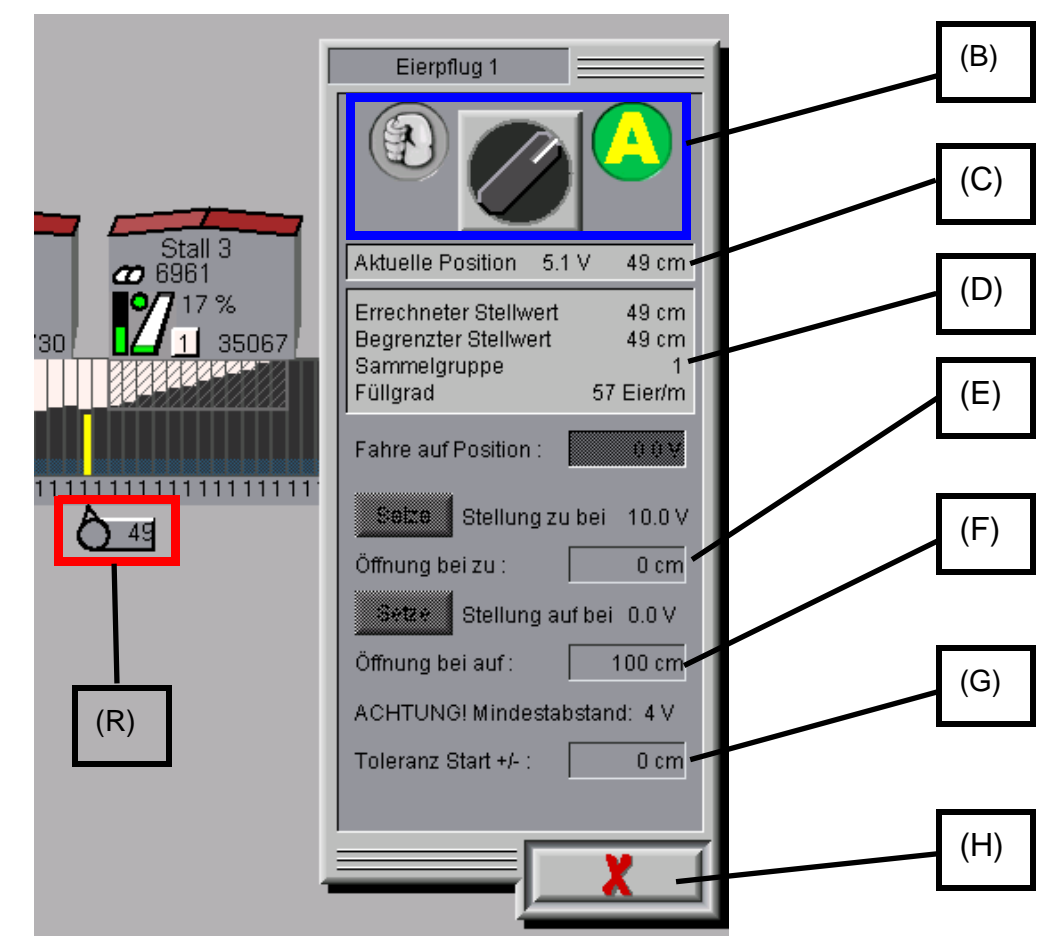

Bild 3-13: Eierpflug in Automatik

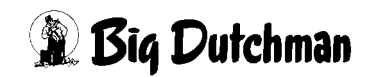

## **Wahl der gewünschten Betriebsart (B):**

Die Betriebsarten sind graphisch dargestellt. Die geschlossene Hand bedeutet manuell, das "A" entspricht Automatik.

Mit einem einfachen Mausklick auf eines dieser beiden Symbole, wird direkt in die entsprechende Betriebsart gewechselt. Wird auf den Wahlschalter in der Mitte geklickt, wird die Betriebsart in die jeweils andere umgeschaltet.

Der gerade nicht aktive Zustand wird grau dargestellt. Im Übersichtbild wird der Eierpflug orange dargestellt, wenn er sich nicht in Automatik befindet.

## **Aktuelle Position (C):**

Bei einem analogen Eierpflug ohne Rückmeldung wird das aktuelle Ausgangssignal (0- 10V Analogausgang) und die sich daraus ergebende Öffnung des Eierpfluges angezeigt.

## **Zusatzinformationen (D):**

Der Wert **"Errechneter Stellwert"** ergibt sich aus der benötigten Öffnung für den aktuellen **"Füllgrad"** des Querbandes an dieser Stelle. Das Verhalten des Eierpfluges kann für jede Sammelgruppe unterschiedlich eingestellt werden. Aus diesem Grund wird hier auch die aktuelle **"Sammelgruppe"** angegeben.

Der Wert **"Begrenzter Stellwert"** gibt die maximal mögliche Öffnung des Eierpfluges an.

# **Öffnung bei zu (E):**

Aus mechanischen Gründen, kann es sein, dass der Eierpflug, wenn er ganz zugefahren ist eine Öffnung besitzt. Damit die Regelung dies berücksichtigt, kann die Restöffnung hier angegeben werden.

# **Öffnung bei auf (F):**

Hier wird angegeben wie weit der Eierpflug öffnen kann. Diesen Wert benötigt die Steuerung um den Sollwert für die Positionierung zu berechnen.

# **Toleranz Start +/- (G):**

Um eine zu empfindliche Regelung des Eierpfluges zu vermeiden, kann hier eine Toleranz eingegeben werden. Der Wert beschreibt die zulässige Abweichung der Ist- von der Sollposition, bis die Automatik die Position nachregelt.

# **Menü schließen (H):**

Mit einem Mausklick auf diese Schaltfläche wird das Menü geschlossen.

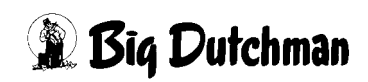

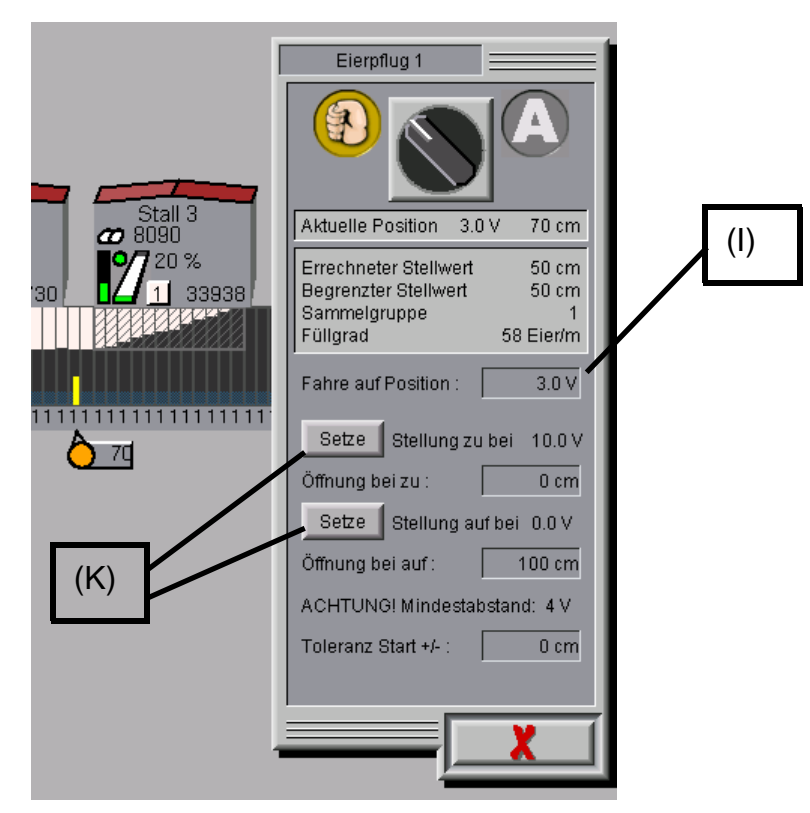

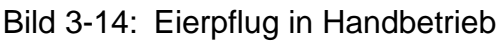

## **Fahre auf Position (I):**

Im Handbetrieb, kann das Ausgangssignal (0-10V Analogausgang) zum Eierpflug manuell vorgegeben werden.

## **Setze (K):**

Aus mechanischen Gründen kann es sein, dass der Eierflug bereits vor dem Ende des Regelbereichs (0-10V) seine mechanische Endposition erreicht.Zur Kalibrierung wird der Eierpflug, durch die manuelle Vorgabe des Ausgangssignals auf die Positionen gefahren in der er gerade seinen geschlossenen bzw. geöffneten Zustand erreicht und mit der Schaltfläche "Setze" gespeichert.

Die beiden Positionen müssen den angegebenen Mindestabstand von 4V haben. Sonst wird diese Position von der Steuerung nicht akzeptiert.

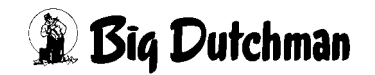

## **3.3.3.2 Eierpflug Analog mit Rückmeldung**

Durch einen einfachen Mausklick auf den Eierpflug **(R)** erscheint ein Menü zum Betriebsartenwechsel und zur Kalibrierung.

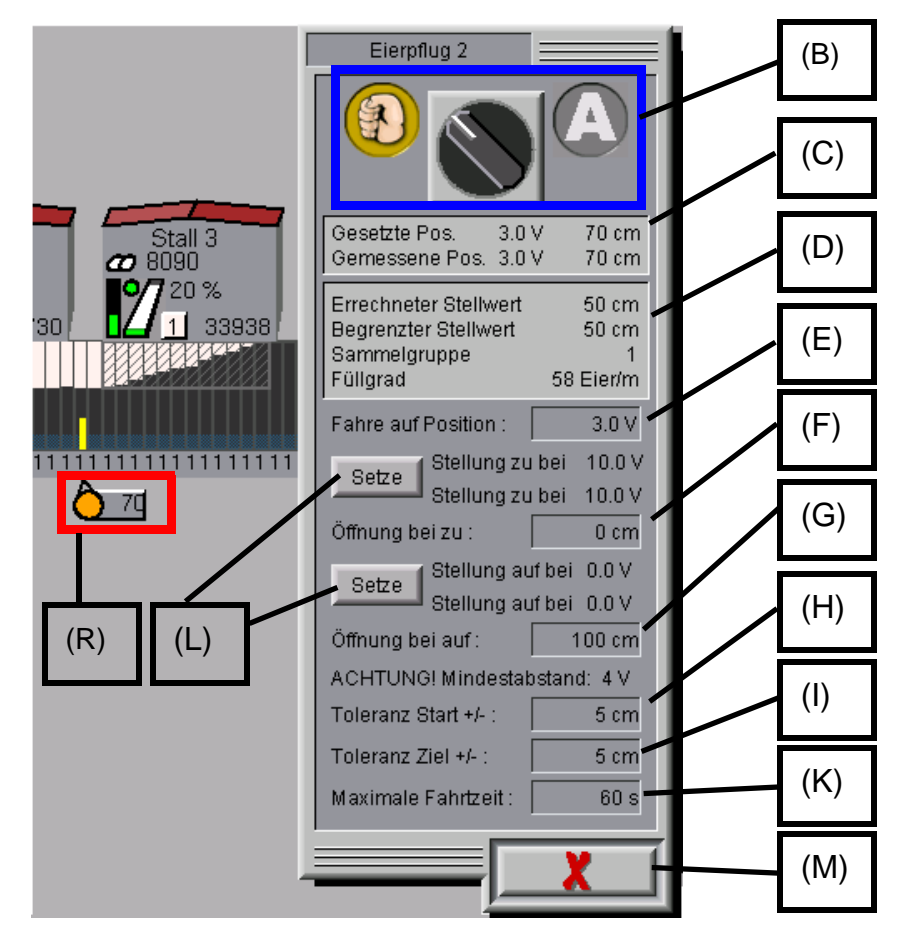

Bild 3-15: Eierpflug in Handbetrieb II

## **Wahl der gewünschten Betriebsart (B):**

Die Betriebsarten sind graphisch dargestellt. Die geschlossene Hand bedeutet manuell, das "A" entspricht Automatik.

Mit einem einfachen Mausklick auf eines dieser beiden Symbole, wird direkt in die entsprechende Betriebsart gewechselt. Wird auf den Wahlschalter in der Mitte geklickt, wird die Betriebsart in die jeweils andere umgeschaltet. Der gerade nicht aktive Zustand wird grau dargestellt.

Im Übersichtbild wird der Eierpflug orange dargestellt, wenn er sich nicht in Automatik befindet.

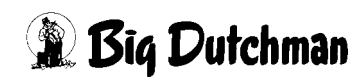

# **Gesetzte / Gemessene Position (C):**

Bei einem analogen Eierpflug mit Rückmeldung wird das aktuelle Ausgangssignal (0- 10V Analogausgang) und das gemessene Eingangssignal (0-10V Analogeingang) angezeigt. Die sich daraus ergebene Soll- und Istposition des Eierpfluges wird ausgegeben.

# **Zusatzinformationen (D):**

Der Wert **"Errechneter Stellwert"** ergibt sich aus der benötigten Öffnung für den aktuellen **"Füllgrad"** des Querbandes an dieser Stelle. Das Verhalten des Eierpfluges kann für jede Sammelgruppe unterschiedlich eingestellt werden, aus diesem Grund wird hier auch die aktuelle **"Sammelgruppe"** angegeben. Der Wert **"Begrenzter Stellwert"** gibt die maximal mögliche Öffnung des Eierpfluges an.

# **Fahre auf Position (E):**

Im Handbetrieb, kann das Ausgangssignal (0-10V Analogausgang) zum Eierpflug manuell vorgegeben werden.

# **Öffnung bei zu (F):**

Aus mechanischen Gründen, kann es sein, dass der Eierpflug, wenn er ganz zugefahren ist eine Öffnung besitzt. Damit die Regelung dies berücksichtigt, kann die Restöffnung hier angegeben werden.

# **Öffnung bei auf (G):**

Hier wird angegeben wie weit der Eierpflug öffnen kann. Diesen Wert benötigt die Steuerung um den Sollwert für die Positionierung zu berechnen.

# **Toleranz Start +/- (H):**

Um eine zu empfindliche Regelung des Eierpfluges zu vermeiden, kann hier eine Toleranz eingegeben werden. Der Wert beschreibt die zulässige Abweichung der Ist- von der Sollposition, bis die Automatik nachregelt.

# **Toleranz Ziel +/- (I):**

Um eine zu empfindliche Nachregelung des Eierpfluges aufgrund der Signalschwankungen des Eingangssignals zu vermeiden, kann hier eine Toleranz eingegeben werden. Der Wert beschreibt die zulässige Abweichung der Ist- von der Sollposition, bis die Automatik nachregelt.

# **Maximale Fahrtzeit (K):**

Die Rückmeldung des Eierpfluges wird überwacht. Wenn er nicht in der hier eingestellten Zeit seine Sollposition erreicht, wird ein Alarm ausgegeben und die Sammlung wird in den Pausemodus versetzt.

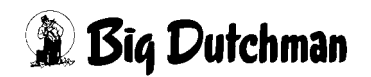

# **Setze (L):**

Aus mechanischen Gründen kann es sein, dass der Eierflug bereits vor dem Ende des Regelbereichs (0-10V) seine mechanische Endposition erreicht. Zur Kalibrierung wird der Eierpflug, durch die manuelle Vorgabe des Ausgangssignals auf diese Positionen gefahren in der er gerade seinen geschlossenen bzw. geöffneten Zustand erreicht und mit der Schaltfläche "Setze" gespeichert.

Für jede Position wird das eingestellte Ausgangssignal mit dem dazugehörigen Eingangssignal gespeichert.Die beiden Positionen müssen den angegebenen Mindestabstand von 4V haben. Sonst wird diese Position von der Steuerung nicht akzeptiert.

## **Menü schließen (M:)**

Mit einem Mausklick auf diese Schaltfläche wird das Menü geschlossen.

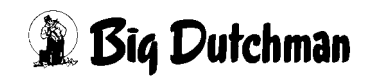

## **3.3.3.3 Eierpflug relaisgesteuert**

Durch einen einfachen Mausklick auf den Eierpflug **(R)** erscheint ein Menü zum Betriebsartenwechsel, zur manuellen Bedienung und zur Kalibrierung.

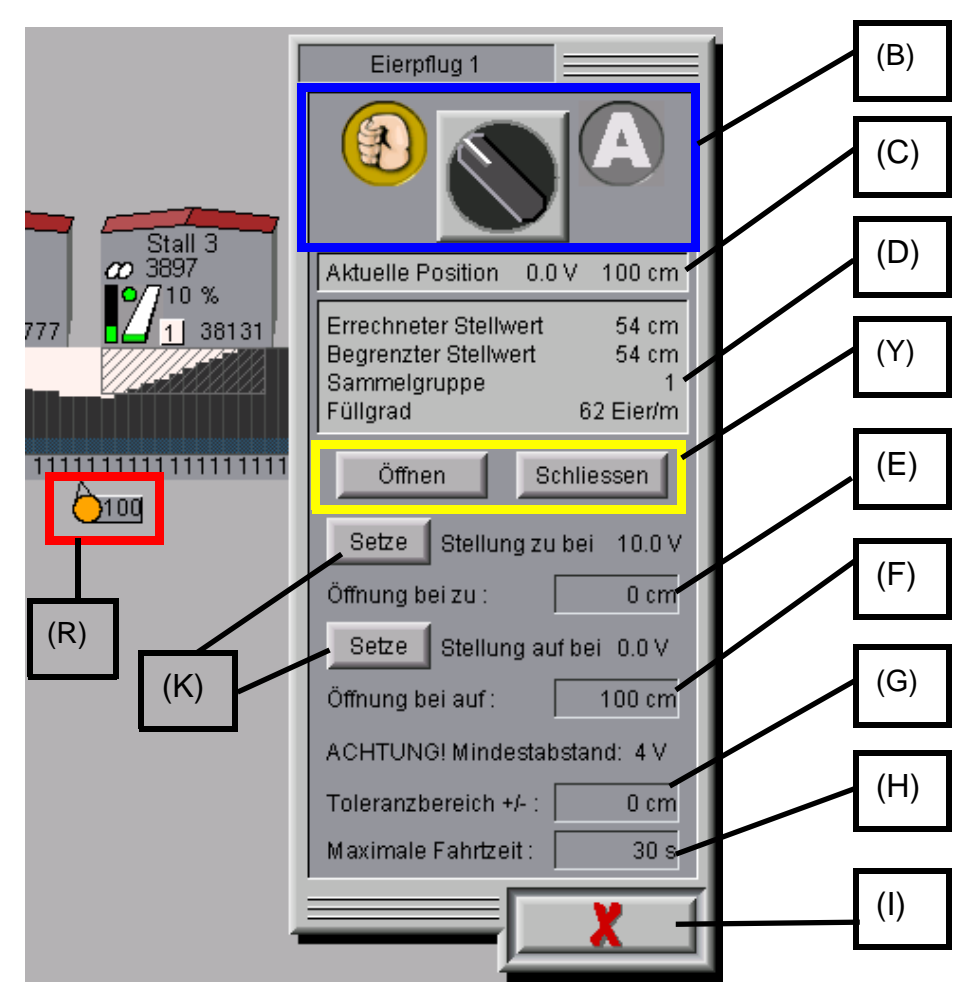

Bild 3-16: Eierpflug in Handbetrieb

# **Wahl der gewünschten Betriebsart (B)**

Die Betriebsarten sind graphisch dargestellt.

Die geschlossene Hand bedeutet manuell, das "A" entspricht Automatik.

Mit einem einfachen Mausklick auf eines dieser beiden Symbole, wird direkt in die entsprechende Betriebsart gewechselt. Wird auf den Wahlschalter in der Mitte geklickt, wird die Betriebsart in die jeweils andere umgeschaltet.

Der gerade nicht aktive Zustand wird grau dargestellt. Im Übersichtbild wird der Eierpflug orange dargestellt, wenn er sich nicht in Automatik befindet.

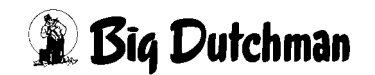

# **Aktuelle Position (C):**

Ein relaisgesteuerter Eierpflug besitzt eine Rückmeldung (0-10V Analogeingang). Der Messwert wird zusammen mit der sich daraus ergebenden Öffnung des Eierpfluges angezeigt.

## **Zusatzinformationen (D):**

Der Wert **"Errechneter Stellwert"** ergibt sich aus der benötigten Öffnung für den aktuellen **"Füllgrad"** des Querbandes an dieser Stelle. Das Verhalten des Eierpfluges kann für jede Sammelgruppe unterschiedlich eingestellt werden, aus diesem Grund wird hier auch die aktuelle **"Sammelgruppe"** angegeben.Der Wert **"Begrenzter Stellwert"** gibt die maximal mögliche Öffnung des Eierpfluges an.

## **Öffnen / Schliessen (Y):**

Zur manuellen Bedienung kann hier direkt das Relais für das Öffnen bzw. Schließen betätigt werden. Der Ausgang ist nur solange aktiv, wie die entsprechende Schaltfläche betätigt wird.

# **Öffnung bei zu (E):**

Aus mechanischen Gründen kann es sein, dass der Eierpflug, wenn er ganz zugefahren ist, eine Öffnung besitzt. Damit die Regelung dies berücksichtigt, kann die Restöffnung hier angegeben werden.

# **Öffnung bei auf (F):**

Hier wird angegeben wie, weit der Eierpflug öffnen kann. Diesen Wert benötigt die Steuerung um den Sollwert für die Positionierung zu berechnen.

# **Toleranzbereich +/- (G):**

Um eine zu empfindliche Regelung des Eierpfluges zu vermeiden, kann hier eine Toleranz eingegeben werden. Der Wert beschreibt die zulässige Abweichung der Ist- von der Sollposition, bis die Automatik nachregelt.

## **Maximale Fahrtzeit (H):**

Die Rückmeldung des Eierpfluges wird überwacht. Wenn er nicht in der hier eingestellten Zeit seine Sollposition erreicht, wird ein Alarm ausgegeben und die Sammlung wird in den Pausemodus versetzt.

# **Setze (K):**

Aus mechanischen Gründen kann es sein, dass der Eierflug bereits vor dem Ende des Messbereichs (0-10V) seine mechanische Endposition erreicht. Zur Kalibrierung wird der Eierpflug, auf diese Positionen gefahren in der er gerade seinen geschlossenen bzw. geöffneten Zustand erreicht und mit der Schaltfläche "Setze" gespeichert.

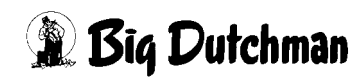

Die beiden Positionen müssen den angegebenen Mindestabstand von 4V haben. Sonst wird diese Position von der Steuerung nicht akzeptiert.

# **Menü schließen (I):**

Mit einem Mausklick auf diese Schaltfläche wird das Menü geschlossen.

## **3.3.4 Sammlung manuell starten**

Alternativ zum automatischen Start der Sammlung, kann diese auch manuell aus dem Übersichtsbild der Eiersammlung heraus gestartet werden.Durch einen einfachen Mausklick auf die rechte Seite **(R)** des Querbandantriebes werden die zusätzlichen Informationen des Querbandes aufgerufen die auch die Elemente für die manuelle Bedienung **(B)** enthalten.

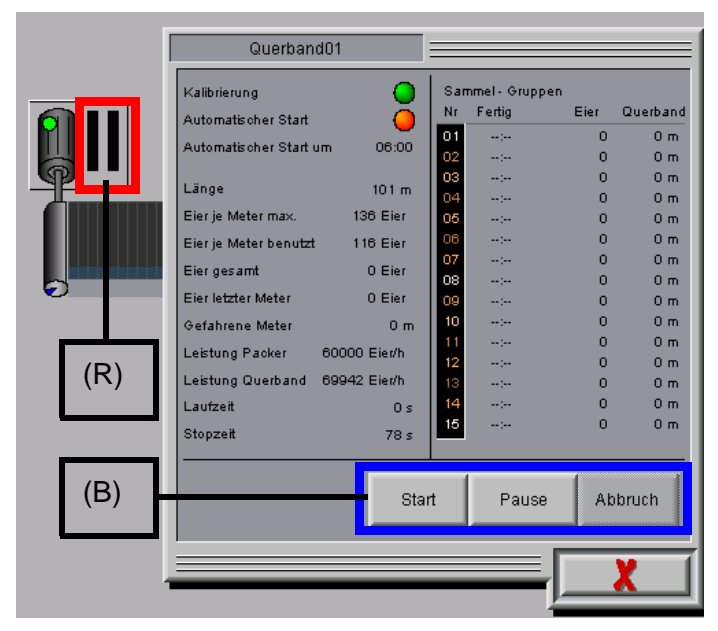

Bild 3-17: Sammlung manuell starten

## **Start:**

Mit der Starttaste wird die Sammlung gestartet. Sie kann nur betätigt werden, wenn noch keine Sammlung läuft.Die Taste ist mit einer Sicherheitsabfrage versehen, die ein unbeabsichtigtes Betätigen verhindert.

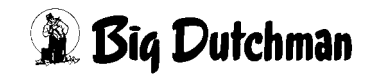

#### **Abbruch:**

Mit der Abbruchtaste wird eine laufende Sammlung abgebrochen. Sinnvollerweise kann sie nur betätigt werden, wenn auch eine Sammlung aktiv ist. Die Taste ist mit einer Sicherheitsabfrage versehen, die ein unbeabsichtigtes Betätigen verhindert.

Beim Abbruch der Sammlung bleiben die Werte für Längsbandfortschritt und bereits gezählte Eier erhalten.

Auch auf dem Querband wird der Füllgrad weiter angezeigt. Die Sammelgruppenzugehörigkeit wird jedoch zurückgesetzt.

Eier die zu keiner Sammelgruppe gehören, werden beim Füllgrad des Querbandes weiß dargestellt.

|           | Querband01                                  |                              |          |                              |                        |                                  |
|-----------|---------------------------------------------|------------------------------|----------|------------------------------|------------------------|----------------------------------|
|           | Kalibrierung<br>Automatischer Start         |                              | Nr       | Sammel- Gruppen<br>Fertig    | Eier                   | Querband                         |
|           | Automatischer Start um                      | 06:00                        | 01<br>02 | 9:09<br>$-2 - 3 = 1$         | 4461<br>$\overline{0}$ | 47 m<br>0 <sub>m</sub>           |
|           | Länge                                       | 101 <sub>m</sub>             | 03<br>04 | $-1 - 1 = 1$<br>$-1/2$       | $\Omega$<br>n          | 0 <sub>m</sub><br>0 <sub>m</sub> |
|           | Eier je Meter max.<br>Eier je Meter benutzt | 136 Eier<br>116 Eier         | 05<br>06 | 44,544<br>-- 1--             | $\Omega$<br>$\Omega$   | 0 <sub>m</sub><br>0 <sub>m</sub> |
|           | Eier gesamt                                 | 4468 Eier                    | 07<br>08 | $-1 - 1 = 1$<br>$-1 - 1 = 1$ | $\Omega$<br>$\Omega$   | 0 <sub>m</sub><br>0 <sub>m</sub> |
|           | Eier letzter Meter<br>Gefahrene Meter       | 117 Eier<br>102 <sub>m</sub> | 09<br>10 | -- 1--<br>-- 1--             | n<br>n                 | 0 <sub>m</sub><br>0 <sub>m</sub> |
| 111111111 | Leistung Packer                             | 60000 Eier/h                 | 11<br>12 | $-1 - 1 = 1$<br>$-1$         | $\Omega$<br>$\Omega$   | 0 <sub>m</sub><br>0 <sub>m</sub> |
|           | Leistung Querband<br>Laufzeit               | 69942 Eier/h<br>656 s        | 13<br>14 | $-2 - 1$<br>$-1 - 1 = 1$     | n<br>$\Omega$          | 0 <sub>m</sub><br>0 <sub>m</sub> |
|           | Stopzeit                                    | 97 <sub>s</sub>              | 15       | $-1 - 1 = 1$                 | $\Omega$               | 0 <sub>m</sub>                   |
|           | <b>Start</b>                                |                              |          | Pause                        |                        | Abbruch                          |
|           |                                             |                              |          |                              |                        |                                  |

Bild 3-18: Sammlung gestartet

## **Pause:**

Mit der Pausetaste wird die Sammlung in den Pausemodus versetzt. Sie kann jederzeit betätigt werden, auch wenn noch keine Sammlung aktiv ist. Die Pause bleibt erhalten, bis die Pausetaste erneut betätigt wird.

Das Pause-Symbol **(R)** erscheint auch im Übersichtsbild am Querbandantrieb. Durch Betätigen des Symbols kann ebenfalls eine Pause wieder aufgehoben werden.

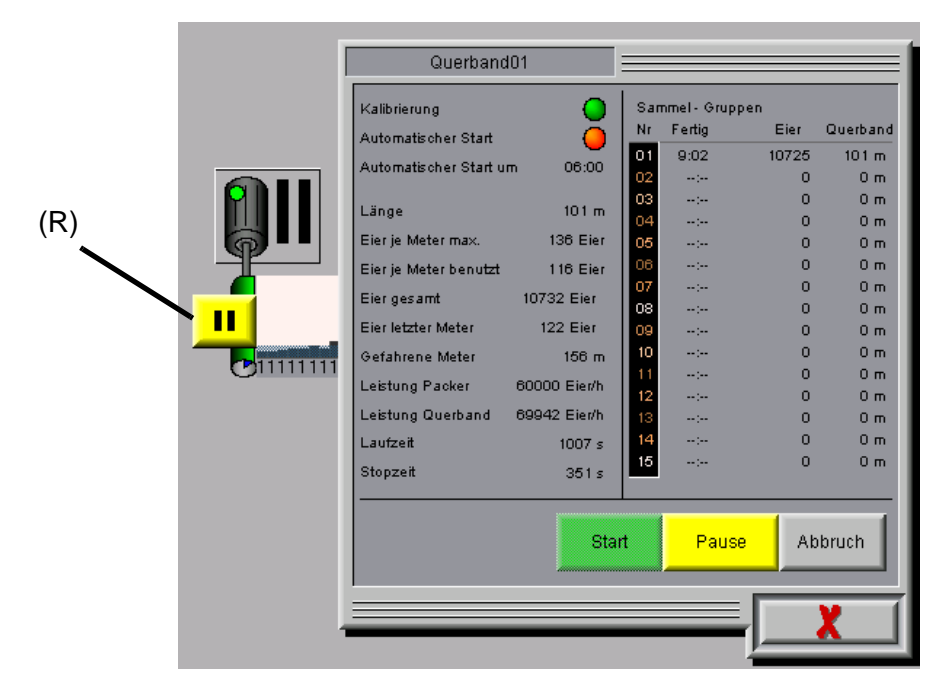

Bild 3-19: Sammlung in Pause

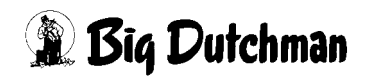

# **3.4 Einstellungen**

Über die Schaltfläche mit den beiden Schiebereglern am rechten Bildrand **(R)** wird zwischen den Einstellungen und dem Übersichtsbild des jeweiligen Produktionsbereichs gewechselt.

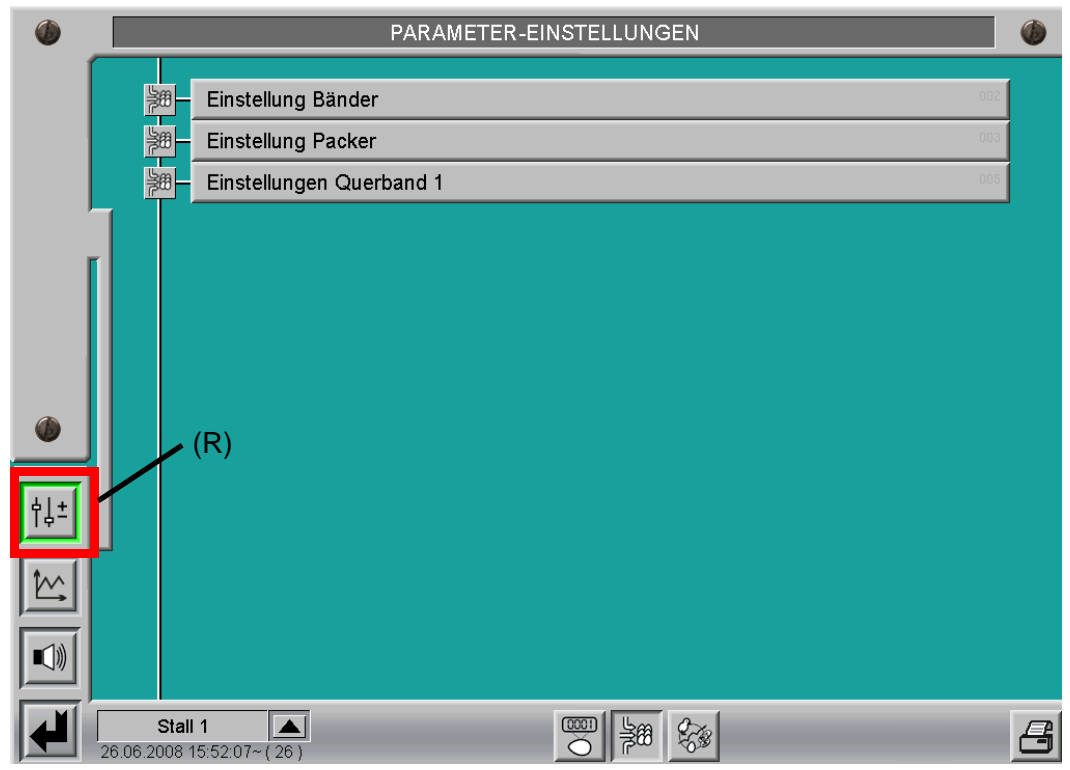

Bild 3-20: Auswahl Einstellungen

Das Auswahlfeld für die Einstellungen der Bänder ist in jedem Stall vorhanden. Die Einstellungen für den Packer und das Querband sind nur in dem Stall vorhanden, in dem die Mastersteuerung der Sammlung eingerichtet ist.

# **3.4.1 Einstellungen Bänder**

Wenn die Mastersteuerung, wie in der folgenden Darstellung, in einem Stall mitkonfiguriert ist, besitzt dieser Stall sowohl Einstellungen zum Längsband als auch zum Querband.

Falls eine separate Steuerung die Aufgaben des Masters übernimmt, sind für diese Steuerung nur die Einstellungen zum Querband vorhanden.

Bei normalen Ställen sind lediglich die Einstellungen zu den Längsbändern vorhanden. Sollte ein Stall zwei Längsbandgruppen besitzen, erscheinen für jede Längsbandgruppe eigene Einstellmöglichkeiten.

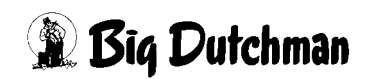

|                                                                                              | PARAMETER-EINSTELLUNGEN                      |                                         |                                                                |                                |                                   |  |  |  |  |  |  |
|----------------------------------------------------------------------------------------------|----------------------------------------------|-----------------------------------------|----------------------------------------------------------------|--------------------------------|-----------------------------------|--|--|--|--|--|--|
|                                                                                              | Längsbänder<br>/ Querbänder                  |                                         | <b>X</b> Querbänder haben Einfluss auf Längsband Halbautomatik |                                | $[1/1]$                           |  |  |  |  |  |  |
|                                                                                              | Längsbänder                                  | (R)                                     |                                                                | $\sqrt{m}$<br>$\mathbf{t}$     | 回<br>$\mathbf{t}$                 |  |  |  |  |  |  |
|                                                                                              | Längsband 01<br>16.8%                        | 100000 Eier/h<br>11.6 % 0.01            | 10.00 m                                                        | 620 P<br>170 s<br>10%<br>100 % | 62.0 P/m<br>17.0 s/m              |  |  |  |  |  |  |
|                                                                                              | $+$<br>44944<br>Prognose<br>Tiere            | 37176 Eier 0<br>Auto<br>4.0%            | 0.0 %<br>Regelber.<br>Direkt                                   |                                | Glättung<br>10 <sub>s</sub><br>2s |  |  |  |  |  |  |
|                                                                                              |                                              |                                         |                                                                |                                |                                   |  |  |  |  |  |  |
|                                                                                              | Querbänder                                   |                                         |                                                                | $\sqrt{m}$<br>$1$              | 回<br>$\vert t \vert$              |  |  |  |  |  |  |
|                                                                                              | 92.8%<br>Querband 01                         | 84.0 %/m<br>70000 Eier/h                | 10.00 m                                                        | 250 P<br>60 s                  | 25.0 P/m<br>$6.0$ s/m             |  |  |  |  |  |  |
|                                                                                              | Max. Meter Ranfahren<br>0 m Pulsueberwachung | 20 s<br>$\wedge$ $\equiv$<br>116 Eier/m | Überfüllung bei Überschreitung um                              |                                | 10 % über<br>10 <sub>m</sub>      |  |  |  |  |  |  |
|                                                                                              |                                              |                                         |                                                                |                                |                                   |  |  |  |  |  |  |
|                                                                                              |                                              |                                         |                                                                |                                |                                   |  |  |  |  |  |  |
| 빕±                                                                                           |                                              |                                         |                                                                |                                |                                   |  |  |  |  |  |  |
|                                                                                              |                                              |                                         |                                                                |                                |                                   |  |  |  |  |  |  |
|                                                                                              |                                              |                                         |                                                                |                                |                                   |  |  |  |  |  |  |
| $\textcolor{red}{\blacksquare} \textcolor{red}{\blacksquare} \textcolor{red}{\blacklozenge}$ |                                              |                                         |                                                                |                                |                                   |  |  |  |  |  |  |
|                                                                                              |                                              |                                         |                                                                |                                |                                   |  |  |  |  |  |  |
|                                                                                              | Stall 1<br>26.06.2008 16:07:17~(26)          | 0001                                    |                                                                |                                |                                   |  |  |  |  |  |  |

Bild 3-21: Einstellungen Bänder

# **Querbandeinfluss auf Längsbandhalbautomatik (R):**

Für die Betriebsart "Halbautomatik" der Längsbänder kann hier angewählt werden, ob die Geschwindigkeit des Querbandes bei der Ansteuerung der Längsbänder berücksichtigt werden soll.

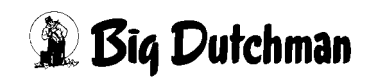

## **3.4.1.1 Einstellungen Längsband**

Die Einstellungen zum Längsband enthalten im wesentlichen die Kalibrierung und Korrekturmöglichkeiten zur Prognose der Eierzahlen.

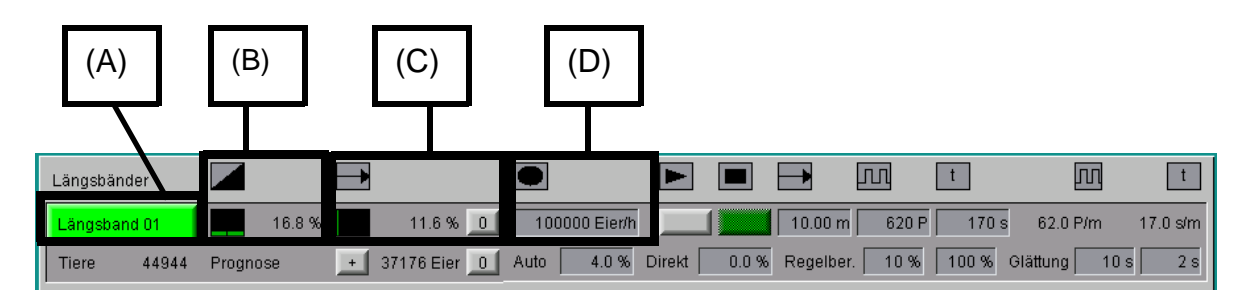

## Bild 3-22: Einstellungen Längsband

# **Bedienung (A):**

Das Menü zur manuellen Bedienung ist auch aus den Einstellungen heraus durch ein Mausklick auf diese Schaltfläche aufrufbar.

Im Automatikbetrieb erscheint die Schaltfläche grün.

Falls sich das Längsband in Hand- oder Halbautomatik befindet, wird die Schaltfläche orange dargestellt.

# **Geschwindigkeit (B):**

Die aktuelle Geschwindigkeit des Längsbandes wird als Balkendiagramm und als Prozentwert angezeigt.

# **Fortschritt (C):**

Hier wird der aktuelle Fortschritt des Längsbandes in Abhängigkeit seiner Gesamtlänge als Balkendiagramm und als Prozentwert angezeigt.

Der Längsbandfortschritt wird automatisch beim Tageswechsel zurückgesetzt.

An dieser Stelle hat der Bediener zusätzlich die Möglichkeit den Fortschritt durch Betätigen der Schaltfläche "0" zurückzusetzen.

# **Begrenzung (D):**

Falls notwendig, kann hier eine Begrenzung für die maximale Förderleistung in Eier/h eingegeben werden. So können auch Elevatoren, die eine begrenzte Kapazität haben vor Überfüllung geschützt werden.

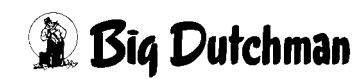

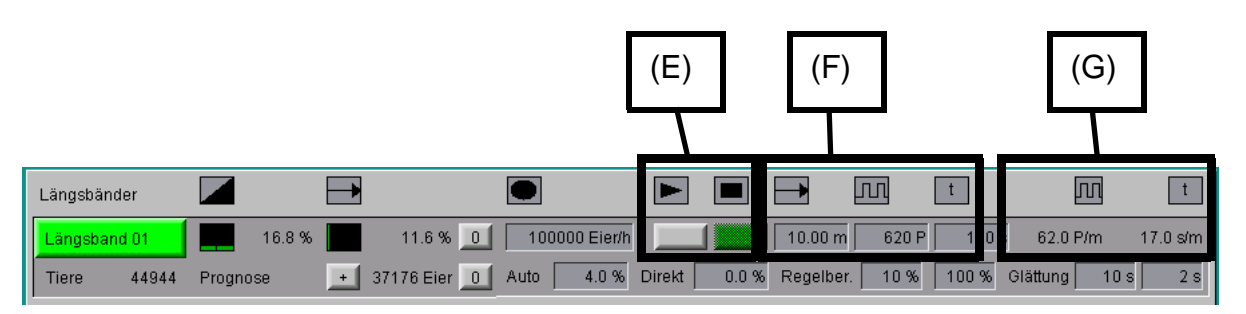

Bild 3-23: Kalibrierung Längsband

# **Start / Stopp Kalibrierung (E):**

Um die Kalibrierung zu starten, muss sich das Längsband in Automatikbetrieb befinden. Wenn die Kalibrierung gestartet ist, wird die Stopp-Taste für einige Sekunden rot dargestellt. Wenn in dieser Zeit die Stopptaste betätigt wird, wird die Kalibrierung abgebrochen und die alten Kalibrierwerte bleiben erhalten.

Dies dient dazu, dem Längsband erst einmal Zeit zu geben, die maximale Geschwindigkeit zu erreichen.

Nach dieser Startphase wird die Stopp-Taste grün, jetzt ist es jederzeit möglich, die Kalibrierfahrt zu stoppen. Die Anzahl der Pulse und die Dauer werden dann übernommen.

Der gefahrene Weg muss manuell eingetragen werden.

Je länger der Kalibriervorgang dauert, desto genauer ist er.

# **Kalibrierwerte (F):**

Wenn die Kalibrierung über die beiden Tasten durchgeführt wurde, füllt das System die Felder mit der Anzahl der registrierten Pulse und die Dauer der Kalibrierung aus. Es muss lediglich die Wegstrecke eingetragen werden, die während der Kalibrierung zurückgelegt wurde. Sind alle Werte bekannt, können diese auch direkt manuell eingetragen werden.

## **Infos zur Kalibrierung (G):**

Hier werden die sich aus der Kalibrierung ergebenden Werte für die Regelung angezeigt.

Es handelt sich um die Anzahl der Pulse pro Meter (P/m) und die benötigten Sekunden pro Meter (s/m) bei maximaler Geschwindigkeit.

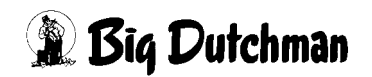

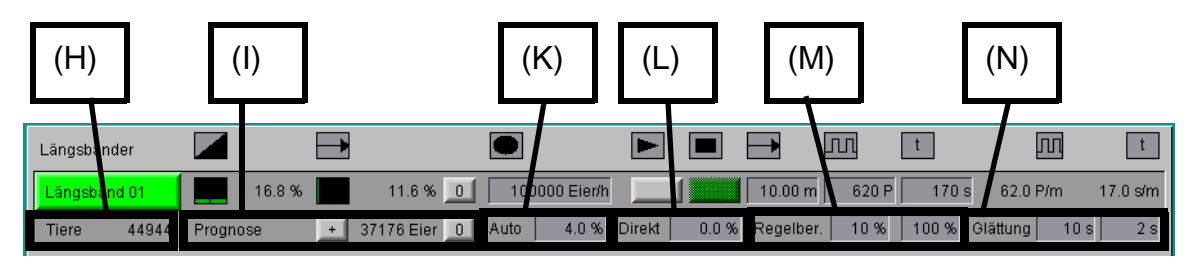

Bild 3-24: Korrektur Prognose

# **Anzahl Tiere (H):**

Zur Info wird die Anzahl der Tiere, die dieser Längsbandgruppe angehören angezeigt.

# **Aktuelle Prognose (I):**

Hier wird die Anzahl der Eier angezeigt die sich laut Prognose noch im Stall befinden. Die Prognose wird bei Tagesabschluss berechnet und während der Sammlung um die gezählten Eier verringert.

Sollten sich beim Tagesabschluss noch prognostizierte Eier im Stall befinden, dann werden diese, wenn der Längsbandfortschritt unter 100% beträgt, automatisch zur Prognose des nächsten Tages hinzuaddiert. So wird zum Beispiel auch ein Tag, an dem nicht gesammelt wurde, automatisch mit der doppelten Prognose berücksichtigt. Mit der "0"-Taste besteht die Möglichkeit, die Prognose bei Bedarf manuell auf Null zu setzen.

Durch die "+"-Taste wird die Prognose neu berechnet und zur aktuellen Prognose hinzuaddiert.

# **Korrektur Prognose "Auto" (K):**

Wenn hier ein Wert eingegeben wird, geht dieser beim Tagesabschluss in die Berechnung der Prognose für den nächsten Tag mit ein. Die Prognose wird für den aktuellen Tag nicht verändert.

Der Wert beschreibt die prozentuale Abweichung der tatsächlichen Legeleistung von der Referenzkurve. Es können auch negative Werte eingegeben werden.

Je genauer die Prognose der Eierzahl ist, desto besser funktioniert die Optimierung der Sammlung. Die Legeleistung sollte ständig beobachtet und gegebenenfalls die Prognose mit diesem Wert angepasst werden.

Ein Hinweis auf die Abweichung der Prognose zu den tatsächlichen Eierzahlen, ist der Längsbandfortschritt und die laut Prognose verbliebenen Eier im Übersichtsbild der Eiersammlung.

Wenn zum Beispiel der Längsbandfortschritt jeden Tag kleiner wird, ist dies ein Hinweis darauf, dass die Legeleistung höher als die Erwartung ist.

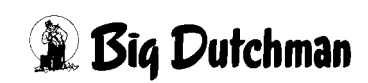

Umgekehrt, wenn der Fortschritt jeden Tag größer wird und unter Umständen die max. Begrenzung des Längsbandes erreicht wird, so dass nicht alle prognostizierten Eier aus dem Stall gelangen, ist dies ein Hinweis auf eine zu hohe Prognose.

Es sollte immer über mehrere Tage beobachtet werden, da auch andere Einflüsse, wie zum Beispiel das Klima, die Legeleistung beeinflussen können.

# **Korrektur Prognose "Direkt" (L):**

Bei Eingabe eines Wertes, wird die Prognose einmalig für den aktuellen Tag angepasst. Der Prognosewert wird direkt angepasst und der eingegebene Wert wieder auf 0.0% zurückgesetzt. Es können auch negative Werte eingegeben werden.

# **Regelbereich Längsband (M):**

Da die Frequenzumformer der Längsbänder immer eine Mindestfrequenz haben, werden diese auch bei geringer Ansteuerung (Bsp. 5%) schon mit ihrer am Frequenzumformer eingestellten Mindestfrequenz von z.B. 30Hz laufen. Da dieses bei der Eiersammlung unter Umständen zur Überfüllung des Querbandes führt, kann hier der Regelbereich des Längsbandes berücksichtigt werden.

In diesem Beispiel ist der Regelbereich des Längsbandes von 10% bis 100% eingestellt. Das bedeutet, dass bei einem Sollwert unter 10% das Längsband nicht in Betrieb ist und erst ab einem Wert über 10% angesteuert wird.In der Handbedienung wird der Regelbereich neben dem Balkendiagramm für den Istwert als grüner Bereich dargestellt.

# **Glättung Längsband (N):**

Die Automatik versucht immer durch Anpassen der Längsbandgeschwindigkeit den gewünschten Füllgrad des Querbandes zu erreichen.

Durch diese Parameter lässt sich einstellen, wie schnell die Geschwindigkeit des Längsbandes angepasst werden soll. Der erste Parameter (Bsp.: 10s) gibt an wie schnell die Geschwindigkeit erhöht wird, falls der aktuell gemessene Eierstrom nicht ausreicht das Querband zu füllen.

Der zweite Parameter (Bsp.: 2s) ist für das Herunterregeln, falls der aktuelle Eierstrom des Längsbandes zu hoch ist.

Mit diesen Parametern können "Totzeiten" ausgeglichen werden, falls die Eier nicht direkt auf dem Längsband, sondern auf dem Querband gezählt werden. Eine Änderung der Längsbandgeschwindigkeit wirkt sich so nicht unmittelbar auf den gezählten Eierstrom aus.

Dies ist insbesondere der Fall, wenn sich zwischen dem Längsband und dem Zähler auf dem Querband ein Elevator befindet.

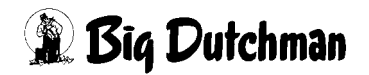

## **3.4.1.2 Einstellungen Querband**

Die Einstellungen zum Querband enthalten im wesentlichen die Einstellmöglichkeiten zur Kalibrierung.

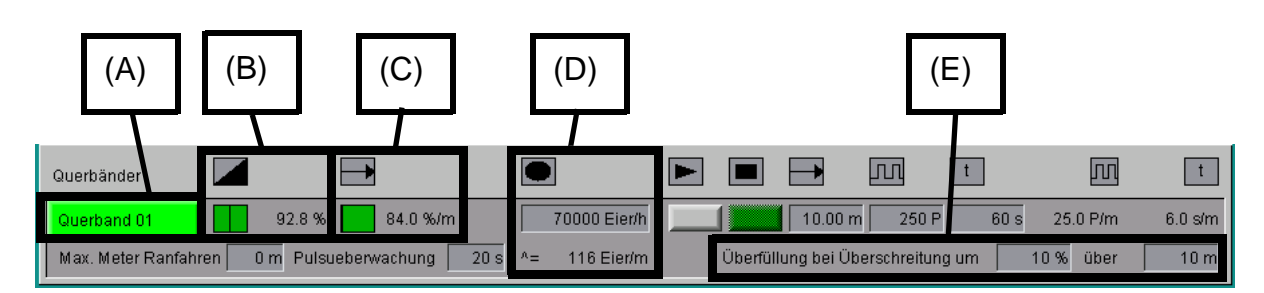

#### Bild 3-25: Einstellungen Querband

## **Bedienung (A):**

Das Menü zur manuellen Bedienung ist auch aus diesen Einstellungen heraus, durch einen Mausklick auf diese Schaltfläche aufrufbar. Im Automatikbetrieb erscheint die Schaltfläche grün.

Falls sich das Querband im Handbetrieb befindet, wird die Schaltfläche orange dargestellt.

## **Geschwindigkeit (B):**

Die aktuelle Geschwindigkeit des Querbandes wird als Balkendiagramm und als Prozentwert angezeigt.

## **Fortschritt (C):**

Hier wird der aktuelle Meterfortschritt des Querbandes als Balkendiagramm und als Prozentwert angezeigt. Die Visualisierung des Füllgrades und einige andere Parameter, werden nach jedem zurückgelegten Meter des Querbandes neu berechnet.

Die Anzeige dient nur zur Info und hat für einen Bediener keine weitere Bedeutung.

# **Begrenzung (D):**

Da ein Querband nur eine begrenzte Kapazität besitzt, wird an dieser Stelle die maximale Förderleistung in Eier/h bei voller Geschwindigkeit eingegeben.So können Überfüllungen vermieden und der Füllgrad des Querbandes richtig dargestellt werden.

Aus der eingegebenen Förderleistung und der Kalibrierung errechnet das System die Anzahl der Eier, die pro Meter maximal auf dem Querband liegen dürfen.

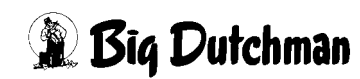

# **Überfüllung bei Überschreiten um (E):**

Mit diesen beiden Werten wird eingegeben ab welchem prozentualen Überfüllungswert auf einer vorgegebenen, zusammenhängenden Strecke des Querbandes, ein Alarm ausgelöst werden soll.

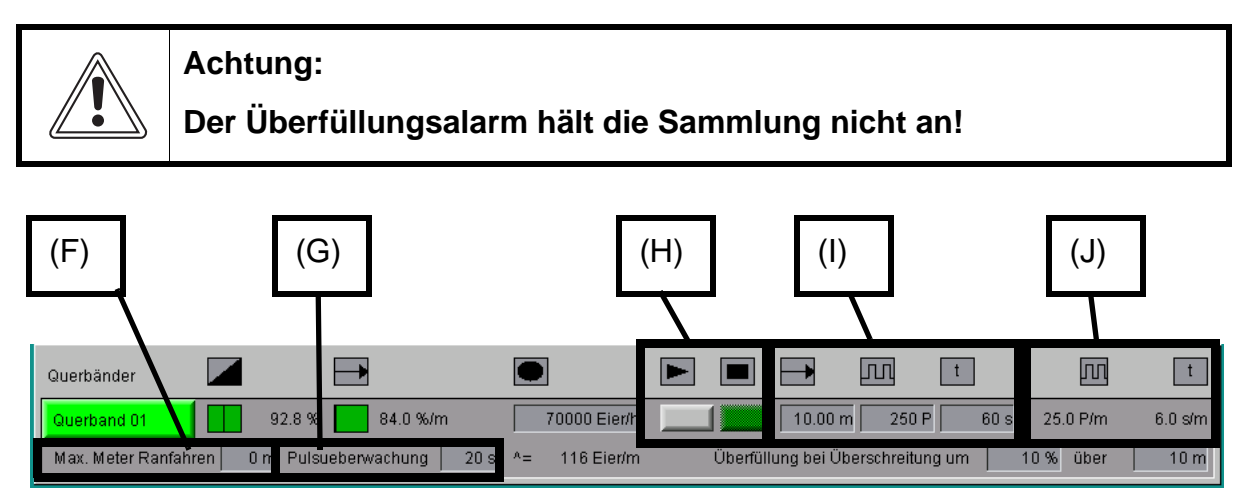

Bild 3-26: Kalibrierung Querband

# **Max. Meter Ranfahren (F):**

Als zusätzliche Sicherheit für das Heranfahren der Eier an den Packer, kann hier eine Wegstrecke angegeben werden, die angibt, wie weit die auf dem Querband angezeigte Sammelgruppe in den Packer hineinfördern darf.

Bei Erreichen des Wertes, wird die Sammlung in Pause gesetzt und eine Meldung ausgegeben. Wenn diese Pause aufgehoben wird, wird das Heranfahren fortgesetzt. Bei Eintragung eines Wertes von 0m, ist diese Funktion deaktiviert.

# **Pulsüberwachung (G):**

Wenn innerhalb dieser eingestellten Zeit kein Signal vom Pulsgeber des Querbandes registriert wird, schaltet die Eiersammlung in Pause und es wird eine Meldung ausgegeben.

# **Start / Stopp Kalibrierung (H):**

Um die Kalibrierung zu starten, muss sich das Querband im Automatikbetrieb befinden. Wenn die Kalibrierung gestartet ist, wird die Stopp-Taste für einige Sekunden rot dargestellt.

Eine Betätigung der Stopptaste in dieser Zeit, bricht die Kalibrierung ab und die alten Kalibrierwerte bleiben erhalten.

Dies dient dazu, dem Querband erst einmal Zeit zu geben, die maximale Geschwindigkeit zu erreichen.

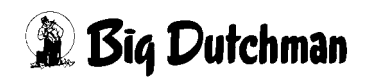

Nach dieser Startphase wird die Stopp-Taste grün, jetzt ist es jederzeit möglich, die Kalibrierung zu stoppen.

Die Anzahl der Pulse und die Dauer der Kalibrierung werden dann übernommen.

Der gefahrene Weg muss manuell eingetragen werden.

Je länger der Kalibriervorgang dauert, desto genauer ist er.

#### **Kalibrierwerte (I):**

Wenn die Kalibrierung über die beiden Tasten durchgeführt wurde, füllt das System die Felder mit der Anzahl der registrierten Pulse und der Dauer der Kalibrierung aus.

Es muss lediglich die Wegstrecke eingetragen werden, die während der Kalibrierung zurückgelegt wurde.

Sind alle Werte bekannt, können diese auch direkt manuell eingetragen werden.

## **Infos zur Kalibrierung (J):**

Hier werden die sich aus der Kalibrierung ergebenden Werte für die Regelung angezeigt.

Es handelt sich um die Anzahl der Pulse pro Meter (P/m) und die benötigten Sekunden pro Meter (s/m) bei maximaler Geschwindigkeit.

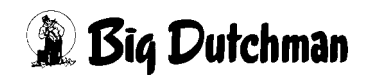

# **3.4.2 Einstellungen Packer**

In diesen Einstellungen befinden sich alle Parameter, die den Packer betreffen und die für die Optimierung der Sammlung benötigt werden.

Es sind bis zu vier Packer mit unterschiedlichen Einstellungen möglich, von denen einer ausgewählt wird.

Falls mehrere Packer vorhanden sind, gibt es für jeden Packer eine eigene Seite mit Einstellungen für Kapazität, Sensoreinflüsse, usw.

Durch Betätigen der Pfeiltasten **(R)** können dann die Seiten umgeschaltet werden.

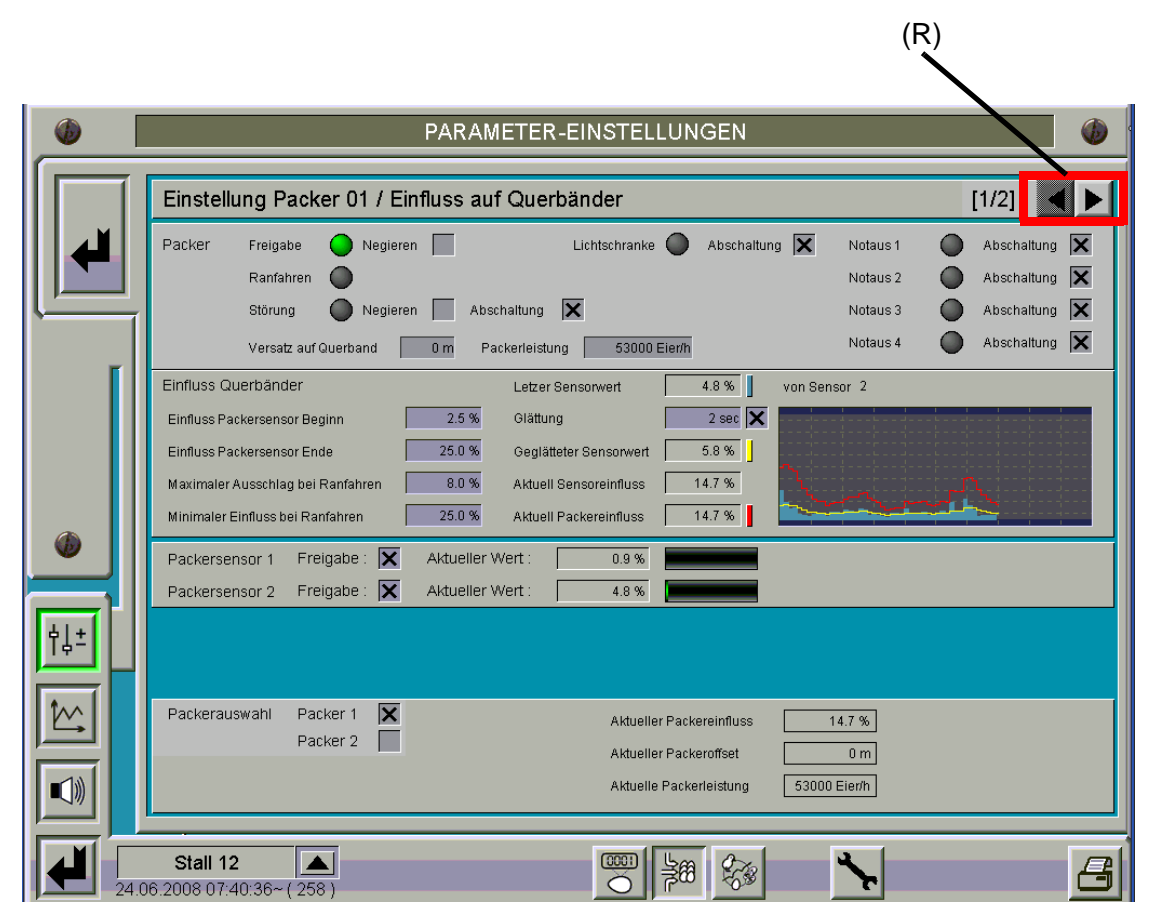

Bild 3-27: Einstellungen Packer

# **3.4.2.1 Freigabe Packer**

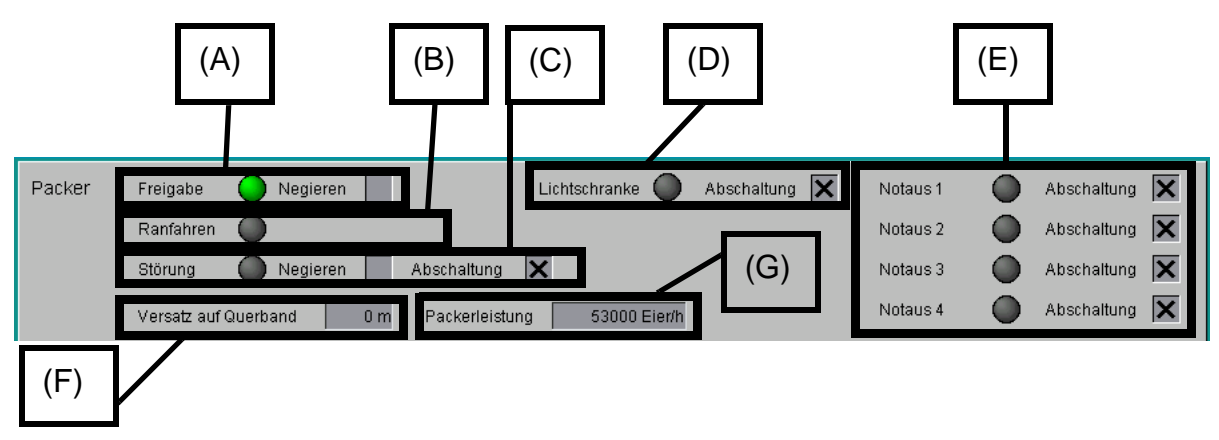

Bild 3-28: Freigabe Packer

# **Freigabe (A):**

Durch den grünen Punkt wird signalisiert, dass die Freigabe des Packers vorhanden ist. Bei fehlender Freigabe ist er grau dargestellt. Die gleiche Anzeige befindet sich auch im Übersichtsbild. Das Eingangssignal kann auch negiert werden.

# **Ranfahren (B):**

Eine komfortable Funktionalität der Eiersammlung ist das Heranfahren der Eier an den Packer, ohne Freigabe durch den Packer. So ist zum Arbeitsbeginn das Querband bereits bis zum Packer gefüllt und es kann direkt gestartet werden.

Der Status Ranfahren wird bei Tagesabschluss gesetzt und dann an dieser Stelle grün dargestellt. Wird die Sammlung dann manuell oder automatisch zu einem Zeitpunkt gestartet, werden die Eier bis zu einem bestimmten Sensorwert an den Packer herangefahren.

Durch die Freigabe des Packers wird der Status "Ranfahren" bis zum nächsten Tagesabschluss zurückgesetzt und grau dargestellt.

# **Störung (C):**

Das System besitzt ein Eingangssignal für Störungen. Dieses Signal kann vom Packer oder auch von anderen Komponenten, die für die Sammlung wichtig sind, beschaltet werden.

Wird eine Störung erkannt, wechselt die Farbe von grau nach orange und eine Alarmmeldung wird ausgegeben. Das Eingangsignal lässt sich negieren.

Mit dem Auswahlfeld "Abschaltung" wird die Reaktion der Sammlung auf eine anstehende Störung bestimmt. Wenn das Kreuz für Abschaltung nicht gesetzt ist, wird nur eine Alarmmeldung ausgegeben, ohne die Sammlung anzuhalten.

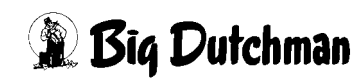

# **Lichtschranke (D):**

Pro Packer kann eine Lichtschranke angeschlossen werden, die in der Regel an der Übergabestelle vom Querband zum Packer installiert ist.

Diese Lichtschranke ist eine Sicherheitseinrichtung, um das Querband zu stoppen, falls sich die Eier an dieser Stelle hochstauen. Wenn die Lichtschranke unterbrochen ist, wechselt der Punkt die Farbe von grau zu rot.

Mit dem Auswahlfeld "Abschaltung" wird die Reaktion der Lichtschranke bestimmt. Wenn das Kreuz für Abschaltung nicht gesetzt ist, ignoriert das System die Lichtschranke für diesen Packer und im Übersichtsbild wird sie ausgeblendet.Das Eingangssignal ist Low-Aktiv, so dass bei unterbrochener Lichtschranke ein Low-Signal am Eingang anliegt.

# **Notaus (E):**

Die Steuerung überwacht pro Packer vier Eingangssignale für "NOTAUS". Wenn ein Notaus-Signal anliegt, wechselt der Punkt die Farbe von grau zu rot.

Mit dem Auswahlfeld "Abschaltung" wird die Reaktion der Sammlung auf einen anstehenden Notaus bestimmt. Wenn das Kreuz für Abschaltung nicht gesetzt ist, ignoriert das System das Eingangssignal für diesen Packer und im Übersichtsbild wird dieser Notaus ausgeblendet.

Das Eingangssignal ist Low-Aktiv, so dass bei ausgelösten Notaus ein Low-Signal am Eingang anliegt.

# **Versatz auf Querband (F):**

Wird hier ein Wert eingetragen, dann rückt der Packer programmtechnisch auf dem Querband näher an das erste Haus heran. Dieser Wert wird benötigt, um bei mehreren Packern ihre jeweilige Position am Querband zu berücksichtigen.

Negative Werte sind nicht möglich. Der am weitesten entfernte Packer hat den Versatz von "0m". Der Versatz wird auf dem Querband in der Übersicht dargestellt.

# **Packerleistung (G):**

Hier wird die Leistung des Packers angegeben, damit das System den Füllgrad der Querbänder entsprechend dieser Leistung optimieren kann.

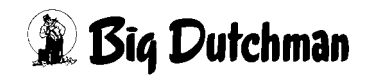

## **3.4.2.2 Einfluss Querbänder**

Mit der Bezeichnung Packersensor bzw. Sensor ist / sind immer der oder die Drucksensoren vor der Sammelstelle gemeint.

Diese Drucksensoren geben über ihren Sensorwert den Füllgrad des Pack- oder Sammeltisches wieder. Dadurch kann die Querbandgeschwindigkeit angepasst werden. Die Geschwindigkeit des Querbandes wirkt sich auch unmittelbar auf die Ansteuerung der Längsbänder aus.

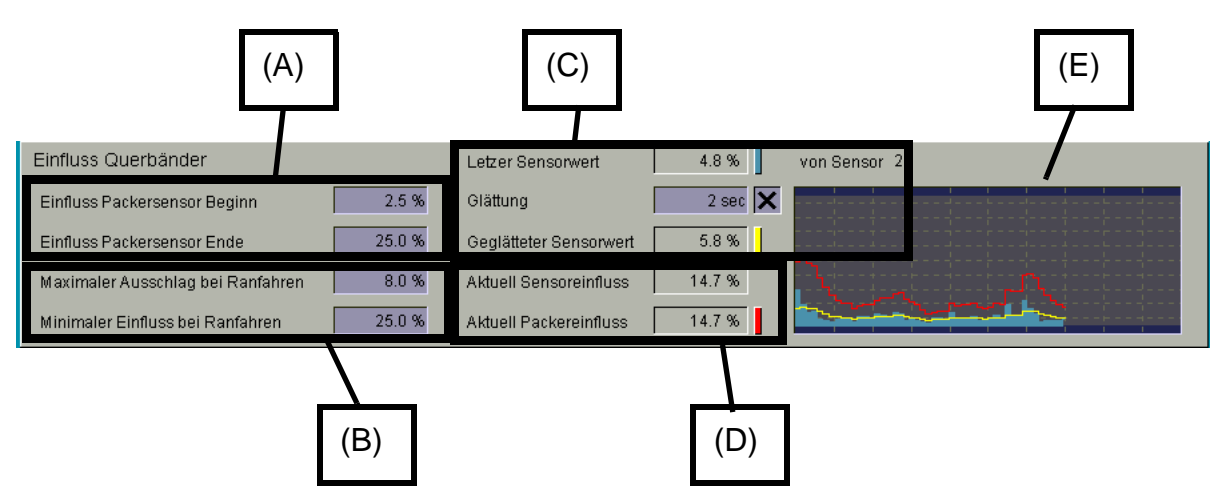

Bild 3-29: Einfluss auf Querbänder

# **Einflussbereich Packersensor (A):**

In den beiden Feldern wird der Bereich für den Einfluss der Sensoren auf die Querbandgeschwindigkeit eingestellt.

Im dargestellten Beispiel beginnt der Einfluss ab einem Sensorwert von 2,5%. Liegt der Sensorwert unterhalb dieses Wertes, wird die Querbandgeschwindigkeit nicht beeinflusst.

Der Einfluss endet in diesem Beispiel bei einem Sensorwert von 25%. Das heißt, dass der Einfluss der Sensoren auf die Querbandgeschwindigkeit bei diesem Wert 100% beträgt und das Querband anhält.

Liegt der Sensorwert zwischen diesen beiden Grenzwerten, wird der Einfluss linear von 0 bis 100% berechnet.

# **Einstellungen für Ranfahren (B):**

Diese Werte werden vom System für das Heranfahren genutzt. Während des Ranfahrens werden die beiden unter **(A)** eingestellten Grenzwerte nicht berücksichtigt. Das Ranfahren ist aktiv, solange noch keine Freigabe durch den Packer vorhanden ist. Es endet mit der Freigabe durch den Packer und wird erst beim Tagesabschluss für die nächste Sammlung wieder gesetzt.

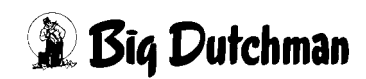

**Maximaler Ausschlag bei Ranfahren:** Solange der Sensorwert unterhalb dieses Wertes für den Sensor liegt, wird die Querbandgeschwindigkeit nur über den **"Minimalen Einfluss bei Ranfahren"** beeinflusst. Oberhalb dieses Sensorwertes beträgt der Einfluss auf das Querband 100% und das Querband stoppt. Bei einem hier eingetragenen Wert von 0,0%, wird das Ranfahren nicht durchgeführt.

**Minimaler Einfluss bei Ranfahren:** Hier kann ein fester Wert für den Einfluss auf die Querbandgeschwindigkeit eingestellt werden, so dass das Querband während des Ranfahrens nicht mit maximaler Geschwindigkeit läuft. Wird hier ein Wert von 100,0% eingetragen wird das Ranfahren nicht durchgeführt.

In dem hier dargestellten Beispiel würde das Querband bis zu einem Sensorwert von 8% mit einer Geschwindigkeit von 75% angesteuert.

## **Geglätteter Sensorwert (C):**

Pro Packer sind bis zu vier Sensoren möglich. Zur Berechnung wird der Sensor mit dem größten Wert berücksichtigt. Dieser Wert wird als **letzter Sensorwert** mit der Nummer des entsprechenden Sensors angezeigt.

Damit die Regelung der Querbandgeschwindigkeit nicht zu empfindlich ist, kann eine Zeit zur Glättung des Sensorwertes angegeben werden. **Die Glättung** lässt sich durch entfernen des Kreuzes ausschalten.

Der zur Regelung genutzte **geglättete Sensorwert** wird angezeigt.

## **Aktueller Packereinfluss (D):**

Der sich aus den Einstellungen und den Sensorwerten ergebende Einfluss auf die Querbandgeschwindigkeit wird als **aktueller Sensoreinfluss** dargestellt.

Der **aktuelle Packereinfluss** beschreibt den Wert, um den die maximale Geschwindigkeit des Querbandes gedrosselt wird. Neben dem Sensoreinfluss wird hierzu auch die Freigabe vom Packer, Störungen, Notaus usw. berücksichtigt.

Wird zum Beispiel die Packerfreigabe während einer Sammlung zurückgenommen, ergibt sich sofort ein Packereinfluss von 100% und das Querband stoppt.

## **Kurvendarstellung (E):**

In diesem Fenster sind die Werte für den Einfluss auf die Querbandgeschwindigkeit dargestellt. Der Zeitbereich beträgt ca. 1 Minute.

**Blau:** Letzter Sensorwert

Gelb: Geglätteter Sensorwert

**Rot:** Aktueller Packereinfluss

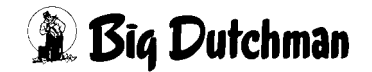

Die drei Farben sind auch zur Übersicht neben ihren numerischen Werten in einem kleinen farbigen Kästchen dargestellt.

## **3.4.2.3 Freigabe Sensoren**

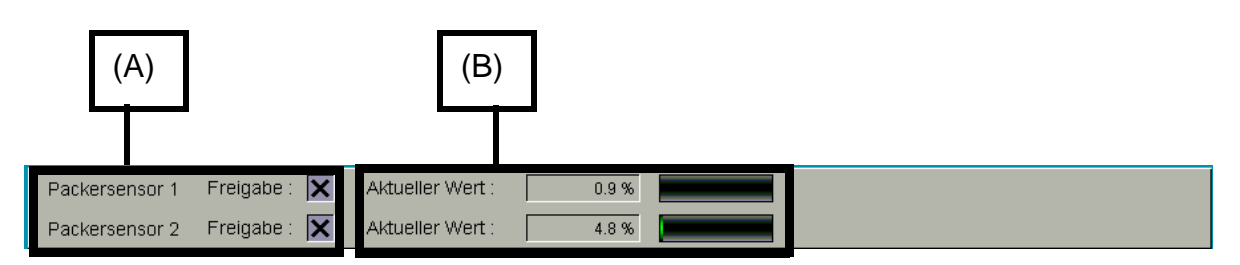

Bild 3-30: Freigabe Sensoren

## **Freigabe (A):**

Es werden die dem Packer entsprechende Anzahl Sensoren angezeigt. Sollte ein Sensor defekt sein, kann er hier durch einfaches Entfernen des Kreuzes abgewählt werden. Er wird dann zur Berechnung nicht mehr berücksichtigt und im Übersichtsbild schattiert dargestellt.

## **Aktueller Wert (B):**

Der aktuelle Wert des Sensors wird numerisch und als Balkendiagramm dargestellt.

## **3.4.2.4 Auswahl Packer**

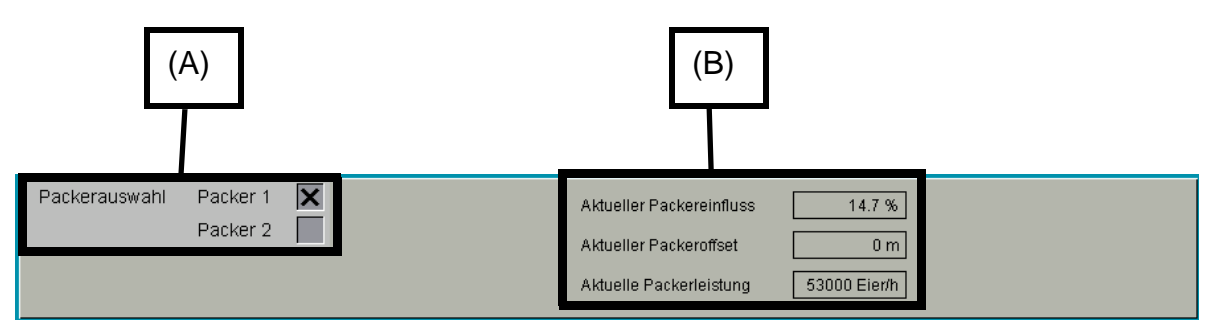

Bild 3-31: Auswahl Packer

## **Packerauswahl (A):**

Es können bis zu vier Packer mit verschiedenen Konfigurationen (Kapazität, Anzahl Sensoren, usw. ) vorhanden sein. Hier wird der Packer ausgewählt der genutzt werden soll.

Falls nur ein Packer vorhanden ist entfällt diese Auswahl.

# **Aktuelle Werte (B):**

Hier werden die Werte, des ausgewählten Packers zur Information angezeigt.

# **3.4.3 Einstellungen Querband**

In diesen Einstellungen wird auf der **ersten Seite** die Sammlung konfiguriert.

Der Status einer laufenden Sammlung wird auf der **zweiten Seite** dargestellt.

Das Menü enthält ausserdem auf der **dritten Seite** die Einstellparameter für die Eierpflüge (falls vorhanden).

Auf der **vierten Seite** befinden sich die Einstellmöglichkeiten für Bandkontrollen (falls vorhanden).

Durch Betätigen der Pfeiltasten **(R)** können die Seiten umgeschaltet werden.

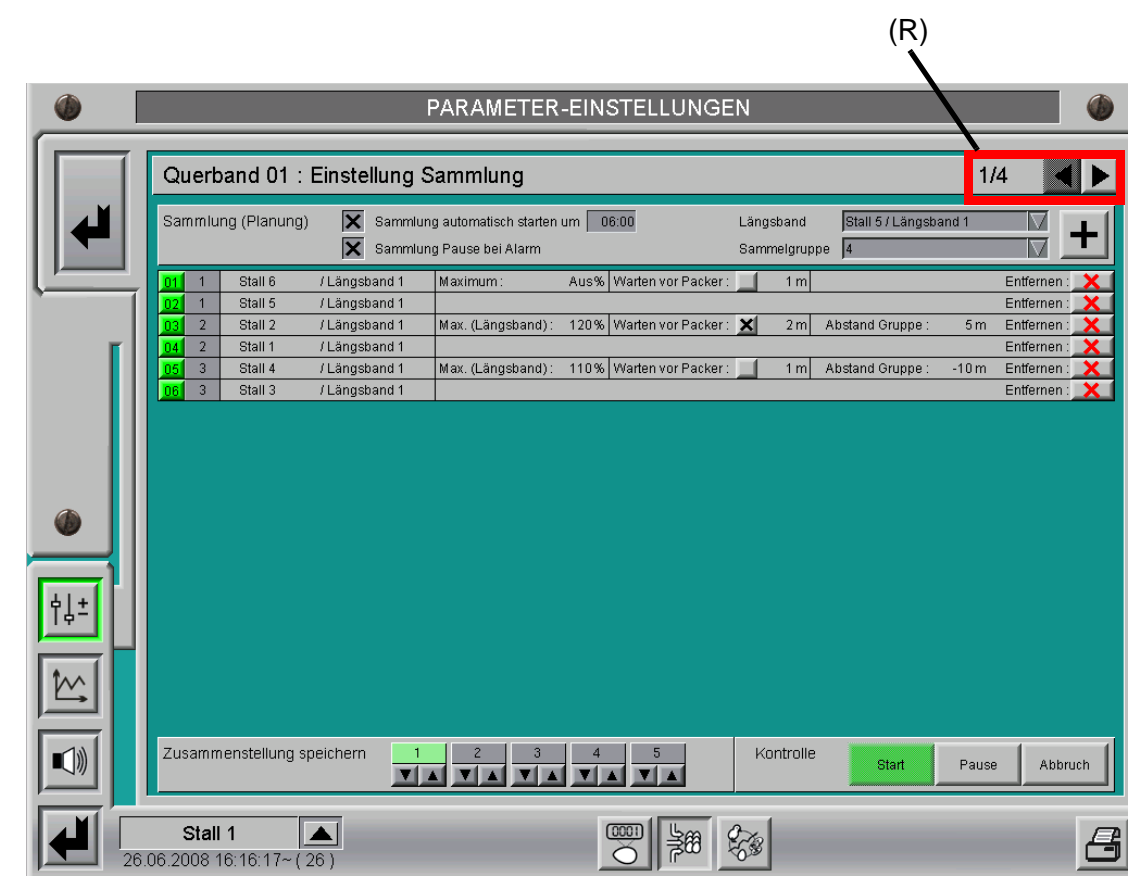

Bild 3-32: Einstellungen Querband

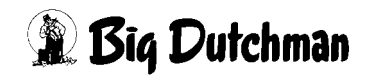

# **3.4.3.1 Einstellung Sammlung**

In diesem Menü wird die nächste Sammlung geplant. Ergänzungen und Änderungen haben keinen Einfluss auf eine bereits laufende Sammlung.

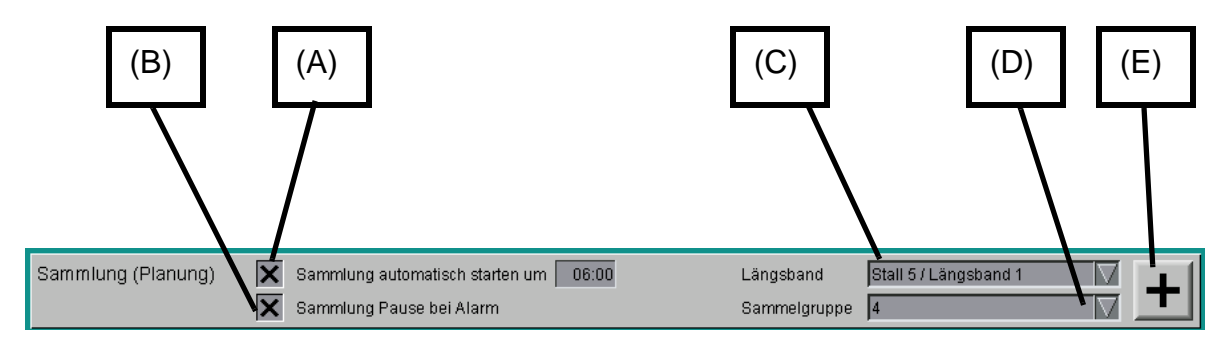

## Bild 3-33: Planung Sammlung

# **Sammlung automatisch starten (A):**

Hier lässt sich der automatische Start der Sammlung mit dem Kreuz aktivieren und eine Uhrzeit für den Start einstellen.

# **Sammlung Pause bei Alarm (B):**

Durch Aktivierung dieses Kästchens wird die Sammlung bei einem Alarm, der von der Bandkontrolle (Motoralarm oder Kettenrissalarm) kommt, in Pause versetzt und die Bänder angehalten.

Durch Deaktivierung dieser Funktion wird bei einem Alarm von der Bandkontrolle lediglich eine Alarmmeldung ausgegeben ohne die Sammlung anzuhalten.

## **Auswahl Längsband (C):**

Durch ein Mausklick auf dieses Feld öffnet sich ein Auswahlfeld, in dem alle Häuser mit ihren Längsbandgruppen dargestellt sind, die an diesem Querband angeschlossen sind.

Sollte ein Haus zwei Längsbandgruppen besitzen, kann jedes Längsband einer anderen Sammelgruppe zugeordnet werden. Werden sie gemeinsam einer Sammelgruppe zugeordnet, starten sie automatisch nacheinander.

# **Auswahl Sammelgruppe (D):**

Durch ein Mausklick auf dieses Feld öffnet sich ein Auswahlfeld mit den möglichen 15 Sammelgruppen, denen die Längsbänder zugeordnet werden können. Die Sammelgruppen 10 - 15 sind als Buchstaben dargestellt, damit sie im Übersichtsbild unter dem Querband angezeigt werden können.

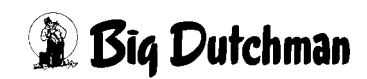

## **Sammelliste ergänzen (E):**

Um die Sammelliste zu ergänzen, genügt ein Klick auf diese Schaltfläche und das ausgewählte Längsband wird in die gewählte Sammelgruppe der Sammelliste automatisch an der richtigen Stelle eingefügt.

## **Information und Einstellungen Sammelliste:**

Im folgenden Beispiel ist eine Sammlung mit sechs Ställen geplant, die jeweils eine Längsbandgruppe besitzen. Die sechs Ställe sind in drei Sammelgruppen zu je zwei Ställen aufgeteilt.

Die Liste wird vom System so sortiert, dass immer mit dem am weitesten von der Sammelstelle entfernten Stall begonnen wird.

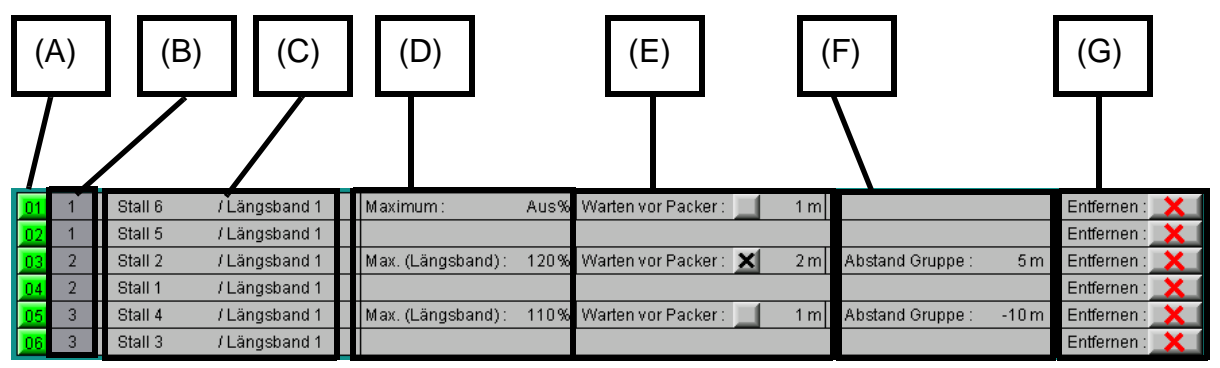

Bild 3-34: Sammelliste

# **Position Listeneintrag (A):**

Die Einträge der Sammelliste sind durchnummeriert. Falls z.B. während einer Sammlung ein Teilnehmer von der Mastersteuerung nicht über das Netzwerk erreichbar ist, wird in der Alarmmeldung auf diese Position in der Sammelliste verwiesen.

Außerdem kann durch einen Mausklick auf die Schaltfläche der Teilnehmer deaktiviert werden ohne ihn aus der Sammlung entfernen zu müssen. Bei einem abgewählten Teilnehmer wird die Position rot dargestellt. Diese Funktion ist sinnvoll, wenn z.B. ein Haus leer ist.

# **Sammelgruppe (B):**

Die Sammelgruppe wird hier angezeigt. Dieser Wert ist auch editierbar, so dass ein Listeneintrag schnell in eine andere Sammelgruppe verschoben werden kann ohne ihn zu löschen und wieder neu anlegen zu müssen.

# **Name Stall und Längsbandgruppe (C):**

Der Name des Stalls und die Längsbandgruppe wird für jeden Teilnehmer der Sammelgruppe angezeigt.

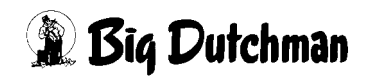

## **Maximum (D):**

Hier kann für die Längsbänder jeder Sammelgruppe ein Maximumwert eingegeben werden.

**Eingabe 0:** Bei einer Eingabe von 0% ist diese Funktion ausgeschaltet und es wird "Aus" angezeigt. Das Längsband wird so lange abgesammelt, bis die prognostizierten Eierzahlen erreicht wurden.

**Eingabe 30 - 99:** Bei einer Eingabe zwischen 30% und 99% bezieht sich das Abschalten der Längsbänder auf die Prognose.

Die Längsbandgeschwindigkeit wird in diesem Fall so optimiert, das am Ende der Sammelgruppe der eingestellte Prozentwert der Prognose erreicht ist.

Dadurch ist es zum Beispiel möglich die Eier einer Längsbandgruppe auf mehrere Sammelgruppen zu verteilen.

**Eingabe über 100:** Eine Eingabe von über 100% bezieht sich auf den gewünschten Längsbandfortschritt.

Wenn die Sammlung startet, wird für diese Sammelgruppe, aufgrund der prognostizierten Eierzahlen, Platz auf dem Querband reserviert. Dieser Platz auf dem Querband wird dann während der Sammlung mit Hilfe der tatsächlich gesammelten Eier korrigiert.

Dies hat zur Folge, dass falls die prognostizierten Eierzahlen schon vorher erreicht werden sollten, trotzdem bis zum gewünschten Fortschrittswert gesammelt wird. Umgekehrt, wenn die Prognose zu hoch war, wird der auf dem Querband benötigte Platz entsprechend reduziert und bei diesem Fortschrittswert abgeschaltet.

# **Warten vor Packer (E):**

Durch einen Mausklick auf die Schaltfläche kann diese Funktion aktiviert bzw. deaktiviert werden. Ist die Funktion angewählt wird die Sammlung in Pause gesetzt, wenn diese Sammelgruppe die eingestellte Entfernung zum Packer erreicht.

# **Abstand Gruppe (F):**

Hier kann der Abstand einer Folgegruppe zur vorherigen Sammelgruppe eingestellt werden. Ein negativer Abstand bedeutet, dass die beiden Sammelgruppen miteinander verschmelzen werden. Es sind Werte von +/- 30m einstellbar.

## **Entfernen (G):**

Durch betätigen der Schaltfläche mit dem roten Kreuz wird der entsprechende Eintrag aus der Sammelliste entfernt.

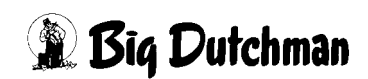

# **Zusammenstellung Speichern und manuelle Kontrolle:**

Eine weitere komfortable Funktion ist das Speichern verschiedener Zusammenstellungen.

Pro Querband können fünf verschiedene Einstellungen gespeichert werden.

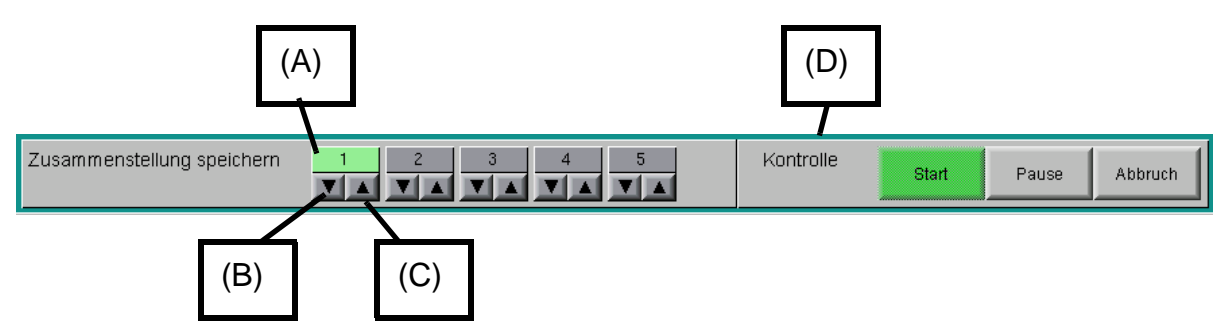

Bild 3-35: Zusammenstellung speichern und manueller Start

# **Speicherplatz (A):**

Wenn eine Zusammenstellung gespeichert wurde, wird die Speicherposition hellgrün dargestellt.

# **Speichern einer Zusammenstellung (B):**

Durch einen Klick auf die Nach-Unten-Pfeiltaste wird die Zusammenstellung nach einer Sicherheitsabfrage gespeichert.

# **Laden einer Zusammenstellung (C):**

Durch einen Klick auf die Nach-Oben-Pfeiltaste wird eine gespeicherte Zusammenstellung nach einer Sicherheitsabfrage wieder geladen.

## **Manuelle Kontrolle (D):**

Diese Schaltflächen dienen zur manuellen Bedienung der Sammlung und sind in den Handfunktionen ( "Sammlung manuell starten" ) genauer erläutert.

Die gleichen Schaltflächen befinden sich auch im Übersichtsbild der Zusatzinformationen zum Querband.

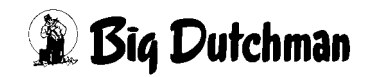

## **3.4.3.2 Ablauf Sammlung**

Auf der zweiten Seite ist die aktuelle Sammlung dargestellt. Wenn keine Sammlung läuft, ist diese Seite leer.

Die Sammelliste ist so strukturiert, wie sie zum Startzeitpunkt der Sammlung auf der ersten Seite zusammengestellt war.

Änderungen bezüglich der Gruppenlücke, Warten vor Packer oder Änderungen der Sammelgruppen sind bei einer begonnenen Sammlung nicht mehr möglich.

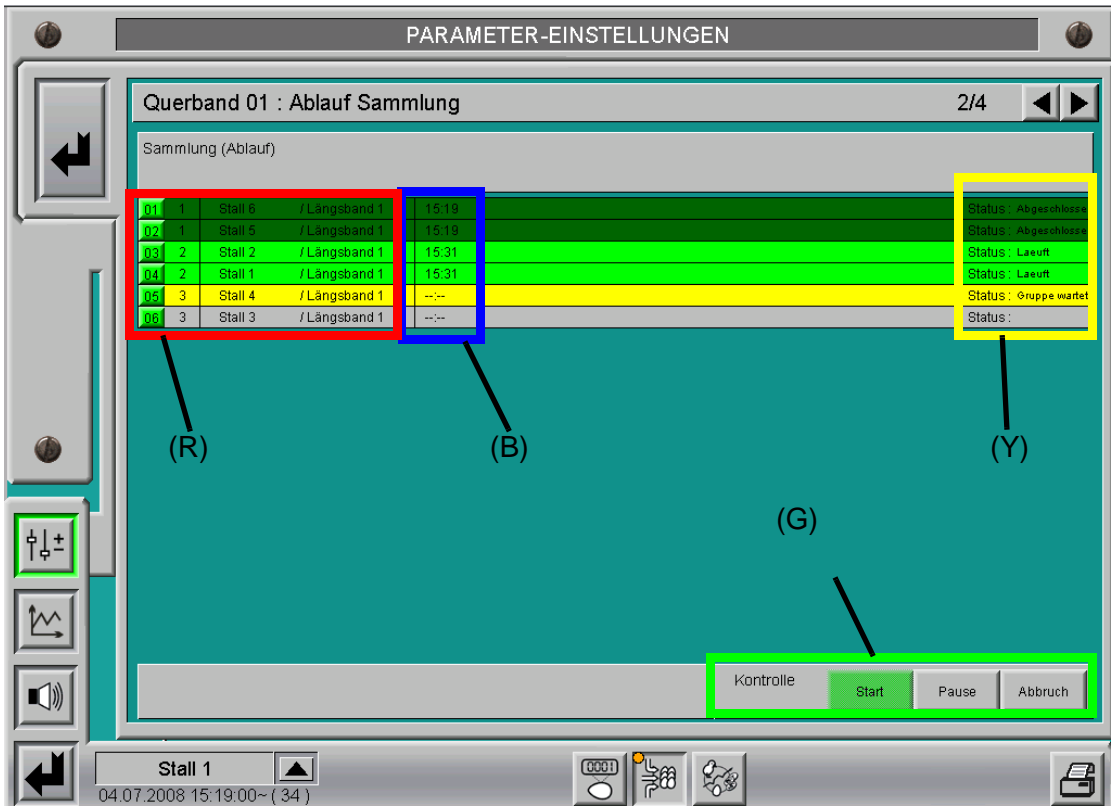

Bild 3-36: Aktuelle Sammlung

# **Listeneintrag (R):**

Die Anzeige der Listenposition, Sammelgruppe, Stallname und Längsbandgruppe entspricht der gleichen wie in der Zusammenstellung.

Wenn hier auf die Schaltfläche für die Position geklickt wird, wird sie rot dargestellt und die Sammlung des entsprechenden Teilnehmers in der aktuellen Sammlung unterbrochen.

Die verbleibenden Häuser füllen dann das Querband entsprechend weiter auf. Wird der Teilnehmer durch erneutes Betätigen der Schaltfläche wieder aktiviert und ist die Sammelgruppe in der er sich befindet noch nicht beendet, wird die Sammlung in diesem Stall fortgesetzt.

## **Voraussichtliches Ende (B):**

Der Zeitpunkt zu dem die letzten Eier dieser Sammelgruppe den Packer erreichen wird berechnet und hier angezeigt. Diese Zeiten erscheinen auch im Übersichtsbild der Zusatzinformationen zum Querband.

## **Status (Y):**

Hier wird der aktuelle Status des Teilnehmers dargestellt. Der Status bestimmt auch die Farbe des Listeneintrags um eine schnelle Übersicht zu erhalten.

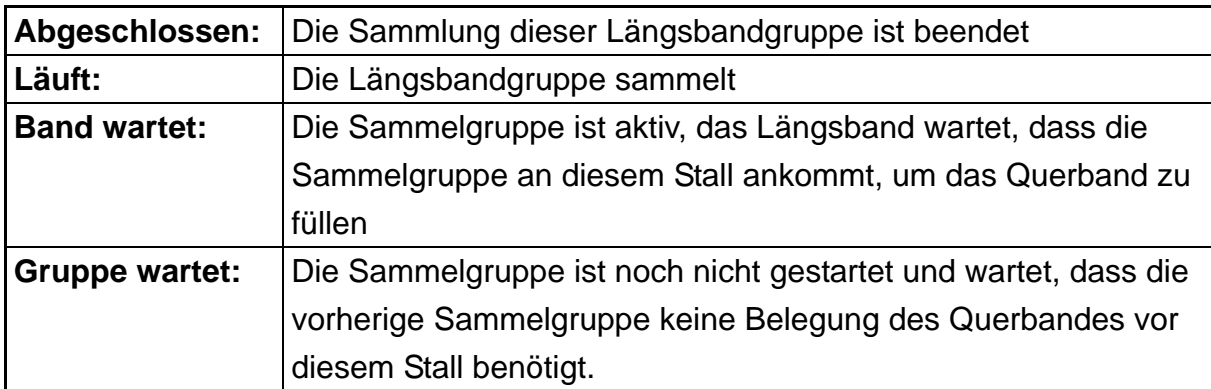

## **Manuelle Kontrolle (G):**

Diese Schaltflächen dienen zur manuellen Bedienung der Sammlung und werden in den Handfunktionen ("Sammlung manuell starten") genauer erläutert.

Die gleichen Schaltflächen befinden sich auch im Übersichtsbild in den Zusatzinformationen zum Querband.

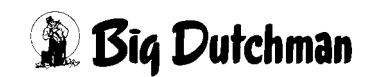

# **3.4.3.3 Eierpflüge**

Bei der optimierten Eiersammlung ist es möglich an einem Querband bis zu 16 Eierpflüge einzurichten. Die Eierpflüge übernehmen die Aufgabe, die Eier auf dem Querband an eine Seite zu schieben.

Dieses erleichtert das Aufbringen der Eier nachfolgender Ställe. Es wird eine bessere Ausnutzung des Querbandes erreicht.

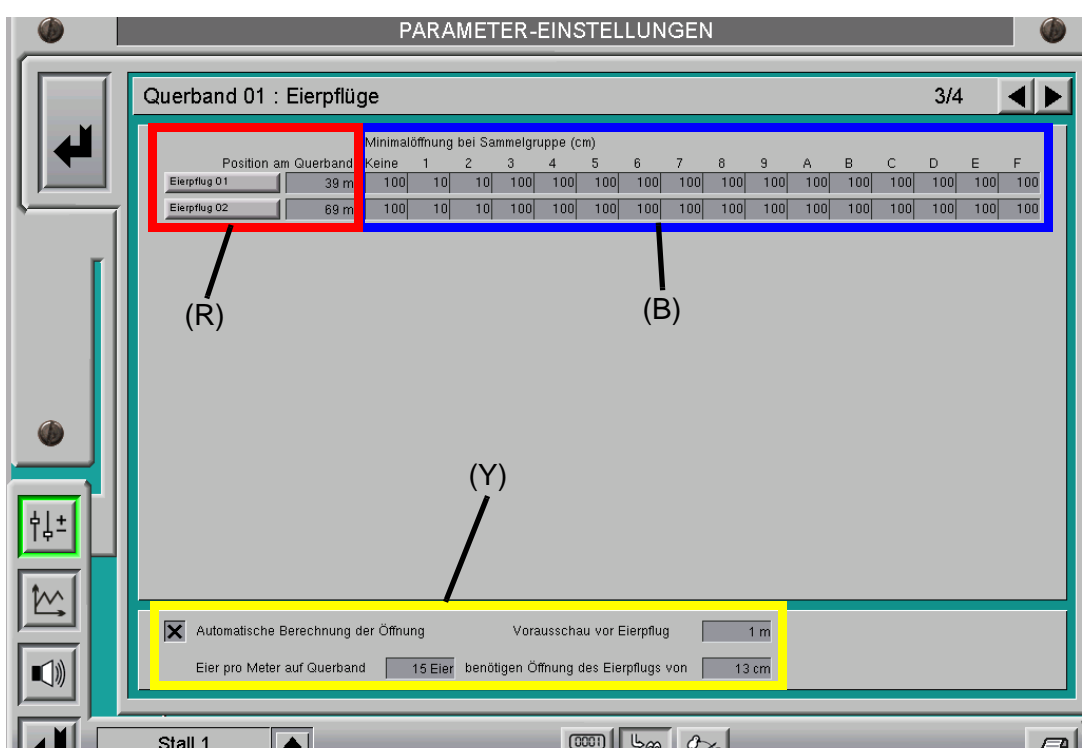

Bild 3-37: Einstellungen Eierpflüge

# **Position am Querband (R):**

Die Position der Eierzähler am Querband wird hier eingestellt.

Wird die Position mit "0m" angegeben ist der Eierpflug nicht aktiv, erzeugt keine Alarme und wird im Übersichtbild ausgeblendet. Eine manuelle Bedienung ist dann nicht möglich.

Durch einen Mausklick auf die Schaltfläche öffnet sich das Menü zur manuellen Bedienung der Eierpflüge wie im Übersichtsbild der Eiersammlung schon gezeigt.

# **Minimalöffnung bei Sammelgruppe (B):**

Für jeden Eierpflug kann pro Sammelgruppe ganz individuell eine Minimalöffnung eingestellt werden. Die benötigte Öffnung ist abhängig von der Position am Querband und der Zusammenstellung der Sammlung.

Diese Minimalöffnung entspricht der Öffnung in cm, wenn die automatische Berechnung der Öffnung nicht aktiviert ist.

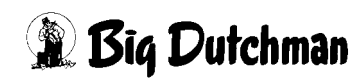

# **Automatische Berechnung der Öffnung (Y):**

Wenn diese Funktion angewählt wird, berechnet das System anhand des Füllgrades auf dem Querband, automatisch die benötigte Öffnung der Eierpflüge.

Die Berechnung berücksichtigt die Minimalöffnung. Zur Berechnung benötigt das System einen Parametersatz bestehend aus einer Anzahl von Eiern und dem dazugehörigen Wert für die Öffnung.

Vorschau vor Eierpflug:

Mit diesem Parameter wird eingestellt, wie weit der Eierpflug auf dem Querband vorausschauen soll.

Das System benutzt zur Berechnung den Füllgrad des Querbands, der in einer festgelegten Entfernung zum Eierpflug vor diesem herrscht.

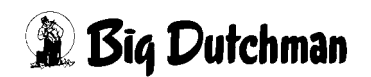

## **3.4.3.4 Bandkontrollen**

Pro Querband sind bis zu 50 Bandkontrollen möglich. Jede Bandkontrolle kann einen Motoralarm auslösen.

An jeder Bandkontrolle kann eine Kettenüberwachung angeschlossen werden, die mit einem Sensor das Laufen des Querbandes überwacht.

Außerdem können mit den Bandkontrollen Teilbandabschaltungen des Querbandes realisiert werden.

Bei der Teilbandabschaltung wird vom System ausgewertet, ob der Querbandabschnitt hinter der Position der Bandkontrolle noch benötigt wird. Eine manuelle Bedienung der Teilbandabschnitte ist nicht möglich.

Wenn das Querband von Hand bedient wird, laufen immer alle Teilbänder mit.

Die Konfiguration der Bandkontrollen (Teilbandabschaltung, Kettenriss, Motoralarm) erfolgt bei der Inbetriebnahme der Anlage durch den Service-Techniker.

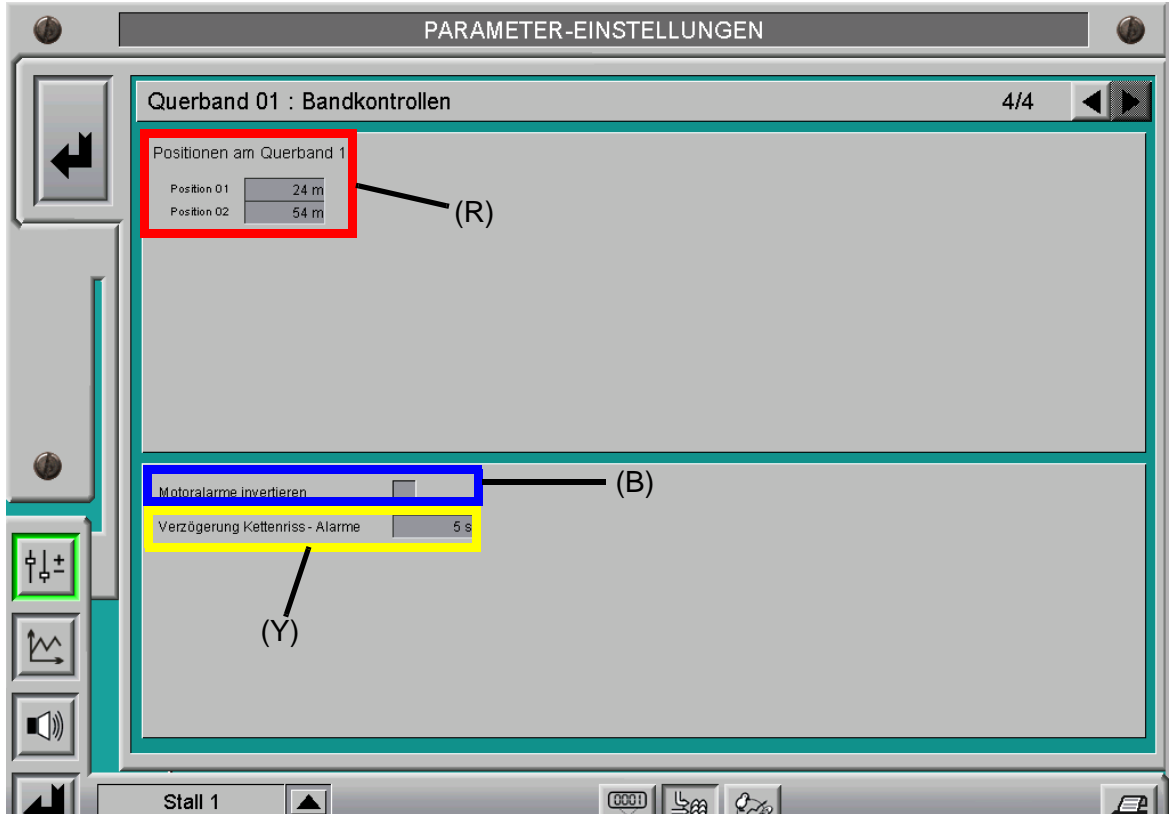

Bild 3-38: Einstellungen Bandkontrollen

# **Position am Querband (R):**

Die Position der Bandkontrollen am Querband wird hier eingestellt. Wird die Position mit "0m" angegeben, ist die Bandkontrolle nicht aktiv, erzeugt keine Alarme und wird im Übersichtbild ausgeblendet.

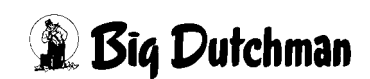
### **Motoralarm invertiert (B):**

Die Abfrage der Eingangssignale für die Motoralarme kann durch Aktivierung des Kontrollkästchens invertiert werden.

### **Verzögerung Kettenriss - Alarme (Y):**

Die Auswertung der Kettenüberwachung (Querband als Stabband) erfolgt durch einen Sensor der am Querband (Stabband) angebracht ist und bei laufendem Querband Impulse sendet.

Mit der Verzögerungszeit wird eingestellt, wie lang die Zeit für einen Signalwechsel maximal sein darf, bis ein Alarm ausgelöst wird.

# **3.5 Alarme**

Über die Schaltfläche mit dem Alarmsymbol am rechten Bildrand **(R)** kann zwischen den Alarmeinstellungen und dem Übersichtsbild des jeweiligen Produktionsbereichs gewechselt werden. Die Anzahl der Alarme kann je nach Konfiguration für jeden Stall unterschiedlich sein.

Hier werden die Alarme, die speziell die Eiersammlung betreffen, beschrieben. Weitere Beschreibungen der Alarmeinstellungen sind im Kapitel **"Alarm Menü"** beschrieben.

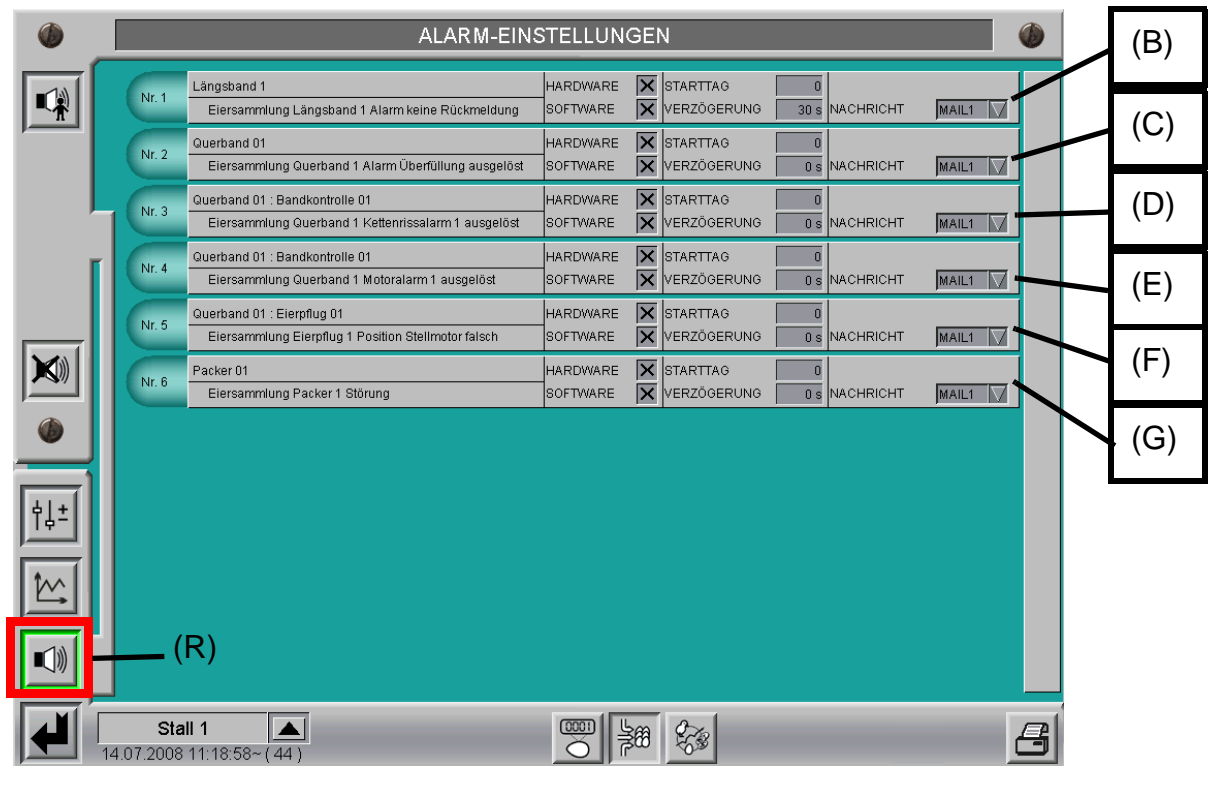

Bild 3-39: Alarme

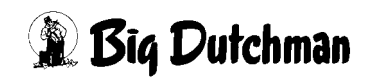

### **Eiersammlung Längsband 1 Alarm keine Rückmeldung (B):**

Dieser Alarm ist in jedem Stall pro Längsbandgruppe vorhanden und überwacht den Signalwechsel des Pulsgebers am Längsband.

Der Pulsgeber dient zur Berechnung des Längsbandfortschritts. Wird bei eingeschaltetem Längsband innerhalb der eingestellten Verzögerungszeit kein Signalwechsel registriert, wird dieser Alarm ausgelöst.

### **Eiersammlung Querband Alarm Überfüllung ausgelöst (C):**

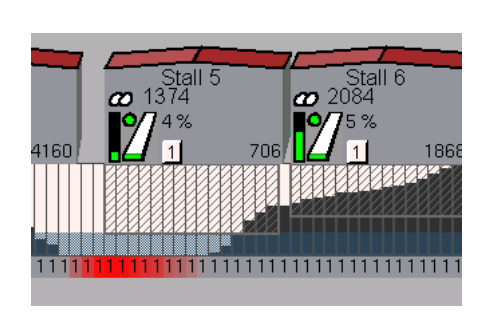

Überschreitet der Füllgrad des Querbandes die Querbandkapazität wird ein Alarm ausgegeben. Ausserdem wird die Überfüllung am Querband durch den rot markierten Bereich dargestellt. **Die Sammlung wird durch diesen Alarm nicht beeinflusst.** Überfüllungen können durch Handbedienungen, Überschwingen beim Anfahren der Längsbänder usw. entstehen.

### Bild 3-40: Überfüllung Querband

#### **Eiersammlung Querband Kettenrissalarm ausgelöst (D):**

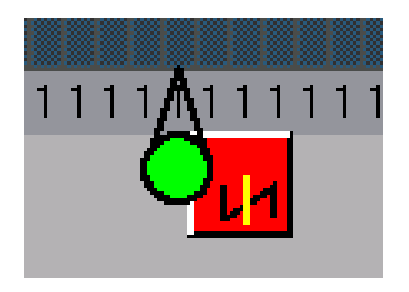

Bild 3-41: Kettenrissalarm

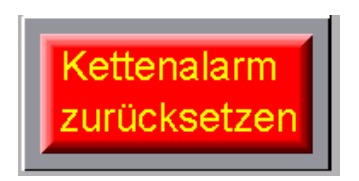

Wenn für eine Bandkontrolle ein Kettenrissalarm konfiguriert ist, wird er als Alarmmeldung angezeigt. Zusätzlich wird der Alarm der betreffenden Bandkontrolle am Querband visualisiert. Die Alarmeinstellung ist nur in der Master-Steuerung vorhanden, die für die Steuerung und Überwachung des Querbandes zuständig ist.

Falls der Kettenrissalarm nicht behoben werden kann (Bsp. defekter Sensor), ist es möglich durch die im Übersichtsbild erscheinende Schaltfläche diesen Alarm bis zur nächsten Sammlung auszuschalten.

Bild 3-42: Kettenrissalarm zurücksetzen

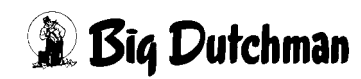

### **Eiersammlung Querband Motoralarm ausgelöst (E):**

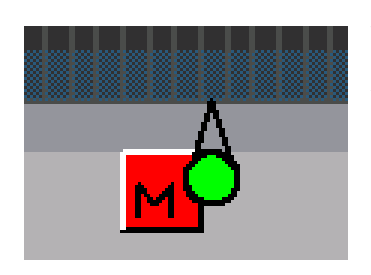

Wenn für eine Bandkontrolle ein Motoralarm konfiguriert ist, wird er als Alarmmeldung angezeigt. Zusätzlich wird der Alarm der betreffenden Bandkontrolle am Querband visualisiert.

Die Alarmeinstellung ist nur in der Master-Steuerung vorhanden, die für die Steuerung und Überwachung des Querbandes zuständig ist.

Zusätzlich wird bei einem Alarm am betreffenden Eierpflug

Die Alarmeinstellung ist nur in der Master-Steuerung vorhanden, die für die Steuerung und Überwachung des Quer-

Bild 3-43: Motoralarm

### **Eiersammlung Eierpflug Position Stellmotor falsch (F):**

Bei Eierpflügen mit Positionsrückmeldung wird die Position überwacht. Wenn das Eingangssignal nicht innerhalb der eingestellten Verzögerungszeit mit der gewünschten Position übereinstimmt erscheint dieser Alarm.

die Positionsangabe rot dargestellt.

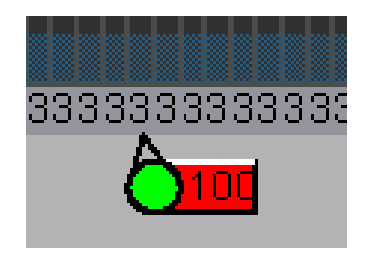

Bild 3-44: Eierpflug

### **Eiersammlung Packer Störung (G):**

Das Eingangssignal für eine Störung am Packer wird als Alarm ausgegeben. Die Alarmeinstellung ist nur in der Master-Steuerung vorhanden, die für die Steuerung und Überwachung des Querbandes zuständig ist.

bandes zuständig ist.

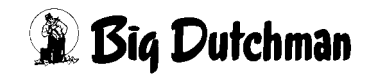

## **3.6 Notizen**

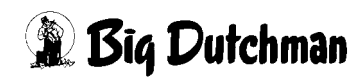

# **4 Eiersammlung als Mehrhaussammlung mit mehreren Querbändern**

Bei der Mehrhaussammlung wird vom System die Eiersammlung der Ställe miteinander optimiert.

Sind mehrere Querbänder vorhanden, die den Packer versorgen, ist es auch möglich diese automatisch aufeinander abzustimmen, so dass die gemeinsame Förderleistung der Querbänder nach der Packerkapazität geregelt wird.

Das System regelt dann die Sammelgruppen der einzelnen Querbänder so, dass diese querbandübergreifend gemeinsam am Packer ankommen und fertig werden.

Es können bis zu fünf Querbänder aufeinander abgestimmt werden.

# **Die Besonderheiten und zusätzlichen Funktionen, die durch den Abgleich der Querbänder entstehen, werden in diesem Kapitel beschrieben.**

Alle anderen Funktionen und Einstellungen sind dem vorhergehenden Kapitel (**"Eiersammlung als Mehrhaussammlung"**) zu entnehmen.

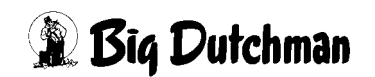

# **4.1 Übersichtsbild**

Im Übersichtsbild gibt es auf der linken Seite zusätzliche Bedienelemente für die übergeordnete Bedienung ("Masterkontrolle") der Sammlung **(A).**

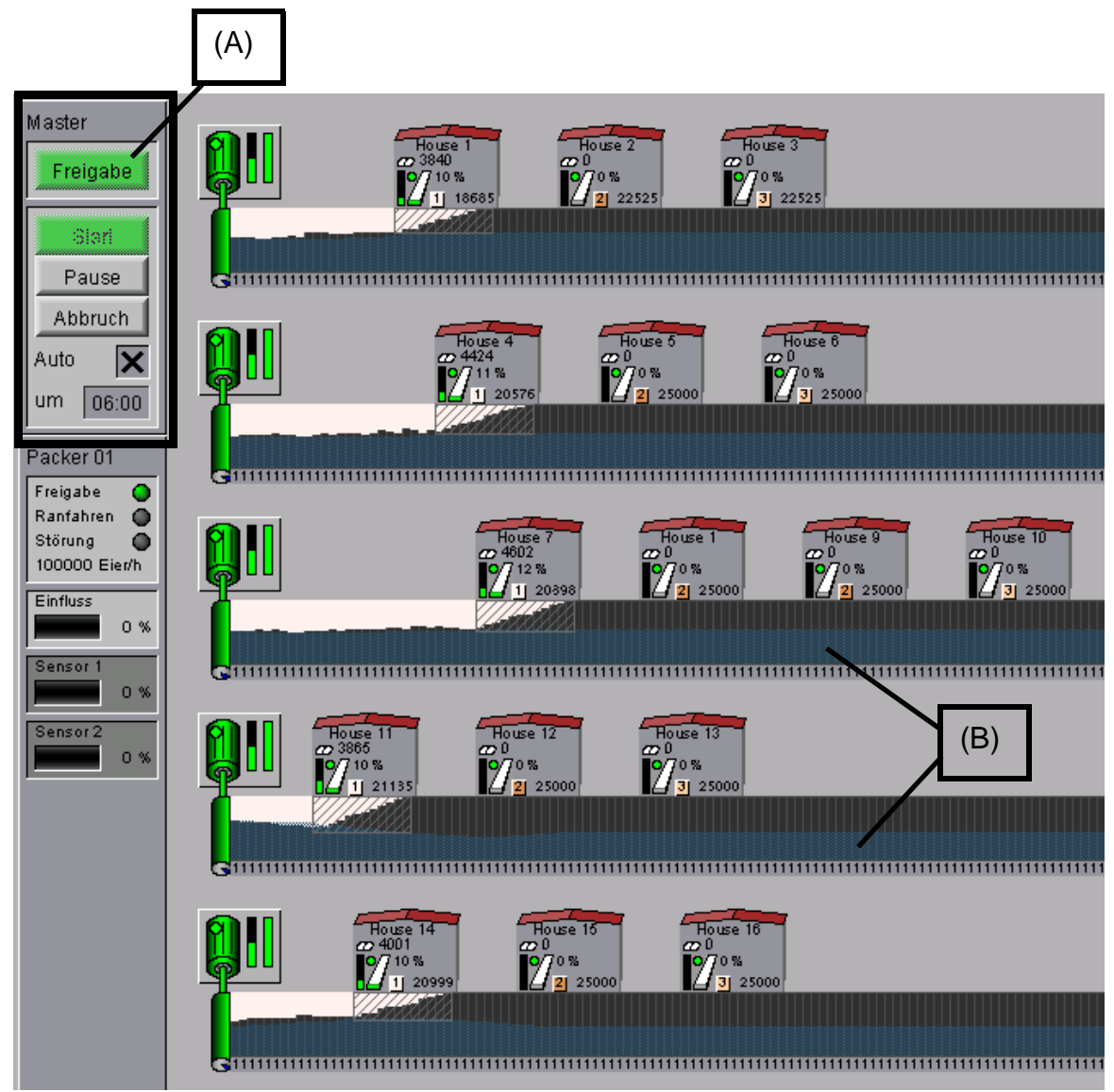

Bild 4-1: Übersichtsbild

### **Querbandabgleich (B):**

Der blaue Bereich am unteren Rand der Querbänder dient zur Begrenzung des Füllgrades der Querbänder.

Die Begrenzung wird so berechnet, dass bei voller Querbandgeschwindigkeit der Packer ausgelastet ist und die Ställe einzelner Sammelgruppen gemeinsam fertig werden.

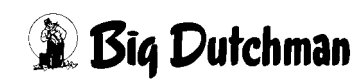

# **4.2 Bedienung Masterkontrolle**

Der übergeordnete Start und der Abgleich der Querbänder kann an- und abgewählt werden.

Ist diese Funktion nicht aktiv, kann jedes Querband unabhängig, wie im vorigen Kapitel beschrieben, gesammelt werden. Die Bedienelemente für die Mastersammlung sind dann ausgegraut dargestellt. Die Einstellung der Sammelzeitpunkte und der Bedienung erfolgt in diesem Fall für jedes Querband separat.

Wird die Masterkontrolle angewählt, erscheinen die Bedienelemente zum Starten der Sammlung pro Querband ausgegraut (siehe Kapitel [3.4.3 "Einstellungen Querband"\)](#page-98-0).

Es wird ein Hinweis ausgegeben, dass die Masterkontrolle angewählt ist. Der Startzeitpunkt pro Querband wird ignoriert.

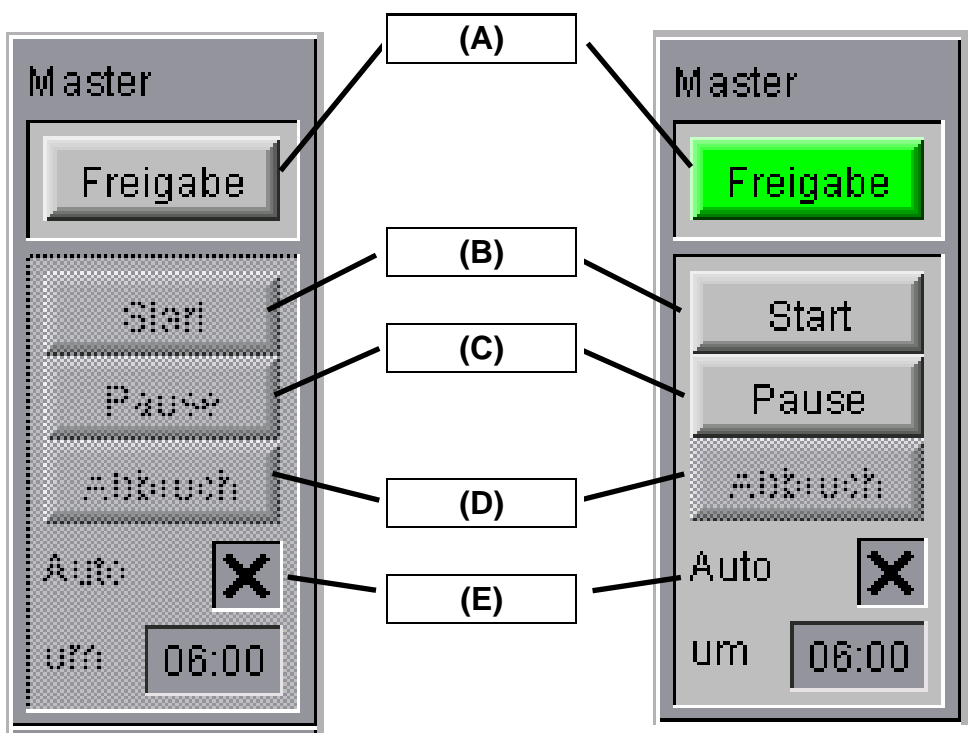

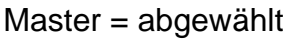

Master = abgewählt Master = angewählt

# **Freigabe (A):**

Durch Betätigen dieser Schaltfläche wird die übergeordnete Master-Sammlung anbzw. abgewählt. Im angewählten Zustand wird die Schaltfläche grün dargestellt. Die Freigabe kann nur zurückgesetzt werden, wenn keine Sammlung läuft.

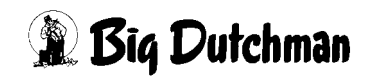

### **Start (B):**

Mit der Starttaste wird die Sammlung manuell gestartet. Sie kann nur betätigt werden, wenn die Freigabe für die Mastersteuerung vorhanden ist und noch keine Sammlung läuft. Die Taste ist mit einer Sicherheitsabfrage versehen, die ein unbeabsichtigtes Betätigen verhindert.

#### **Pause (C):**

Mit der Pausetaste wird die Sammlung in den Pausemodus versetzt. Sie kann jederzeit betätigt werden, auch wenn noch keine Sammlung aktiv ist. Die Pause bleibt erhalten, bis die Pausetaste erneut betätigt wird.

Das Pause-Symbol erscheint auch im Übersichtsbild an allen Querbandantrieben. Die Pause kann beim Querbandabgleich aber nur mit dieser Schaltfläche wieder beendet werden, da sie übergeordnet für alle Querbänder gilt.

#### **Abbruch (D):**

Mit der Abbruchtaste wird eine laufende Sammlung abgebrochen. Sinnvollerweise kann sie nur betätigt werden, wenn auch eine Sammlung aktiv ist.

Die Taste ist mit einer Sicherheitsabfrage versehen, die ein unbeabsichtigtes Betätigen verhindert.

Beim Abbruch der Sammlung bleiben die Werte für Längsbandfortschritt und für die bereits gezählten Eier erhalten.

Auf den Querbändern wird der Füllgrad weiter angezeigt. Die Sammelgruppenzugehörigkeit wird jedoch zurückgesetzt.

Eier die zu keiner Sammelgruppe gehören, werden beim Füllgrad des Querbandes weiß dargestellt.

### **Sammlung automatisch starten (E):**

Hier lässt sich der automatische Start der Sammlung mit dem Kreuz aktivieren und eine Uhrzeit für den Start einstellen.

Die Sammlung startet zu der eingestellten Uhrzeit, wenn die Freigabe für die Mastersteuerung ausgewählt ist und noch keine Sammlung läuft.

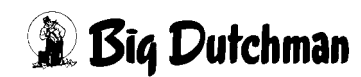

# **4.3 Einstellungen**

Über die Schaltfläche mit den beiden Schiebereglern am rechten Bildrand wechselt man zwischen den Einstellungen und dem Übersichtsbild des jeweiligen Produktionsbereichs.

Im Vergleich zu einer Anlage mit nur einem Querband, ist hier ein zusätzlicher Eintrag **"Einstellungen Master"** vorhanden **(R)**. Außerdem ist für jedes Querband zur Planung und Einstellung der Sammlung ein Eintrag vorhanden.

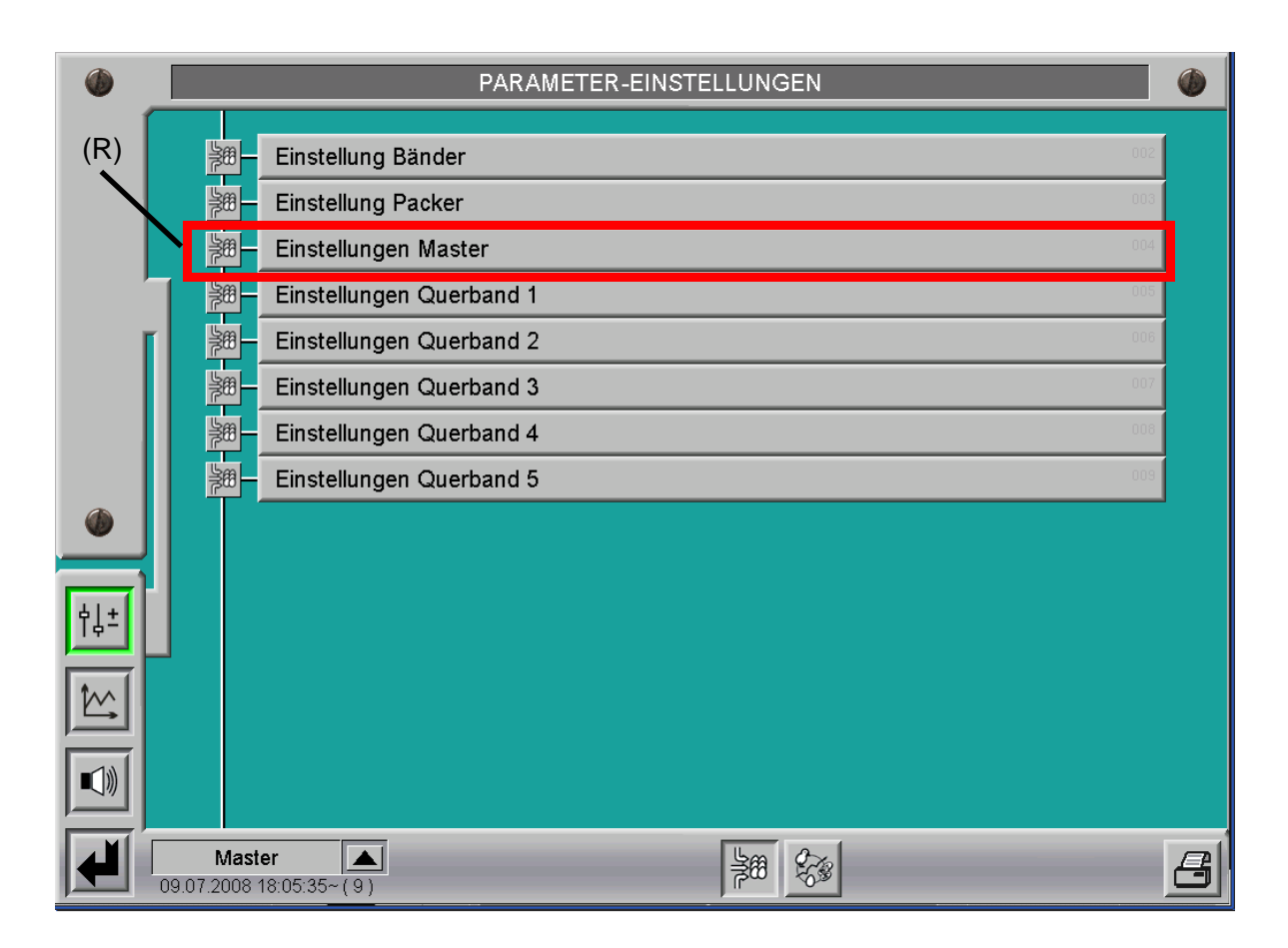

Bild 4-2: Auswahl Einstellungen

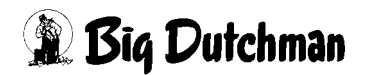

# **4.3.1 Einstellungen Master**

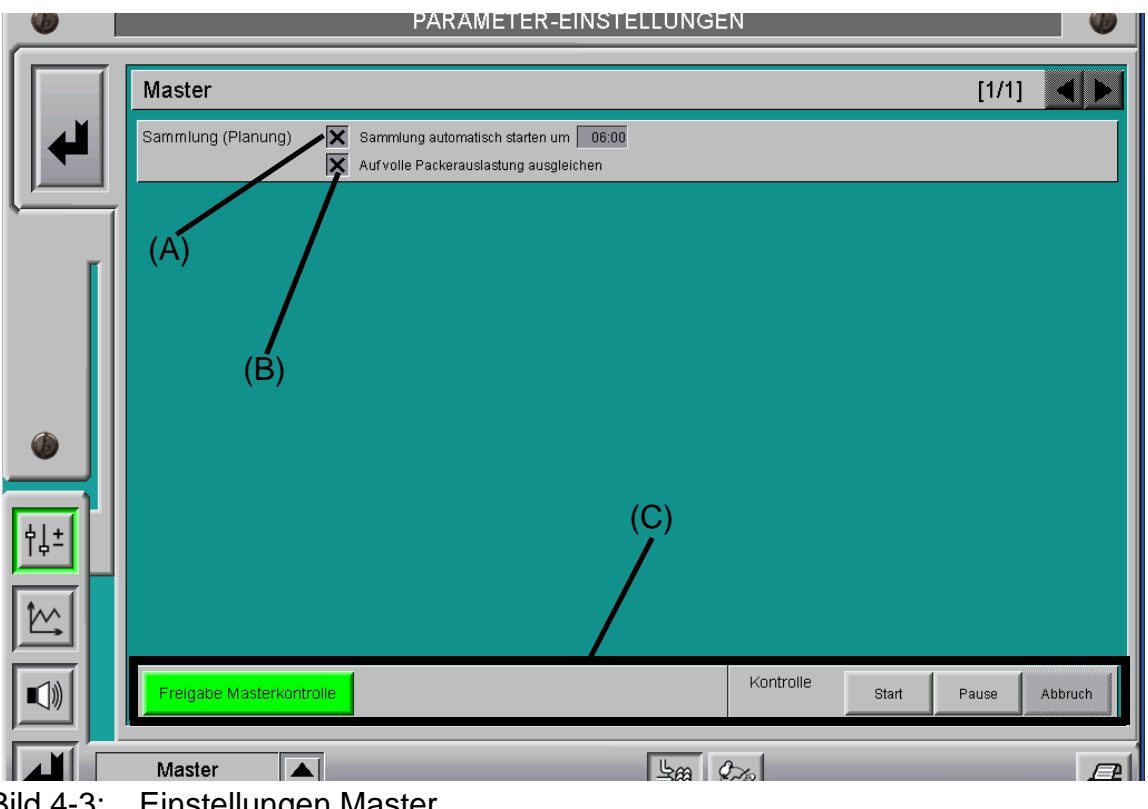

# Bild 4-3: Einstellungen Master

### **Sammlung automatisch starten (A):**

Hier lässt sich der automatische Start der Sammlung mit Querbandabgleich (Masterkontrolle) aktivieren und eine Uhrzeit für den Start einstellen.

### **Auf volle Packerauslastung ausgleichen (B):**

Die Masterkontrolle verteilt mit dem Querbandabgleich den Befüllgrad auf den Querbändern so, dass die Sammelgruppen gemeinsam fertig werden. Aus mechanischen Gründen (Bsp. Querbandkapazitäten) kann es vorkommen, dass der Packer dann nicht voll ausgelastet wird.

Durch Aktivierung dieses Kästchens wird dann den Querbändern die noch Kapazitäten frei haben ein höherer Füllgrad zugewiesen, um den Packer zu füllen. Dadurch werden allerdings die Ställe dieser Querbänder eher fertig.Bei der Planung der Sammelgruppen sollten die Kapazitäten und Förderleistungen der Ställe, Querbänder und Packer berücksichtigt werden, um eine optimale Auslastung der Anlage zu erreichen.

### **Masterkontrolle (C):**

Die Funktion und Anzeige der Bedienelemente für die Masterkontrolle entsprechen denen des Übersichtsbildes und sind dort bereits beschrieben.

### **4.3.2 Einstellungen Querband**

Zu jedem Querband kann separat, wie im vorigen Kapitel beschrieben, die Sammlung geplant werden.

Wenn die Master-Kontrolle angewählt ist, werden die Schaltflächen zur manuellen Bedienung der Sammlung ausgegraut dargestellt **(R)**.

Es erscheint außerdem der Hinweis "Master", um darauf hinzuweisen, dass der übergeordnete Querbandabgleich angewählt wurde.

Die Uhrzeit zum automatischen Start der Sammlung pro Querband wird bei aktivierter Master-Kontrolle ebenfalls nicht berücksichtigt.

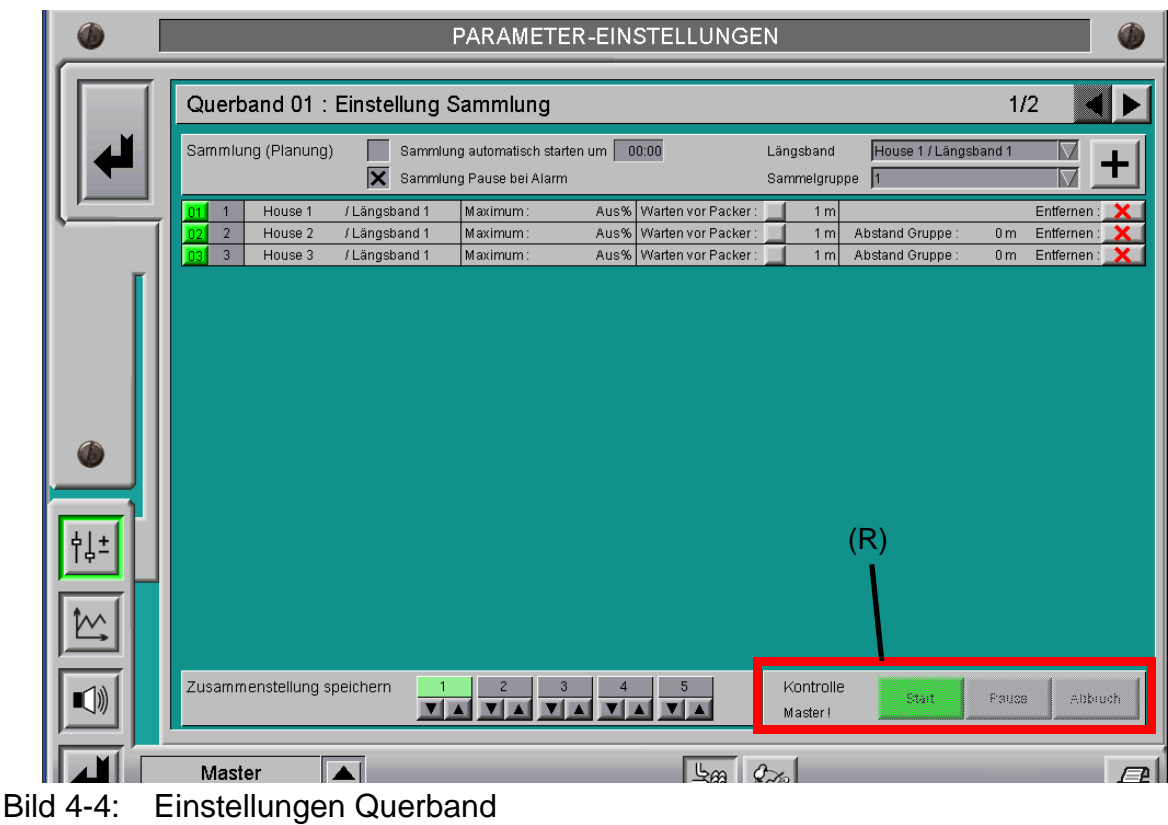

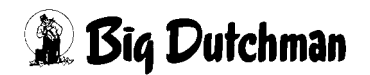

### **4.3.3 Abstand Sammelgruppen**

Das Einschalten der Ställe erfolgt, ausgehend vom am weitesten entfernten Stall der jeweiligen Sammelgruppe, querbandübergreifend. Dabei wird über alle Querbänder die benötigte Belegung der vorigen Sammelgruppe ausgewertet.

Der Abstand der Gruppen zum Einschalten des nächsten Stalls wird dabei von dem als nächstes einzuschaltenden Stall bestimmt. Bei der Planung der Sammlung sollte daher darauf geachtet werden, dass der Abstand der Gruppen für alle Querbänder gleich eingestellt wird.

Im folgenden Bild kann man erkennen, dass der Stall "House 9" gerade einschaltet. Für diesen Stall war ein Abstand für die Gruppen 1 + 2 von 0 Meter eingetragen. Das berechnete Ende der vorigen Sammlung variiert durch den Querbandabgleich ständig etwas.

Für den Start des Stalls wurde zum Zeitpunkt des Einschaltens, die Belegung auf dem untersten Querband ausgewertet, da sie am weitesten hinten war.

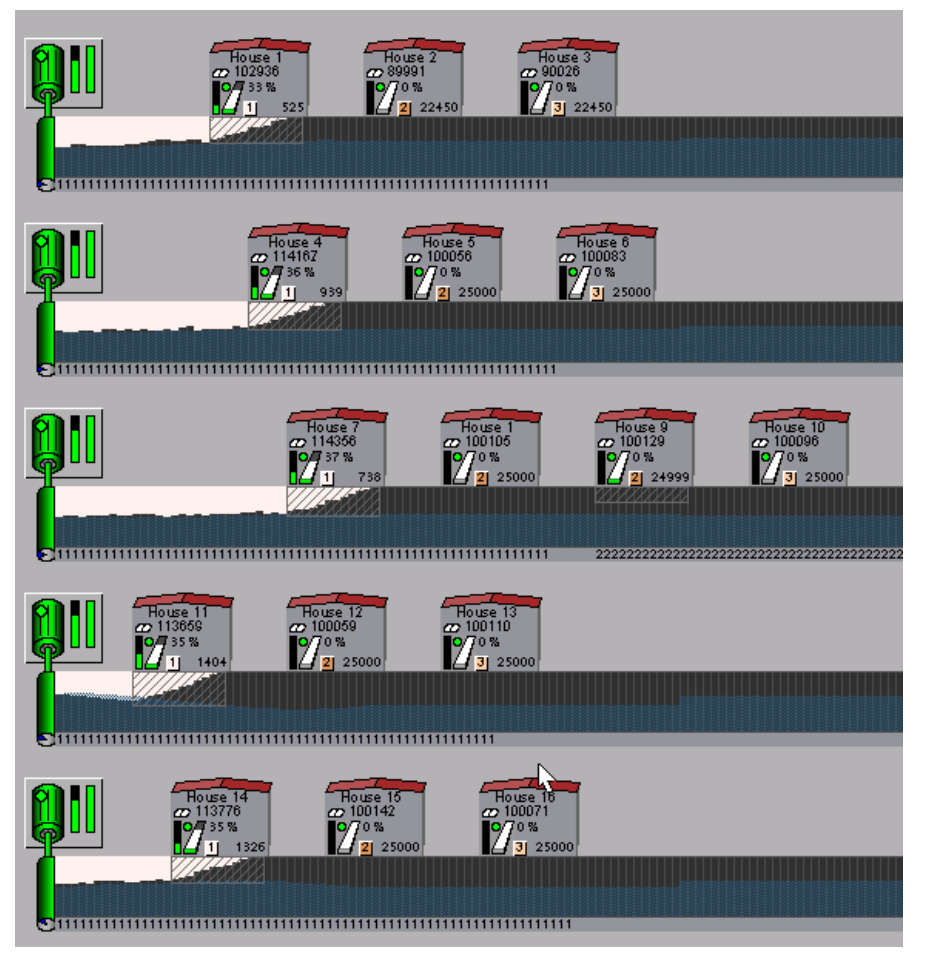

Bild 4-5: Einschalten nächste Gruppe

### **4.3.4 Warten vor Packer**

Soll eine Sammelgruppe vor dem Packer warten, werden alle Querbänder beim Erreichen der Sammelgruppe dieses Querbandes am Packers angehalten. Auf dem entsprechenden Querband erscheint dann die Meldung "**Gruppe wartet vor Packer**".

In der folgenden Darstellung ist für die dritte Sammelgruppe am ersten Querband ein Warten vor dem Packer mit einem Abstand von 10m konfiguriert worden.Mit der Betätigung der Pausetaste der Master-Kontrolle **(R)** wird die Sammlung fortgesetzt.

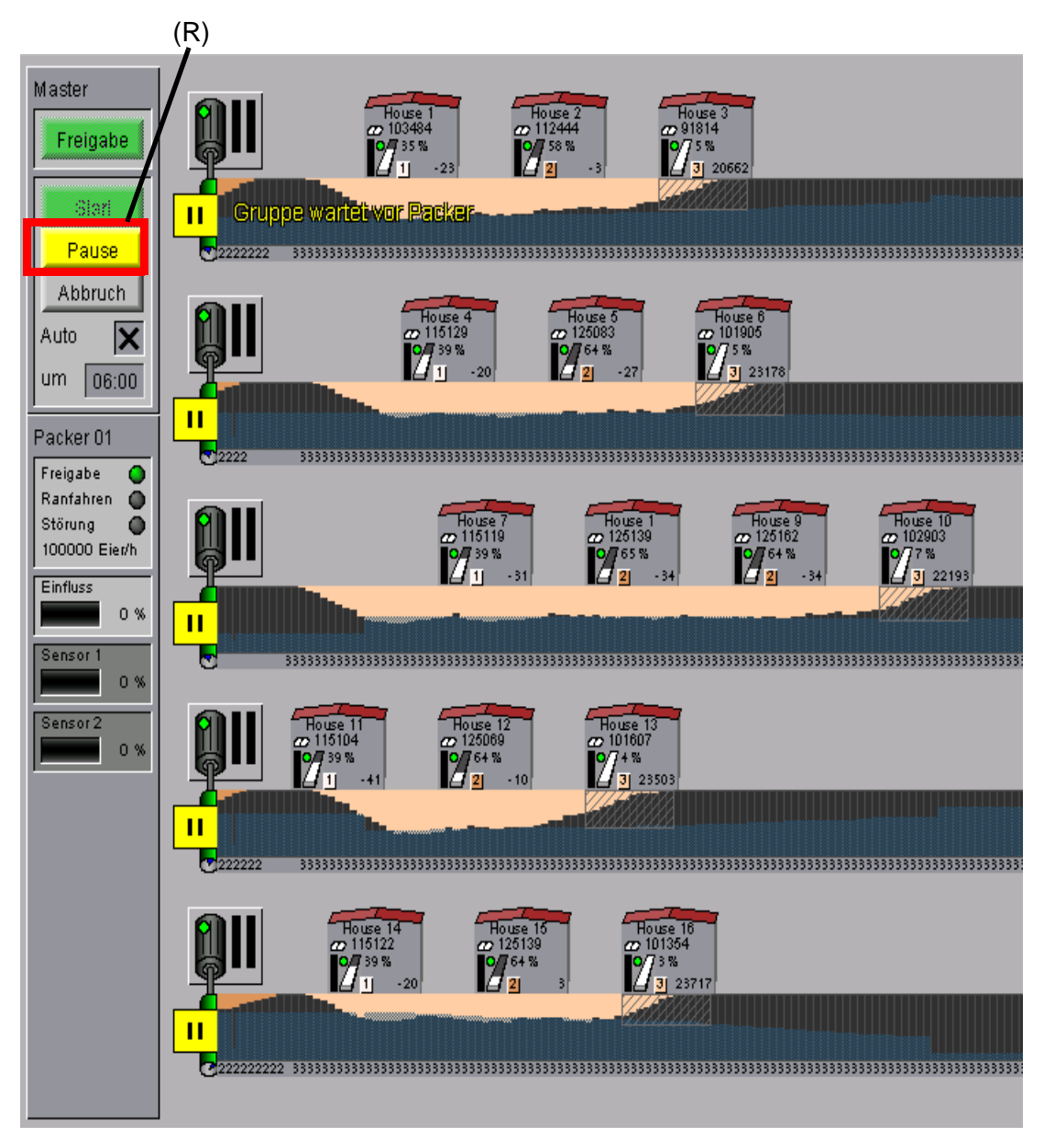

Bild 4-6: Warten vor Packer

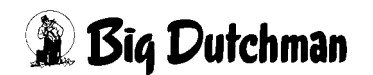

### **4.4 Notizen**

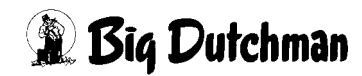

# **5 Egg Saver**

Der Egg Saver verhindert, dass die Eier ungebremst aus der Anlage auf das Längsband rollen und so andere Eier beschädigen.

Er besteht aus einem Draht, der angehoben wird, um das Rollen der Eier auf das Längsband zu ermöglichen.

# **5.1 Übersichtsbild**

Der Egg Saver erscheint im Übersichtsbild der Eierzählung auf der linken Seite **(R)**.

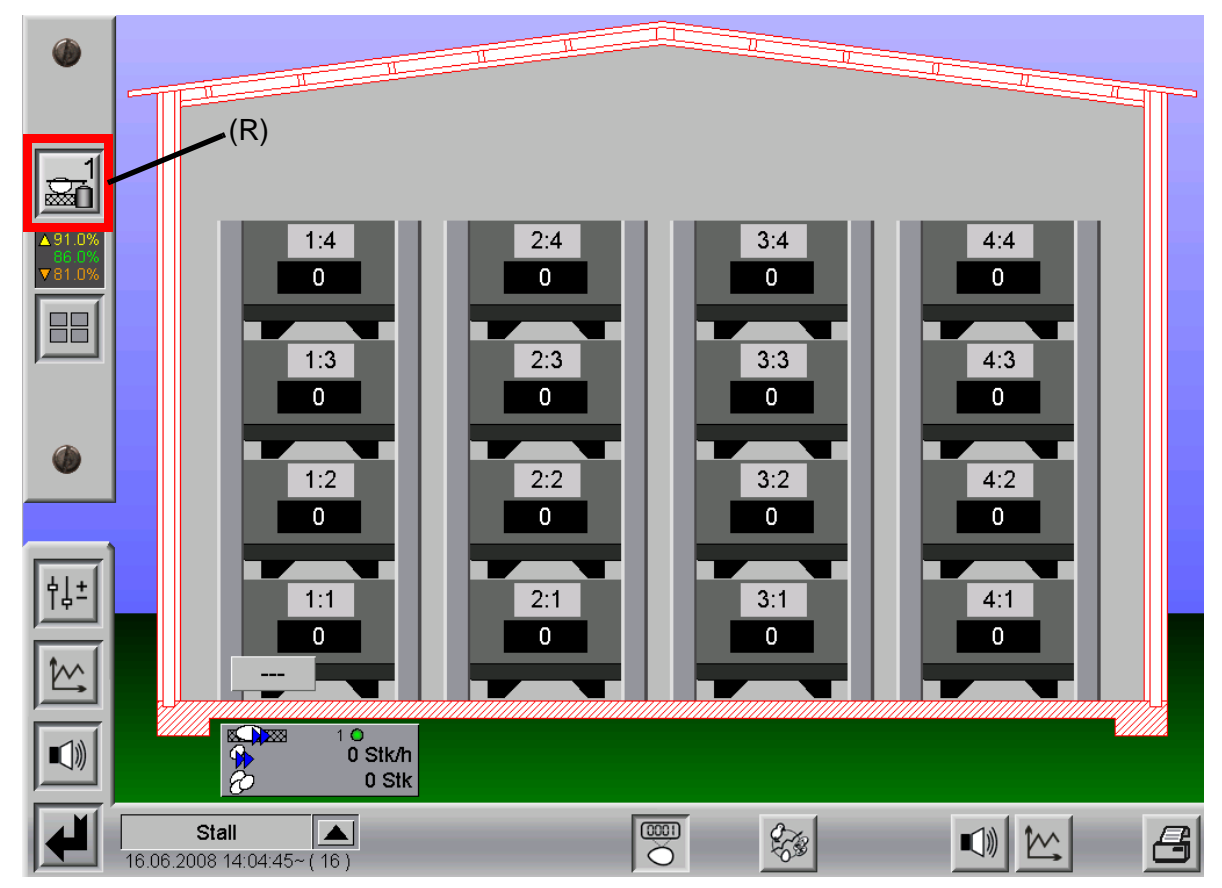

Bild 5-1: Übersicht Egg-Saver

Der aktuelle Status des Egg Savers wird dargestellt.

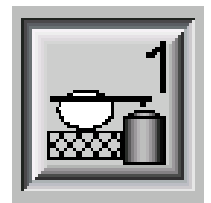

Bild 5-2: Betriebsart "Auto", "nicht aktiv", Position "unten"

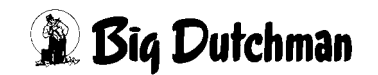

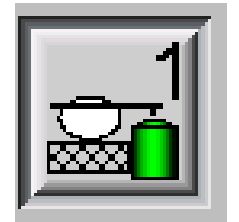

Bild 5-3: Betriebsart "Auto", "aktiv", Position "unten"

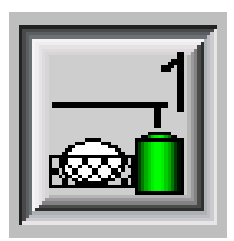

Bild 5-4: Betriebsart "Auto", "aktiv", Position "oben"

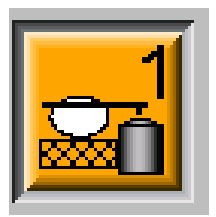

Bild 5-5: Betriebsart "Hand", Position "unten"

Pro Stall sind zwei Längsbandgruppen möglich, so dass auch die Egg Saver in zwei Gruppen gesteuert werden können.

Wenn zwei Egg Saver vorhanden sind, erscheint auf der linken Seite ein weiterer Egg Saver mit dem Index "2".

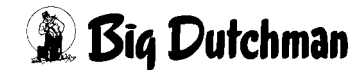

# **5.2 Handbedienung**

Aus dem Übersichtsbild heraus kann der Egg Saver durch einen Klick auf den Button **(R)**, wie in der für **AMACS** üblichen Weise manuell bedient werden.

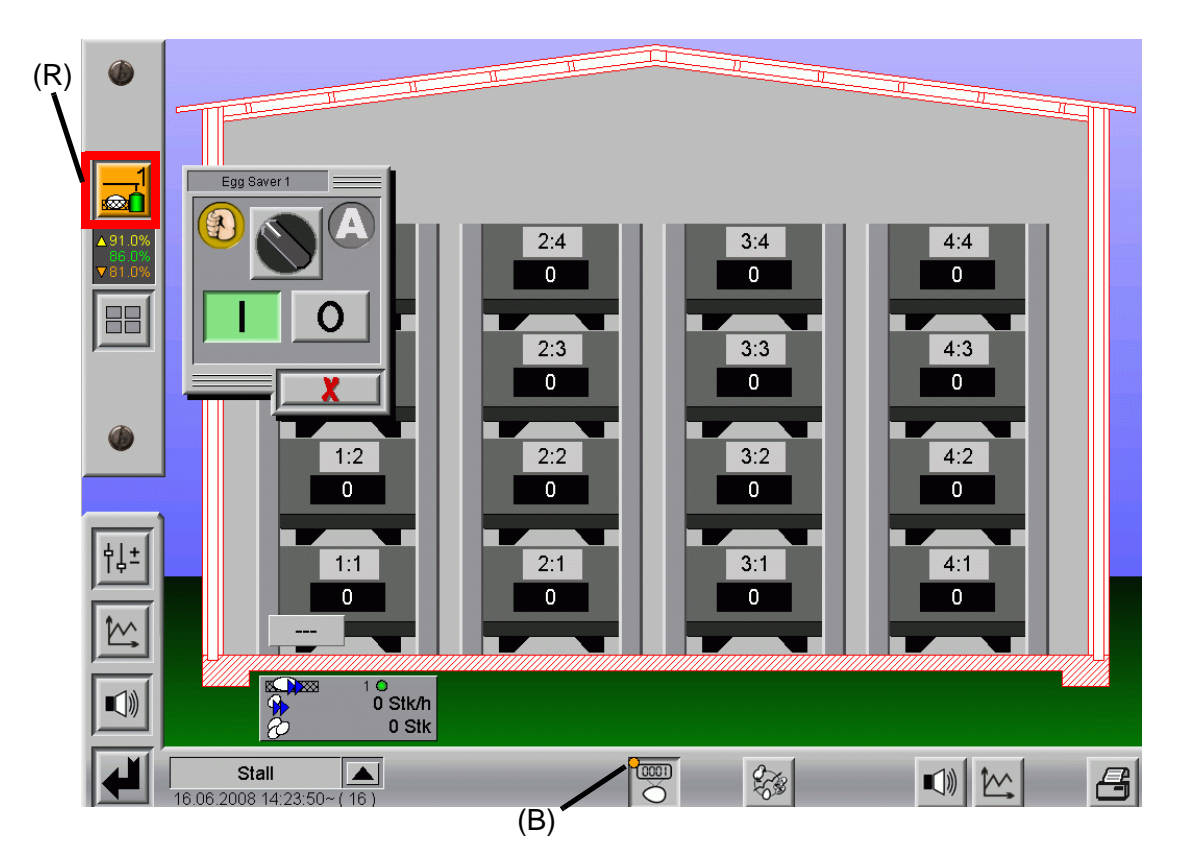

Bild 5-6: Handbedienung Egg-Saver

Wenn der Egg Saver in Betriebsart "Hand" steht, erscheint zusätzlich in der unteren Bildleiste ein oranger Punkt **(B)**.

Dieser Punkt dient dazu, den Bediener darauf hinzuweisen, dass in diesem Modul etwas manuell bedient wird.

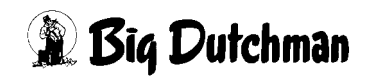

# **5.3 Einstellungen**

### **5.3.1 Schaltzeitpunkte**

Pro Egg Saver sind zwölf Zeitbereiche einstellbar. Für jeden Zeitbereich ist eine Laufzeit mit "Ein-Zeit" und "Aus-Zeit" einstellbar.

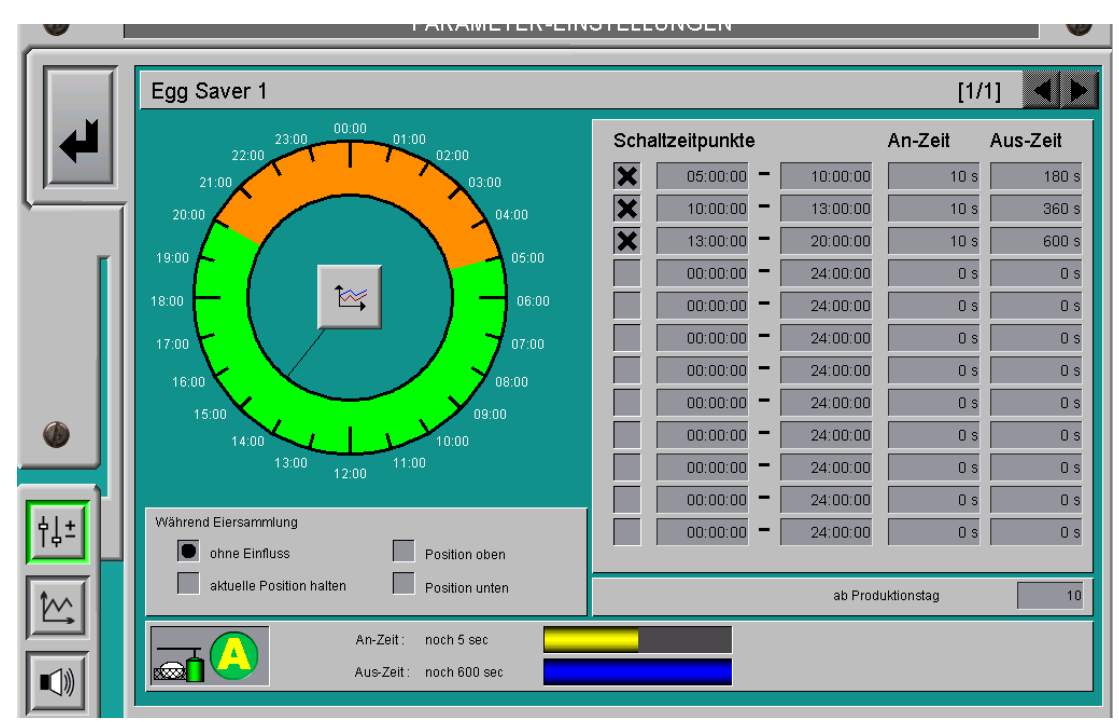

Bild 5-7: Einstellungen Schaltzeitpunkte Egg-Saver

Bei einem aktivierten Schaltzeitpunkt werden die verbleibende "Ein-Zeit" bzw. "Aus-Zeit" sowie die aktuelle Position des Egg Savers graphisch im unteren Teil des Bildes dargestellt.

Desweiteren ist der Produktionstag einstellbar, ab dem der Egg Saver aktiv sein soll.

Die Zeitpunkte an denen der Egg Saver aktiv ist und die eingestellten An- bzw. Aus-Zeiten ausführt, sind in der graphischen "Uhr" grün dargestellt.

Zeitpunkte an denen der Egg Saver nicht aktiviert ist und somit auch nicht schaltet, sind orange markiert.

Zu den Zeitpunkten an denen der Egg Saver nicht aktiviert ist, bleibt er in der Position "unten", damit keine Eier auf das Eierband rollen können.

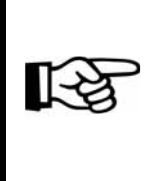

Für jeden Egg Saver wird ein Ausgang generiert. Ein 1-Signal bedeutet, dass der Egg Saver gehoben wird, so dass die Eier auf das Band rollen können. Bei einem 0-Signal wird der Egg Saver gesenkt, damit die Eier nicht auf das Eierband rollen können.

# **5.3.2 Verhalten während Eiersammlung**

Das Verhalten des Egg Savers während der Eiersammlung ist einstellbar. Der Bediener kann zwischen den folgenden Einstellungen wählen **(R)**:

- a) ohne Einfluss
- b) aktuelle Position halten
- c) Position oben
- d) Position unten

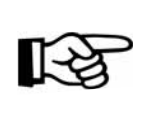

Für die Betriebsarten b), c) und d) muss eine **AMACS**-Eiersammlung vorhanden sein.

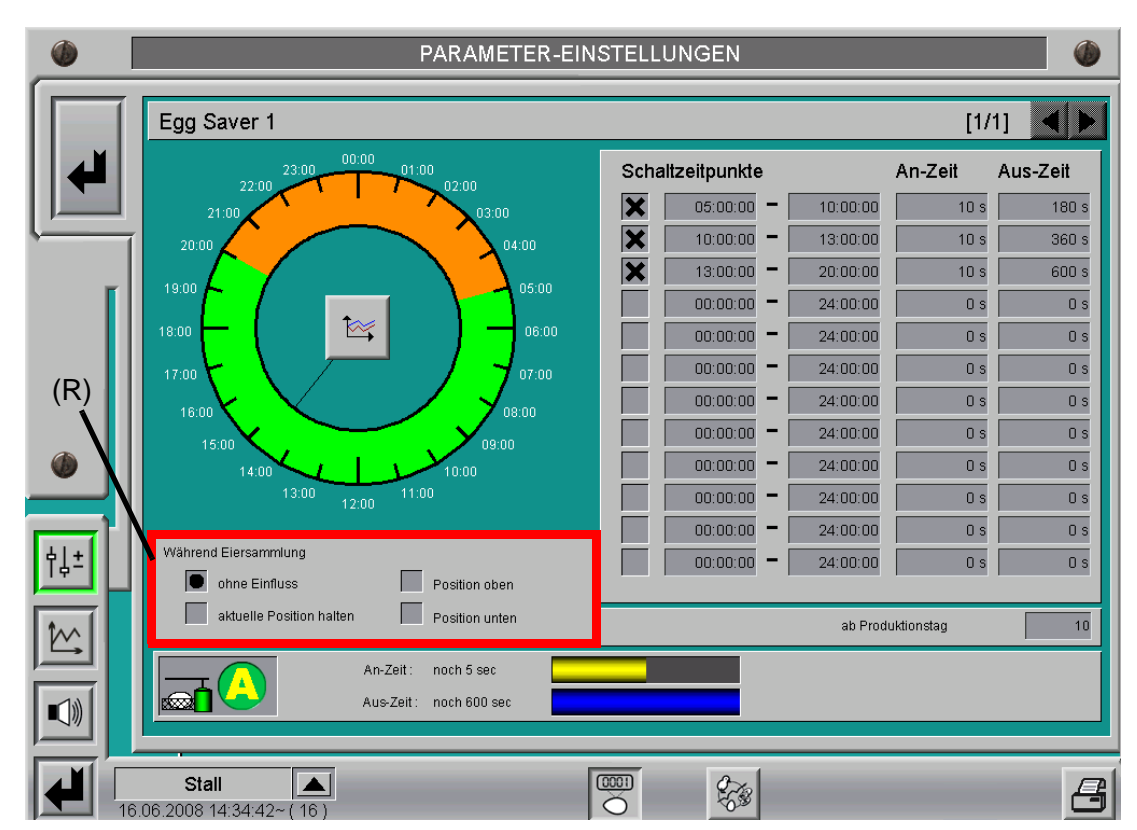

Bild 5-8: Einstellungen Verhalten während Eiersammlung

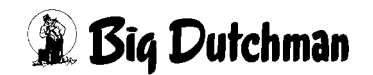

### **5.3.3 Kurve Schaltzeitpunkte**

Ein "Klick" auf das rot **(R)** markierte Symbol in der Mitte der graphischen "Uhr" zeigt eine Aufzeichnung mit Uhrzeit und Datum der letzten Schaltzeitpunkte an.

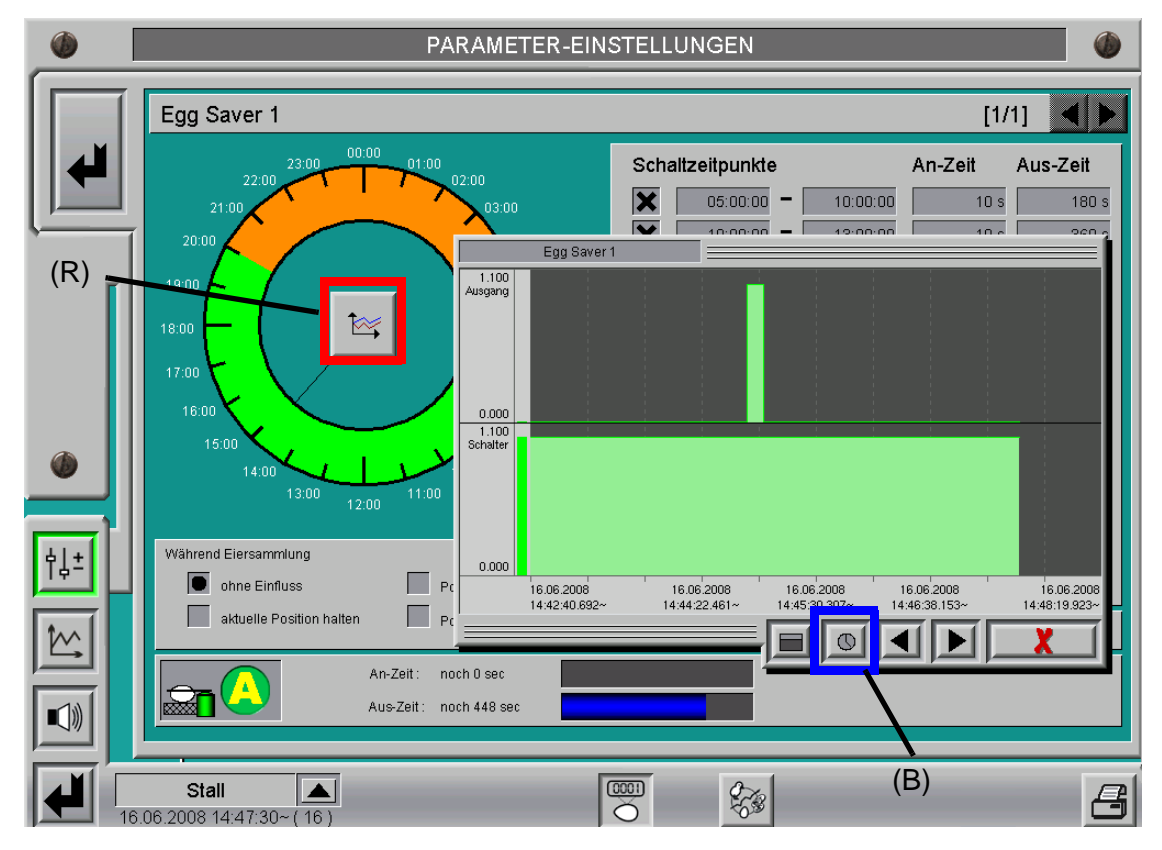

Bild 5-9: Kurve Schaltzeitpunkte

In diesem Fenster können alle Zustände des Egg Savers eingesehen werden.

Im unteren Teil des Fensters wird der Zeitbereich dargestellt, in denen der Egg Saver aktiv war.

Im oberen Teil wird der Ausgang dargestellt. Mit einem "Klick" auf das blau **(B)** markierte Symbol kann das Datum mit Uhrzeit des gewünschten Zeitraumes ausgewählt werden.

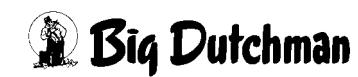

# **5.4 Notizen**

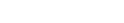

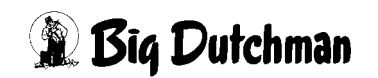

# **6 Längsband vorziehen zeitgesteuert**

Die Funktion **"Längsband vorziehen"** verteilt die Eier auf dem Längsband.

Dies ist notwendig, da die Eier bei manchen Anlagentypen (Bsp.: Kleinvoliere) nur im Nestbereich auf das Eierband rollen und somit zu Überfüllungen der Bänder, Elevatoren usw. führen können. Außerdem ist bei der Sammlung eine gleichmäßige Verteilung der Eier zur Regelung der Bänder von Vorteil.

Das Vorziehen ist für die Zeit vom Beginn der Legephase bis zum Start der Eiersammlung sinnvoll. Nach Start der Eiersammlung wird das Längsband bis zum nächsten Tagesabschluss nicht mehr vorgezogen.

Für jeden Stall sind zwei Längsbandgruppen möglich, so dass auch das Eierband vorziehen für jede Längsbandgruppe separat eingestellt werden kann. Im Folgenden ist die Funktion anhand einer Längsbandgruppe erläutert.

# **6.1 Einstellungen**

### **6.1.1 Zeitpunkte**

Für das zeitgesteuerte Vorziehen des Längsbandes sind zwölf individuelle Zeitpunkte sowie der Produktionstag, ab dem mit dem Vorziehen begonnen werden soll, vom Bediener einstellbar.

Liegt ein Zeitpunkt nach Beginn der Eiersammlung wird kein Vorziehen durchgeführt. Desweiteren wird kein Vorziehen durchgeführt, wenn die maximale Wegstrecke erreicht wurde.

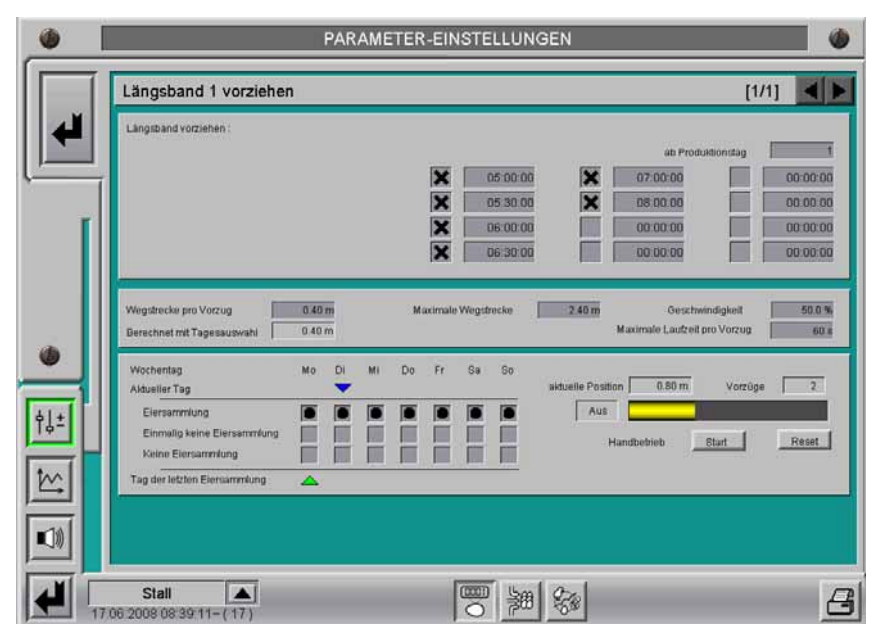

Bild 6-1: Einstellung Zeitpunkte

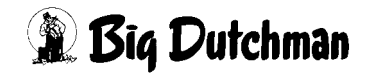

## **6.1.2 Wegstrecke**

Die Strecke für jeden einzelnen Vorzug, die maximale Wegstrecke und die Geschwindigkeit können vom Benutzer angepasst werden. Sie hängen insbesondere von der Volieren- und Nestbreite ab.

Es kann außerdem eine **"Maximale Laufzeit pro Vorzug"** eingestellt werden. Falls aus irgendeinem Grund nach dieser eingestellten Zeit die Position nicht erreicht wurde, wird das Vorziehen abgebrochen und eine Alarmmeldung ausgegeben.

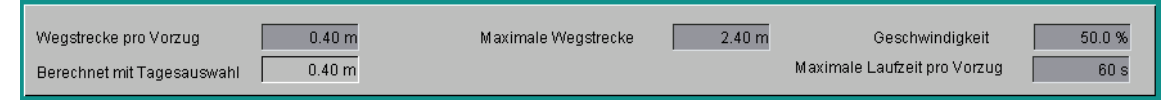

Bild 6-2: Einstellung Wegstrecke

Die Angabe **"Berechnet mit Tageswert"** zeigt die Wegstrecke an, die aktuell bei jedem Vorziehen zurückgelegt wird. Sie berücksichtigt die Tagesauswahl, in der die Tage angegeben werden, an denen keine Sammlung stattfindet. Die Wegstrecke wird dann heruntergesetzt und so die zur Verfügung stehende Wegstrecke auf mehrere Tage verteilt.

### **6.1.3 Tagesauswahl**

Mit der Tagesauswahl werden Tage berücksichtigt, an denen eine Eiersammlung bzw. keine Eiersammlung stattfinden soll. Der Bediener kann zwischen folgenden Einstellungen für jeden einzelnen Wochentag wählen:

- a) Eiersammlung
- b) Einmalig keine Sammlung (z.B. Feiertag)
- c) Keine Eiersammlung (z.B. Sonntag)

An Tagen, an denen keine Eiersammlung stattfindet, werden die Werte für die Wegstrecke zum Vorziehen verringert.

Wenn für einen Tag die Auswahl "Einmalig keine Eiersammlung" getroffen wurde wird sie am darauf folgenden Tag automatisch wieder auf "Eiersammlung" gesetzt.

| Wochentag<br>Aktueller Tag                                        | Mo | Di | Mi | Dn.    | Fr | Sa | So |
|-------------------------------------------------------------------|----|----|----|--------|----|----|----|
| Eiersammlung<br>Einmalig keine Eiersammlung<br>Keine Eiersammlung |    |    |    | J<br>Ш |    |    |    |
| Tag der letzten Eiersammlung                                      |    |    |    |        |    |    |    |

Bild 6-3: Tagesauswahl

Zur Übersicht ist der aktuelle Wochentag mit einem blauen und der Wochentag der letzten Eiersammlung mit einem grünen Dreieck dargestellt.

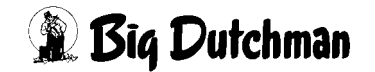

### **6.1.4 Status**

Der aktuelle Status des Vorziehens wird angezeigt. Die vorgezogene Strecke, sowie die Anzahl der Vorzüge wird angegeben. Außerdem wird die aktuelle Strecke im Verhältnis zur maximal möglichen Wegstrecke graphisch dargestellt.

Wenn für den aktuellen Tag die Eiersammlung gestartet wurde, wird bis zum nächsten Tageswechsel kein weiteres Vorziehen mehr durchgeführt.

Es wird dann die Meldung "Eiersammlung gestartet" an der aktuellen Position eingeblendet.

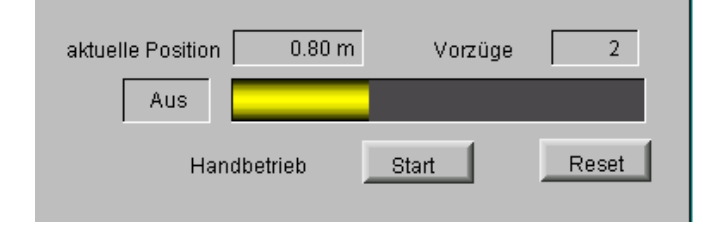

Bei einem Abbruch oder einem kompletten Durchlauf der Eiersammlung werden die Werte "aktuelle Position" und "Vorzüge" zurückgesetzt.

Bild 6-4: Status

# **6.1.5 Manuell starten und zurücksetzen**

Es besteht die Möglichkeit für den Bediener mit der Taste "Start" das **"Längsband vorziehen"** von Hand zu starten.

Der Status des Vorziehens kann durch "Reset" zurückgesetzt werden. Dabei werden die Werte für **"aktuelle Strecke"** und die **"Anzahl der Vorzüge"** zurückgesetzt.

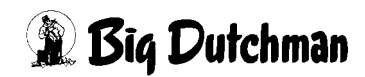

# **6.2 Notizen**

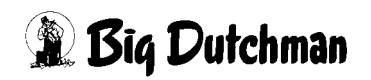

# **7 Längsband vorziehen mit Wiegung**

Die Funktion **"Längsband vorziehen"** verteilt die Eier auf dem Längsband.

Dies ist notwendig, da die Eier bei manchen Anlagentypen (Bsp.: Kleinvoliere) nur im Nestbereich auf das Eierband rollen und somit zu Überfüllungen der Bänder, Elevatoren usw. führen können. Außerdem ist bei der Sammlung eine gleichmäßige Verteilung der Eier zur Regelung der Bänder von Vorteil.

Beim **"Vorziehen mit Wiegung"** wird die Eimasse vor den Nestern auf dem Längsband gewogen und bei Erreichen des Schwellwertes um eine eingestellte Wegstrecke vorgezogen.

Das Vorziehen ist für die Zeit vom Beginn der Legephase bis zum Start der Eiersammlung sinnvoll. Nach Start der Eiersammlung wird das Längsband bis zum nächsten Tagesabschluss nicht mehr vorgezogen.

Für jeden Stall sind zwei Längsbandgruppen möglich, so dass auch das Eierband vorziehen für jede Längsbandgruppe separat eingestellt werden kann. Im Folgenden ist die Funktion anhand einer Längsbandgruppe erläutert.

# **7.1 Übersichtsbild**

Im Übersichtsbild der Eierzählung sind an den Reihen und Etagen graphische "Balken" eingeblendet. Diese geben das Verhältnis zwischen der schon gelegten und der noch zu erwartenden Ei-Masse an.

Die zu erwartende Ei-Masse ergibt sich aus "maximaler Wegstrecke", "Wegstrecke pro Vorzug" und dem "Wiegewert pro Vorziehen". Die bereits gelegte Ei-Masse ergibt sich durch die aktuell gewogene, zuzüglich der bereits vorgezogenen Ei-Masse.

Pro Längsbandgruppe können bis zu acht Wiegungen installiert werden.

Ihre Positionen (Reihe, Etage, Seite) werden bei der Installation der Anlage vom Service-Techniker eingestellt, so dass sie an der entsprechenden Position im Übersichtbild erscheinen.

Falls eine Wiegung deaktiviert wurde, erscheint diese in der Hausansicht rot umrandet.

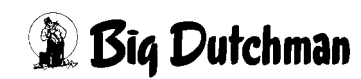

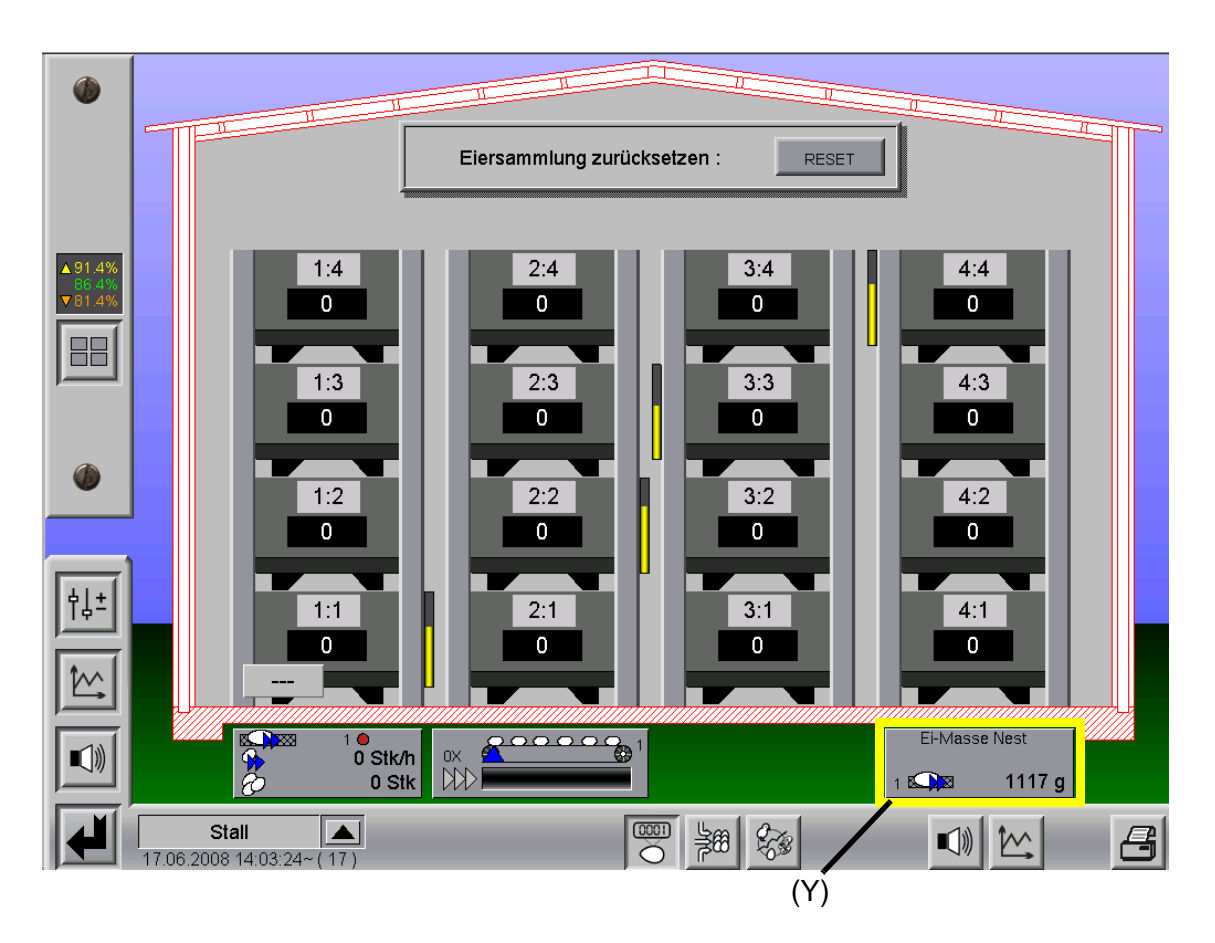

#### Bild 7-1: Übersichtbild

Im unteren Teil des Bildes **(Y)** ist die durchschnittliche Eimasse pro Nest in Gramm angegeben. Sie ergibt sich aus dem Mittelwert aller Wiegungen.

Das angezeigte Gewicht entspricht der aktuell gewogenen, zuzüglich der bereits vorgezogenen Ei-Masse.

Der Index "1" verweist darauf, dass es sich um die Werte für die erste Längsbandgruppe handelt.

Wenn es eine zweite Längsbandgruppe gibt, wird sie mit dem Index "2" dargestellt.

# **7.2 Einstellungen**

Die Einstellungen sind auf **zwei Seiten** verteilt.

Auf der **ersten Seite** werden die Einstellungen für das Vorziehen eingegeben.

Die **zweite Seite** dient zum kalibrieren und aktivieren/deaktivieren der Wiegekanäle.

Die Seitenzahl ist im Bild oben rechts dargestellt. Durch Betätigen der Pfeiltasten kann man die Seite wechseln.

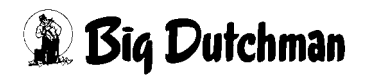

### **7.2.1 Wahl des gewünschten Modus**

Wenn eine Wiegung der Längsbänder vor den Nestern installiert ist, kann der Bediener zwischen den folgenden Einstellungen für das Vorziehen wählen:

#### **• Wiegekanal für Nest:**

Die Längsbänder werden, wie in diesem Kapitel weiter unten beschrieben, nach Gewicht vorgezogen.

#### **• zeitgesteuert:**

Die Längsbänder werden, wie im vorigen Kapitel 8 beschrieben, zeitgesteuert ohne Berücksichtigung des Gewichts vorgezogen.

Die Werte für die aktuellen Ei-Massen sowie die durchschnittlichen Ei-Massen pro Nest werden aber weiterhin erfasst.

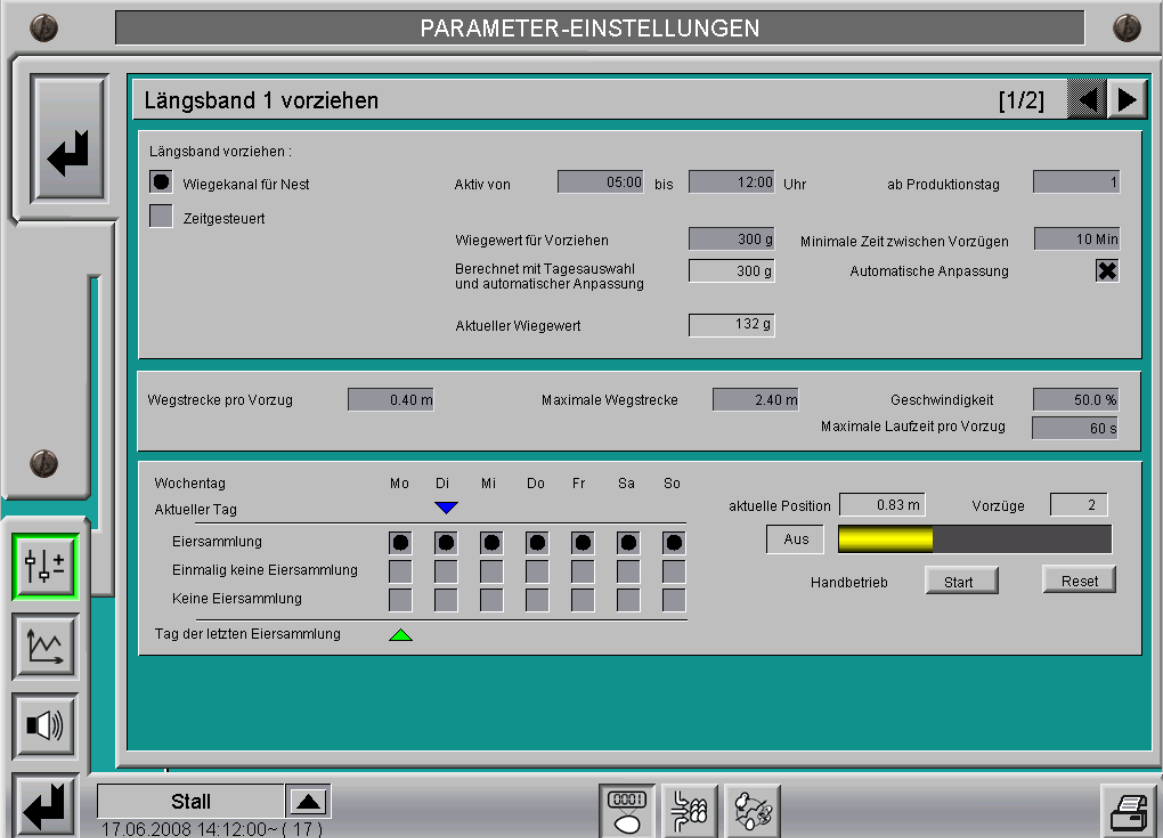

Bild 7-2: Einstellungen: Wiegung oder zeitgesteuert

# **7.2.2 Wiegewerte**

Auf der ersten Seite der Einstellungen werden die Werte für das Vorziehen eingegeben.

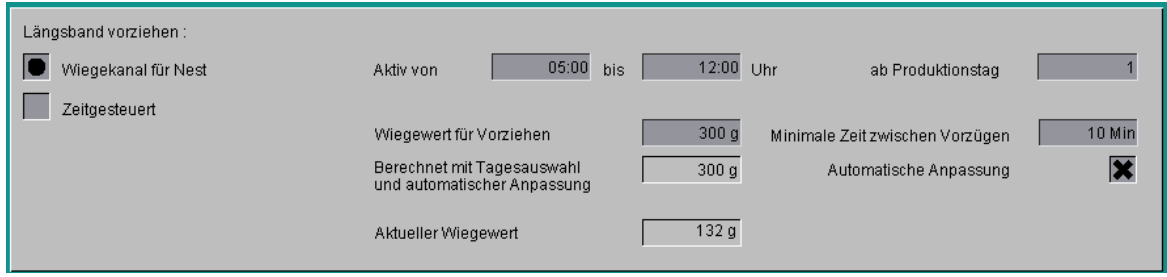

Bild 7-3: Einstellungen Wiegewerte

Als erstes ist ein **Zeitbereich** in dem das **"Längsband vorziehen"** aktiv ist, sowie der **Produktionstag** ab dem mit dem Vorziehen begonnen werden soll, einstellbar.

Im Menüpunkt **"Wiegewert für Vorziehen"** wird die Ei-Masse eingeben, ab der das Längsband starten soll. Das Gewicht zum Vorziehen des Längsbandes wird vom Benutzer vorgegeben. Dieses Gewicht wird mit dem Mittelwert aller aktivierten Wiegung verglichen. Ist der Mittelwert größer als das vorgegebene Gewicht wird das Längsband einmal vorgezogen.

Es kann eine **"Minimale Zeit zwischen Vorzügen"** eingestellt werden um eine zu empfindliche Regelung zu verhindern.

Es besteht die Möglichkeit das Gewicht zum Vorziehen automatisch anpassen zu lassen. Dabei wird die durchschnittliche Ei-Masse pro Nest des letzten Legezyklus (von Eiersammlung bis Eiersammlung) ausgewertet und das Gewicht etwas angepasst. Das hat den Vorteil, dass bei steigender oder sinkender Legeleistung das Gewicht zum Vorziehen des Bandes automatisch angepasst wird und somit nicht von Hand nachgeregelt werden muss.

Die Anzeige **"Berechnet mit Tagesauswahl und automatischer Anpassung"** zeigt den aktuellen Schwellenwert an, ab dem das Längsband vorgezogen wird. Er berücksichtigt zum einen die Tagesauswahl, so dass bei Tagen ohne Eiersammlung das Gewicht zum Vorziehen entsprechend erhöht wird und zum anderen wird aufgrund der automatischen Anpassung das Gewicht variiert.

Der **"Aktuelle Wiegewert"** zeigt das aktuelle durchschnittliche Gewicht der Wiegungen an.

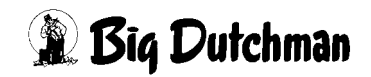

### **7.2.3 Wegstrecke**

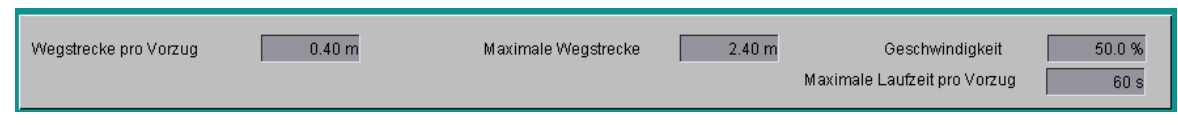

#### Bild 7-4: Einstellungen Wegstrecke

Die Strecke für jeden einzelnen Vorzug, die maximale Wegstrecke und die Geschwindigkeit können vom Benutzer angepasst werden. Sie hängen insbesondere von der Volieren- und Nestbreite ab.

Es kann außerdem eine **"Maximale Laufzeit pro Vorzug"** eingestellt werden. Falls aus irgendeinem Grund nach dieser eingestellten Zeit die Position nicht erreicht wurde, wird das Vorziehen abgebrochen und eine Alarmmeldung ausgegeben.

### **7.2.4 Tagesauswahl**

Mit der Tagesauswahl werden Tage berücksichtigt, an denen eine Eiersammlung bzw. keine Eiersammlung stattfinden soll. Der Bediener kann zwischen folgenden Einstellungen für jeden einzelnen Wochentag wählen:

- a) Eiersammlung
- b) Einmalig keine Sammlung (z.B. Feiertag)
- c) Keine Eiersammlung (z.B. Sonntag)

An Tagen, an denen keine Eiersammlung stattfindet, werden die Werte für die Wegstrecke zum Vorziehen verringert.

Wenn für einen Tag die Auswahl "Einmalig keine Eiersammlung" getroffen wurde wird sie am darauf folgenden Tag automatisch wieder auf "Eiersammlung" gesetzt.

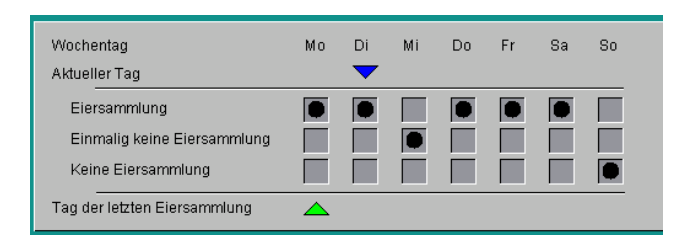

Zur Übersicht ist der aktuelle Wochentag mit einem blauen und der Wochentag der letzten Eiersammlung mit einem grünen Dreieck dargestellt.

Bild 7-5: Tagesauswahl

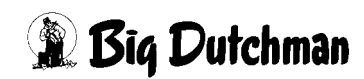

# **7.2.5 Status**

Der aktuelle Status des Vorziehens wird angezeigt. Die vorgezogene Strecke, sowie die Anzahl der Vorzüge wird angegeben. Außerdem wird die aktuelle Strecke im Verhältnis zur maximal möglichen Wegstrecke graphisch dargestellt.

Wenn für den aktuellen Tag die Eiersammlung gestartet wurde, wird bis zum nächsten Tageswechsel kein weiteres Vorziehen mehr durchgeführt.

Es wird dann die Meldung "Eiersammlung gestartet" an der aktuellen Position eingeblendet.

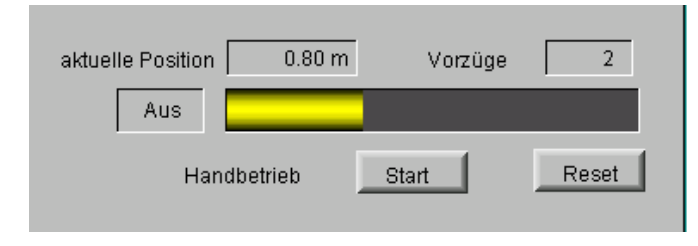

Bei einem Abbruch oder einem kompletten Durchlauf der Eiersammlung werden die Werte "aktuelle Position" und "Vorzüge" zurückgesetzt.

Bild 7-6: Status

# **7.2.6 Manuell starten und zurücksetzen**

Es besteht die Möglichkeit für den Bediener mit der Taste "Start" das **"Längsband vorziehen"** von Hand zu starten.

Der Status des Vorziehens kann durch "Reset" zurückgesetzt werden. Dabei werden die Werte für **"aktuelle Strecke"** und die **"Anzahl der Vorzüge"** zurückgesetzt.

# **7.2.7 Wiegungen**

Pro Längsbandgruppe sind bis zu acht Wiegungen möglich. Diese Wiegungen befinden sich im Nestbereich des Längsbandes. Als Wiegewert kann ein 0-10V oder ein DMS Signal verwendet werden. Die Kalibrierung der Wiegungen wird bei der Inbetriebnahme vom Service-Techniker durchgeführt und sollte in regelmäßigen Abständen wiederholt werden. Die Kalibrierung erfolgt genauso wie bei den Silo- oder Tierwaagen und wird hier nicht näher beschrieben.

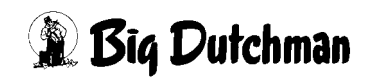

| PARAMETER-EINSTELLUNGEN |                                        |                                         |                        |                       |                              |               |                                                       |                                                                           |                                       |  |  |  |  |
|-------------------------|----------------------------------------|-----------------------------------------|------------------------|-----------------------|------------------------------|---------------|-------------------------------------------------------|---------------------------------------------------------------------------|---------------------------------------|--|--|--|--|
|                         | Wiegungen Längsbandgruppe 1<br>$[2/2]$ |                                         |                        |                       |                              |               |                                                       |                                                                           |                                       |  |  |  |  |
|                         |                                        | Typ Wiegezelle                          | Aktueller<br>Wiegewert | Aktueller<br>Nullwert | Aktueller<br>Kalibrierwert   |               | Startpunkt<br>für Nullwert                            | Gewicht<br>Kalibrierung                                                   | Errechneter<br>Wiegewert              |  |  |  |  |
|                         | $\mathbf{1}$                           | $0-10$ Volt                             | 0.000V                 | 0.000V                | 10.000V                      |               | $0.00$ kg                                             | 2.00 kg                                                                   | $0.00$ kg                             |  |  |  |  |
|                         | $\overline{2}$                         | $0-10$ Volt                             | 0.000V                 | 0.000V                | 10.000V                      |               | $0.00$ kg                                             | 2.00 kg                                                                   | $0.00$ kg                             |  |  |  |  |
|                         | $\mathsf 3$                            | $0-10$ Volt                             | 0.000V                 | 0.000V                | 10.000V                      |               | $0.00$ kg<br>2.00 kg                                  |                                                                           | $0.00$ kg                             |  |  |  |  |
|                         | $\overline{4}$                         | $0-10$ Volt                             | 0.000V                 | 0.000V                | 10.000V                      |               | $0.00$ kg                                             | 2.00 kg                                                                   | $0.00$ kg                             |  |  |  |  |
|                         |                                        |                                         |                        |                       | $\overline{2}$<br>3          | Aktivierung   | Reihe<br>$\mathbf{1}$<br>$\overline{2}$<br>$\sqrt{3}$ | Etage<br>$\mathbf{1}$<br>Rechts<br>$\overline{2}$<br>Rechts<br>3<br>Links | Ei-Masse<br>1120 g<br>1230 g<br>987 g |  |  |  |  |
| ተነ∓<br>CD)              |                                        |                                         |                        |                       |                              | $4\mathsf{X}$ | $\overline{4}$                                        | $\overline{4}$<br>Links<br>Aktuelle Ei-Masse Nest<br>Letzte Ei-Masse Nest | 1130 g<br>1117 g<br>1976 g            |  |  |  |  |
|                         |                                        | Stall<br>ᅀ<br>17.06.2008 14:21:44~ (17) |                        |                       | $\overline{\mathbb{Q}}$<br>颚 |               |                                                       |                                                                           |                                       |  |  |  |  |

Bild 7-7: Wiegungen

Bei einer Fehlfunktion kann eine Wiegung deaktiviert werden.

Es wird dann von den restlichen aktivierten Wiegungen der Mittelwert für das Vorziehen ausgewertet.

Außerdem wird für jede Wiegung die aktuelle Ei-Masse angezeigt (aktuelles + vorgezogenes Gewicht).

Daraus wird die "Aktuelle Ei-Masse Nest" gebildet, die auch im Übersichtbild angezeigt wird.

Zur Info wird zusätzlich mit "Letzte Ei-Masse Nest" die Ei-Masse des letzten Legezyklus angezeigt.

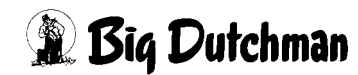

# **7.3 Notizen**

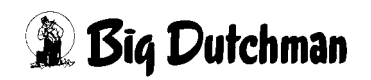